# **Honeywell KD6i Series**

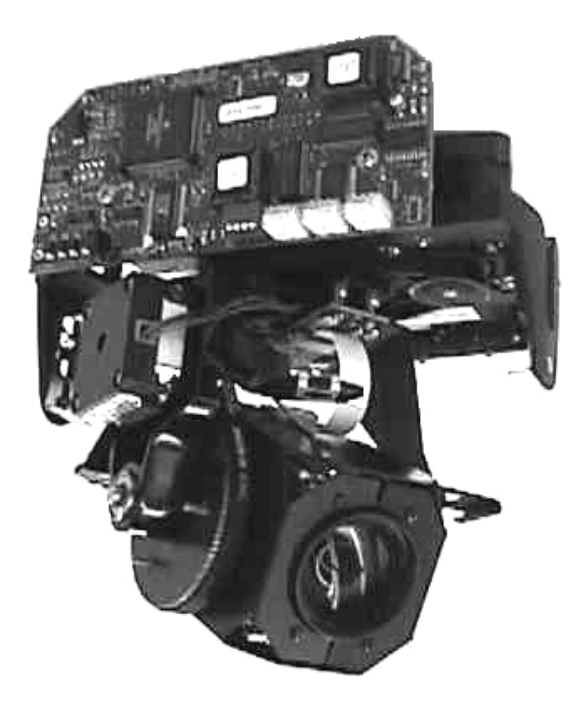

# **USER MANUAL**

Rev. D KDMU000799 02/6/04

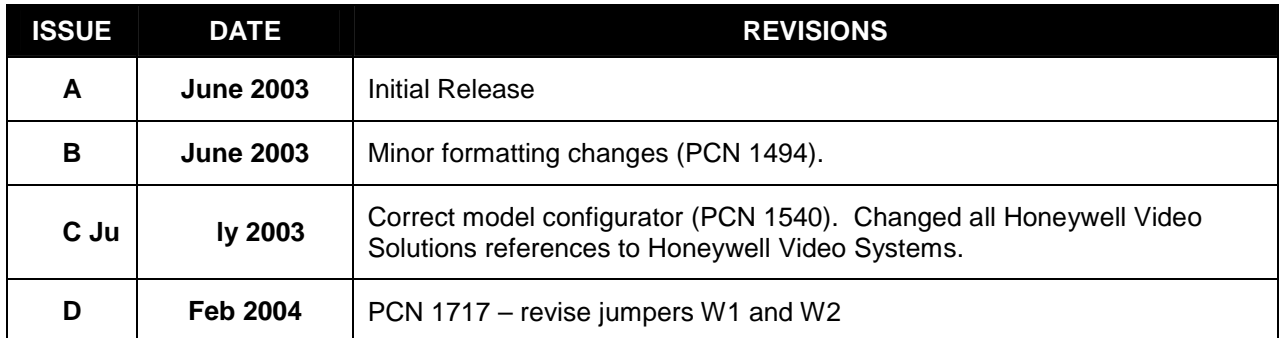

#### 2003-2004 HONEYELL INTERNATIONAL INC. ALL RIGHTS RESERVED

#### HONEYWELL VIDEO SYSTEMS 1305 WATERS RIDGE DRIVE LEWISVILLE, TX 75057 (972) 353-6500

ALL RIGHTS RESERVED. NO PART OF THIS PUBLICATION MAY BE REPRODUCED BY ANY MEANS WITHOUT WRITTEN PERMISSION FROM HONEYWELL VIDEO SYSTEMS.

THE INFORMATION IN THIS PUBLICATION IS BELIEVED TO BE ACCURATE IN ALL RESPECTS. HOWEVER, HONEYWELL VIDEO SYSTEMS CANNOT ASSUME RESPONSIBILITY FOR ANY CONSEQUENCES RESULTING FROM THE USE THEREOF. THE INFORMATION CONTAINED HEREIN IS SUBJECT TO CHANGE WITHOUT NOTICE. REVISIONS OR NEW EDITIONS TO THIS PUBLICATION MAY BE ISSUED TO INCORPORATE SUCH CHANGES.

# **FCC COMPLIANCE STATEMENT**

**INFORMATION TO THE USER:** T HIS EQUI PMENT HAS BE EN T ESTED AND FOUND TO COMPLY WITH THE LIMITS FOR A CLASS A DIG ITAL DEVICE, PUR SUANT TO PART 15 O F THE FCC RULES. T HESE LIMITS ARE D ESIGNED TO PROVIDE REASONABLE PROTECTION AGAINST HARMF UL IN TERFERENCE WHEN T HE EQ UIPMENT IS OPERATED IN A COMMERCIAL E NVIRONMENT. T HIS EQUIP MENT GENERAT ES, U SES, A ND CAN R ADIATE RADIO FREQUENCY ENERGY AND, IF NOT INSTALLED AND USED IN ACCORDANCE WITH THE INST RUCTION MANU AL, M AY C AUSE HARMFUL INT ERFERENCE TO RADIO THE INST RUCTION MANU AL, M AY C AUSE HARMFUL INT COMMUNICATIONS. OPERATION OF THIS EQUIPMENT IN A RESIDENTIAL AREA IS LIKELY TO CAUSE H ARMFUL IN TERFERENCE IN WHICH CASE T HE USER WILL BE R EQUIRED TO CORRECT THE INTERFERENCE AT HIS OWN EXPENSE.

**CAUTION:** CHANGES O R MO DIFICATIONS NO T EX PRESSLY A PPROVED B Y T HE PARTY RESPONSIBLE FOR COMPLIANCE COULD VOID THE USER'S AUTHORITY TO OPERATE THE EQUIPMENT.

THIS CLASS A DIGITAL APPARATUS COMPLIES WITH CANADIAN ICES-003.

CET AP PAREIL NU MERIQUE D E L A C LASSE A EST CONFORM E À L A NORME NM B-003 DU CANADA.

USERS OF THE PRODUCT ARE R ESPONSIBLE FOR CHECKING AND COMPLYING WITH ALL FEDERAL, STATE, AND L OCAL LAWS AND ST ATUTES CONCERNING THE MONITORING AND RECORDING OF VIDEO AND AUDIO SIGNALS. HONEYWELL VIDEO SYSTEMS SHALL NOT BE HELD R ESPONSIBLE FO R T HE USE OF T HIS PR ODUCT IN VIOLAT ION OF CURRENT LAWS AND STATUTES.

# **IMPORTANT SAFEGUARDS**

- 1. **READ INSTRUCTIONS** All safety and operating instructions should be read before the unit is operated.
- 2. **RETAIN INSTRUCTIONS** T he safety and operating instructions should be r etained for future reference.
- 3. **HEED W ARNINGS** All war nings on the unit and in the o perating instructions s hould b e adhered to.
- 4. **FOLLOW INSTRUCTIONS** All operating and use instructions should be followed.
- 5. **CLEANING** Un plug the unit f rom the outl et bef ore c leaning. Do no t us e li quid c leaners or aerosol cleaners. Use a damp cloth for cleaning.
- 6. **ATTACHMENTS** Do not use attachments not r ecommended by the product manufacturer as they may result in the risk of fire, electric shock, or injury to persons.
- 7. **WATER A ND MOISTURE** Do n ot us e th is un it n ear water or in a n un protected o utdoor installation, or any area which is classified as a wet location.
- 8. **ACCESSORIES** Do not place this product on an unstable cart, stand, tripod, bracket, or table. The pr oduct m ay f all, c ausing s erious injury to a c hild or ad ult a nd s erious damage to the equipment. Us e only with a c art, s tand, tr ipod, bracket, or tab le r ecommended b y the manufacturer, or s old with th e pr oduct. An y m ounting of the product s hould f ollow t he manufacturer's ins tructions and s hould use a m ounting ac cessory r ecommended b y th e manufacturer. Wall or shelf mounting should follow the manufacturer's instructions and should use a mounting kit approved by the manufacturer.
- 9. A product and cart combination should be m oved with care. Q uick stops, excessive force, and uneven surfaces may cause the product and cart combination to overturn.

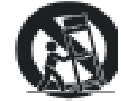

- 10. **VENTILATION** Sl ots an d open ings in t he c abinet and t he b ack or bottom a re pr ovided f or ventilation and to ensure reliable operation of the e quipment and t o protect it from overheating. These openin gs m ust not be bl ocked or covered. The openings should ne ver be bloc ked by placing the product on a bed, sofa, rug, or other s imilar surface. Equipment should never be placed near or over a r adiator or heat register. T his product should not be placed in a built-in installation, s uch as a bookcase or r ack unles s pr oper ventilation is pr ovided or the manufacturer's instructions have been adhered to.
- 11. **POWER SOURCE S** T his pr oduct s hould be operated only f rom the t ype of po wer s ource indicated on the marking label. If you are not sure of the t ype of power supplied to your home, consult your pr oduct dea ler or loc al po wer c ompany. F or pr oducts d esigned to oper ate from battery power or other sources, refer to the operating instructions.
- 12. **GROUNDING OR POLARIZATION** The power supply supplied with this unit may be equipped with a polarized alternating-current line plug (a plug having one blade wider than the other). This plug will fit into the power outlet only one way. This is a safety feature. If you are unable to insert the plug fully into the outlet, try reversing the plug. If the plug should still fail to f it, contact your electrician to r eplace your obs olete o utlet. Do not defeat the s afety purpose of the po larized plug.
- 13. **OVERLOADING** Do not overload outlets and extension cords as this can result in a risk of fire or electric shock.

# **IMPORTANT SAFEGUARDS, CONTINUED**

- 14. **POWER-CORD P ROTECTION** Power s upply c ords s hould be r outed s o t hat the y ar e not likely to b e walked on or pinc hed b y i tems plac ed upon or aga inst th em, p aying p articular attention to c ords and p lugs, convenience receptacles, and the p oint where they exit from the monitor.
- 15. **OBJECT AND LIQUID ENTRY** Never push objects of any kind into this unit through openings as the y m ay to uch da ngerous vo ltage p oints or s hort-out par ts th at c ould r esult in a f ire or electric shock. Never spill liquid of any kind on the unit.
- 16. **SERVICING** Do n ot attempt to s ervice this unit yourself as opening or removing covers may expose you to dangerous vol tage or oth er ha zards. Ref er all s ervicing to qualified s ervice personnel.
- 17. **DAMAGE RE QUIRING SERVICE** Un plug th e un it f rom the out let and r efer s ervicing t o qualified service personnel under the following conditions:
	- a. When the power-supply cord or plug is damaged.
	- b. If liquid has been spilled, or objects have fallen into the unit.
	- c. If the unit has been exposed to rain or water.
	- d. If the unit does not operate normally by following the operating instructions. Adjust only those controls that are covered by the operating instructions as an improper adjustment of other c ontrols m ay r esult in dam age and will of ten r equire extensive work b y a qualified technician to restore the unit to its normal operation.
	- e. If the unit has been dropped or the enclosure has been damaged.
	- f. When the uni t ex hibits a distinct c hange in p erformance this in dicates a ne ed f or service.
- 18. **REPLACEMENT PARTS** When replacement parts are required, be sure the service technician has used replacement parts specified by the manufacturer or have t he same characteristics as the original part. Unauthorized substitutions may result in fire, electric shock or other hazards.
- 19. **SAFETY CHECK**  Up on c ompletion of an y s ervice or r epairs to th is unit , as k the s ervice technician to perform safety checks to determine that the unit is in proper operating condition.
- 20. **LIGHTNING AND POWER LINE SURGES** For added protection of this unit during a lightning storm, or when it is left unattended and unused for long periods of time, unplug it from the wall outlet and disconnect the cable system. This will prevent damage to the unit due to lightning and power-line surges.
- 21. **HEAT** T he pr oduct s hould be s ituated a way f rom heat s ources s uch as radiators, he at registers, stoves, or other products (including amplifiers) that produce heat.
- 22. **INSTALLATION** Do n ot install the unit in an ex tremely hot or humid location, or in a plac e subject to dust or mechanical vibration. The unit is not designed to be waterproof. Exposure to rain or water may damage the unit.
- 23. **WALL OR CEILING MOUNTING** The product should be mounted to a wall or ceiling only as recommended by the manufacturer.

# **WARNING**

- TO REDUCE T HE RISK OF FIRE OR ELECT RIC SHOCK, DO NOT EX POSE THIS PRODUCT TO RAIN OR MOISTURE.
- DO NOT INSERT ANY METALLIC OBJECT THROUGH VENTILATION GRILLS.
- THIS UNIT MUST BE O PERATED WITH A PROPER LY G ROUNDED 3- PIN CO NNECTION. NON-OBSERVANCE O F T HIS ST ANDARD PRACTICE M AY R ESULT IN A STATIC ELECTRICITY B UILD-UP THAT MAY R ESULT IN AN E LECTRIC SHO CK WHEN EXTERNAL CONNECTIONS ARE TOUCHED.

# **CAUTION**

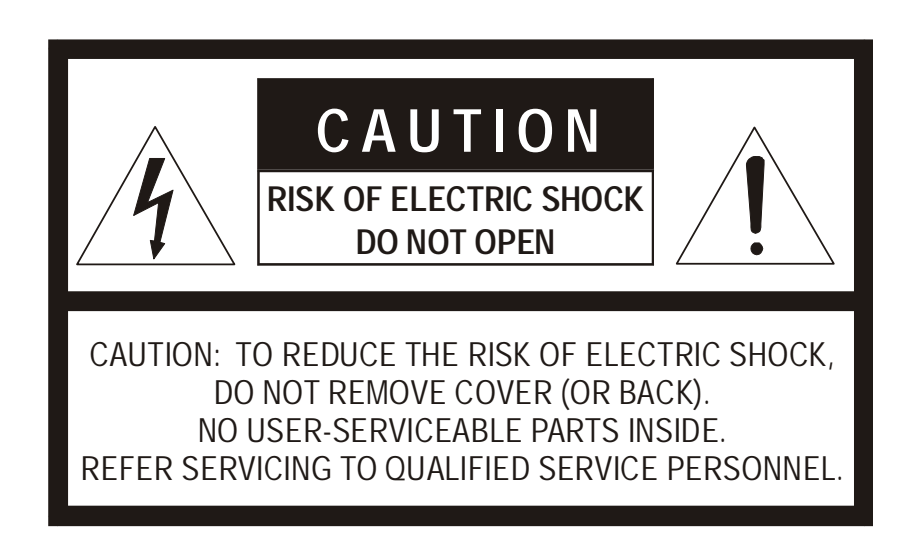

# **EXPLANATION OF GRAPHICAL SYMBOLS**

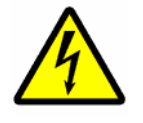

The lightning flash with arrowhead symbol, within an equilateral triangle, is intended to alert the user to the presence of uninsulated "dangerous voltage" within the product's enclosure that may be of sufficient magnitude to constitute a risk of electric shock to persons.

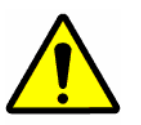

The exclamation point within an equilateral triangle is intended to alert the user to the presence of important operating and maintenance (servicing) instruction in the literature accompanying the product.

# **DECLARATION OF CONFORMITY**

To The European Community Council Directive 89/336/EEC

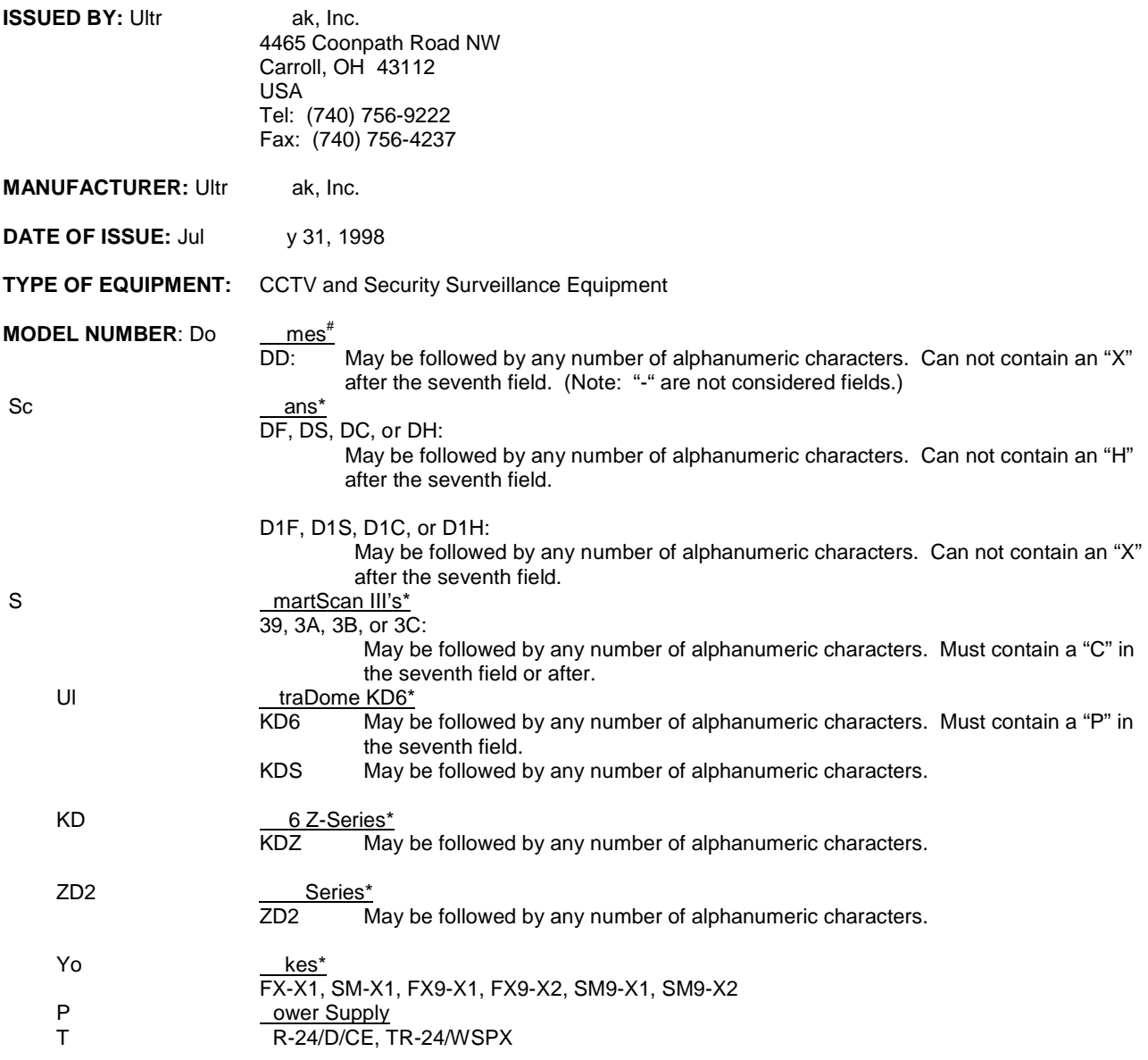

\*Standard EN60065 does not apply.

#Standard 87/404/EEC Simple Pressure Directive does not apply. Pressure is less than 0.5273 kg/cm<sup>2-</sup>.

#### **STANDARDS TO WHICH CONFORMITY IS DECLARED:**

#### **EN50081-1 Emissions Standard, and EN50082-1 Immunity Standard.**

**EN55022** Radiated, Class A, **EN55022** Conducted, Class A, **IEC-1000-4-2**, ESD,

**IEC-1000-4-3**, RF Fields, **IEC-1000-4-4**, Fast Transients/Burst.

**EN60065** - Safety Requirements for Audio, video and similar electronics apparatus.

**Ultrak, Inc. hereby declares that the models specified above conform to the directive and standard as specified. Donald L. Stephenson Compliance Engineer**

**517775-5 Rev. M March 5, 2002**

#### **IMPORTANT NOTICE**

All companies make changes and improvements in their products. Because this product can be set up to interface with equipment other than Ultrak branded products, there is a possibility that the interface protocols may have changed since this product was tested with the interfacing equipment. Therefore, this unit may not be currently compatible with equipment produced by other manufacturers. The existence of past successful installations proves our intent to provide equipment compatible with other manufacturers, but does not guarantee success.

We recommend purchasing a single unit for bench testing prior to purchasing and installing this product in quantity. Should any problems occur, we will provide technical support (at the user's expense) to analyze the interface protocols of your system. The end user must agree to provide reasonable access to the system in order to study and correct the protocol incompatibility.

In the event that we are unable to make the units work together in the system, we will accept the return of any Ultrak products associated with the installation and refund the amounts paid for these products. Because we recommend bench testing the equipment prior to installation, Honeywell Video Systems will not be liable for any installation cost, lost revenues, or other cost resulting from the incompatibility.

# **TABLE OF CONTENTS**

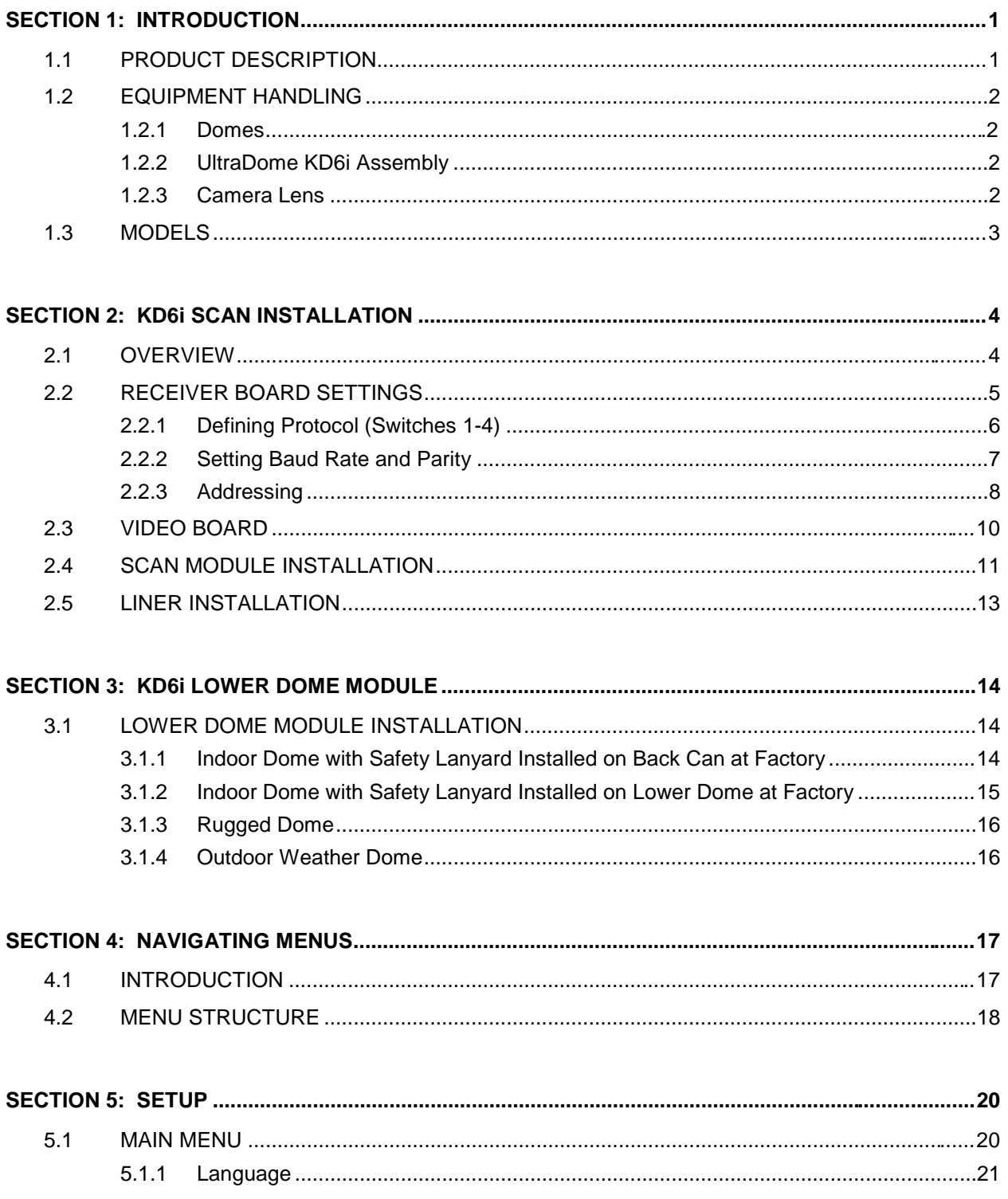

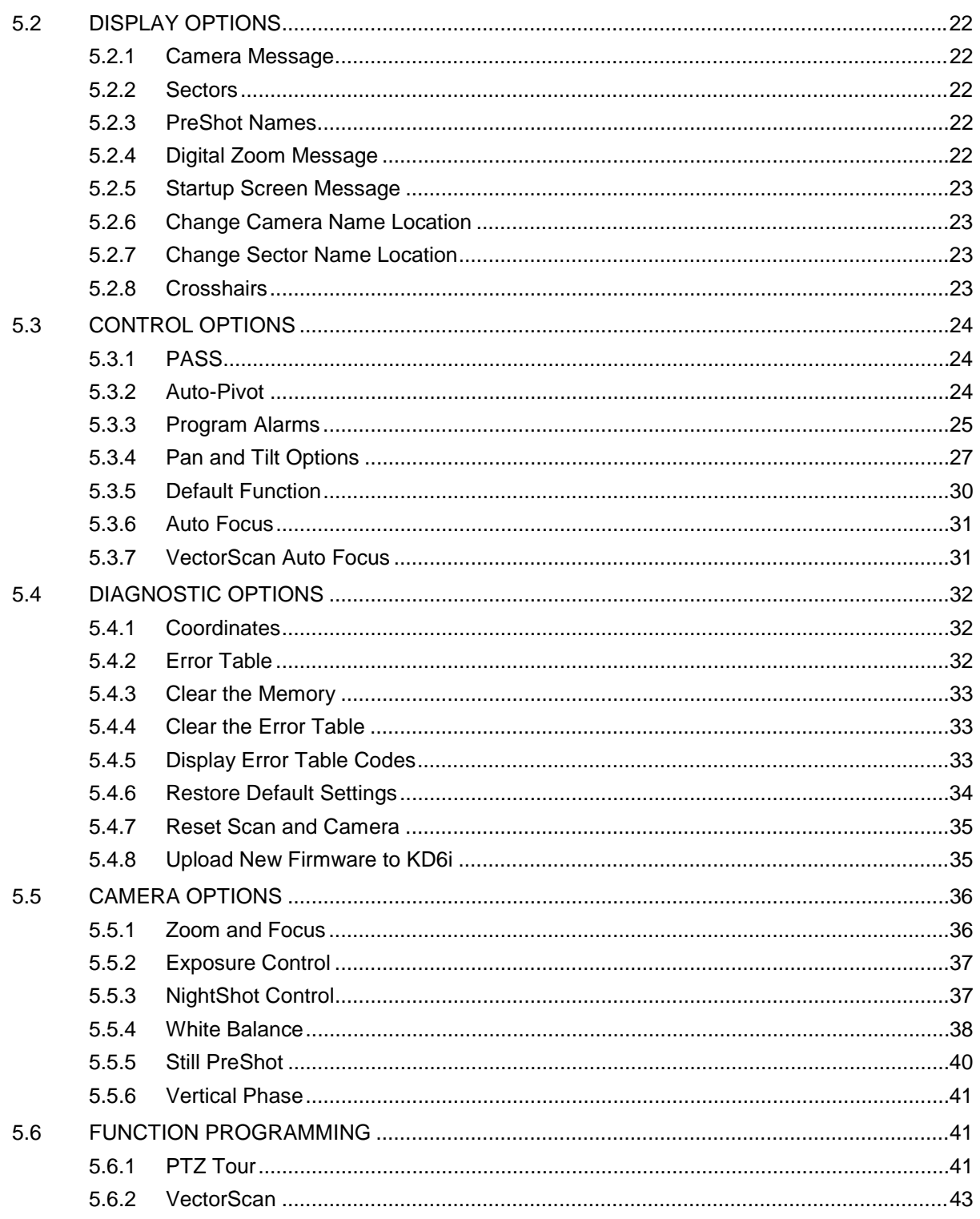

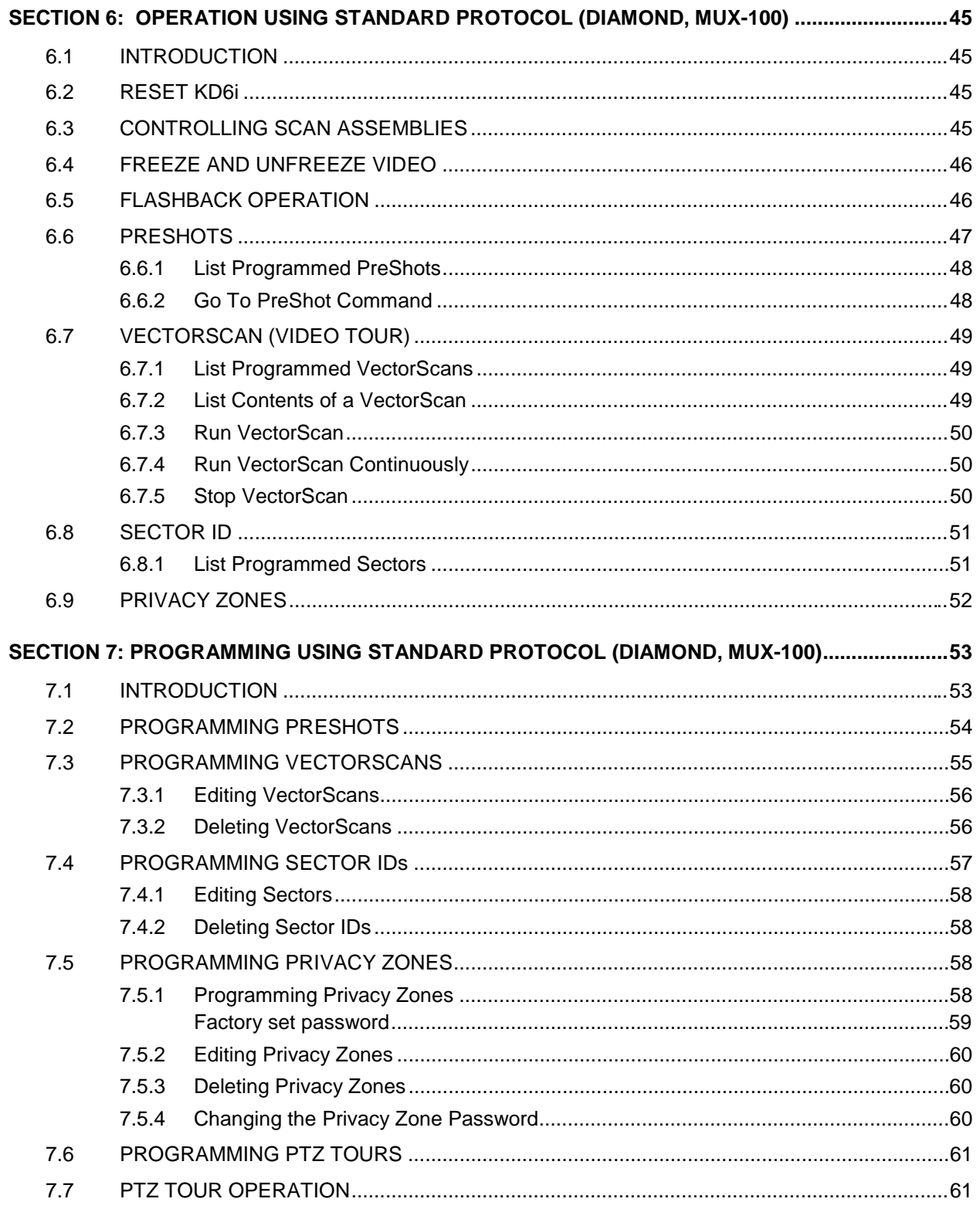

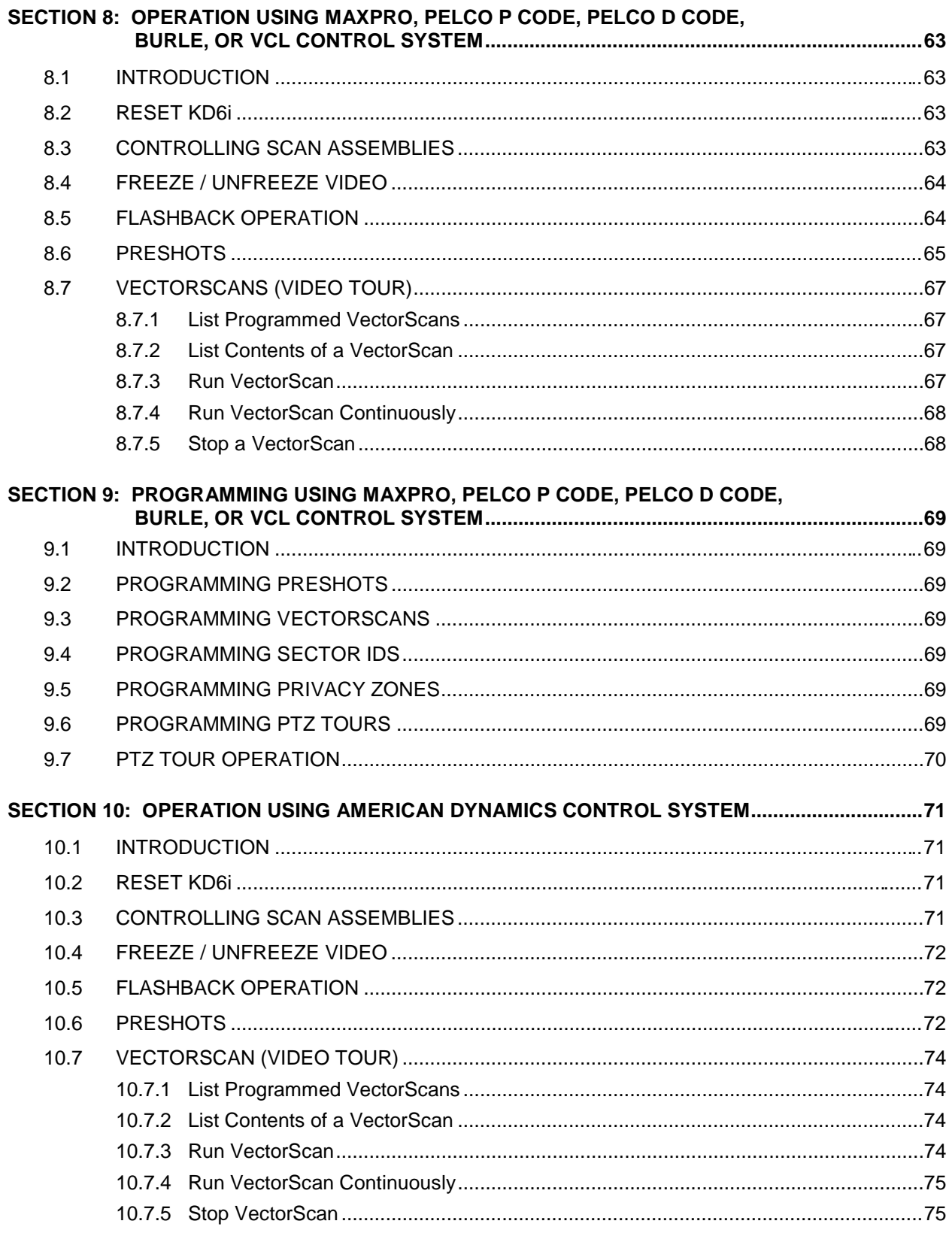

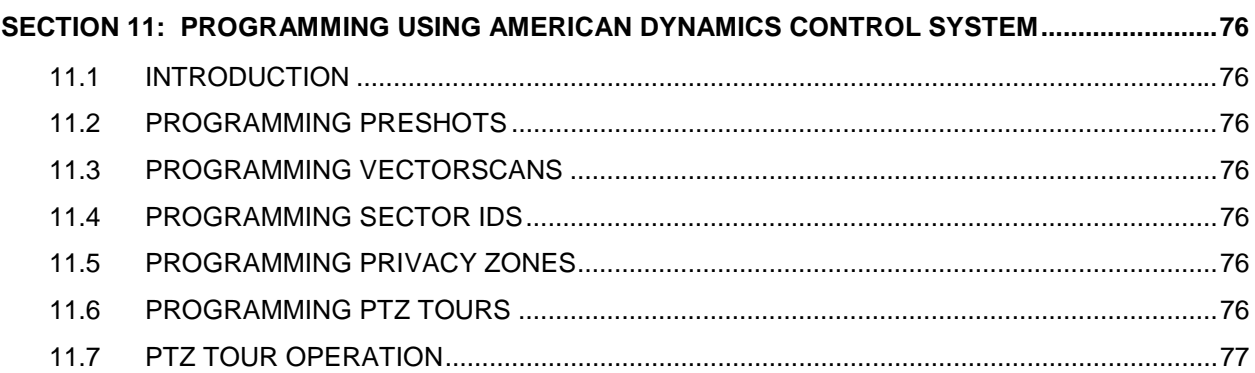

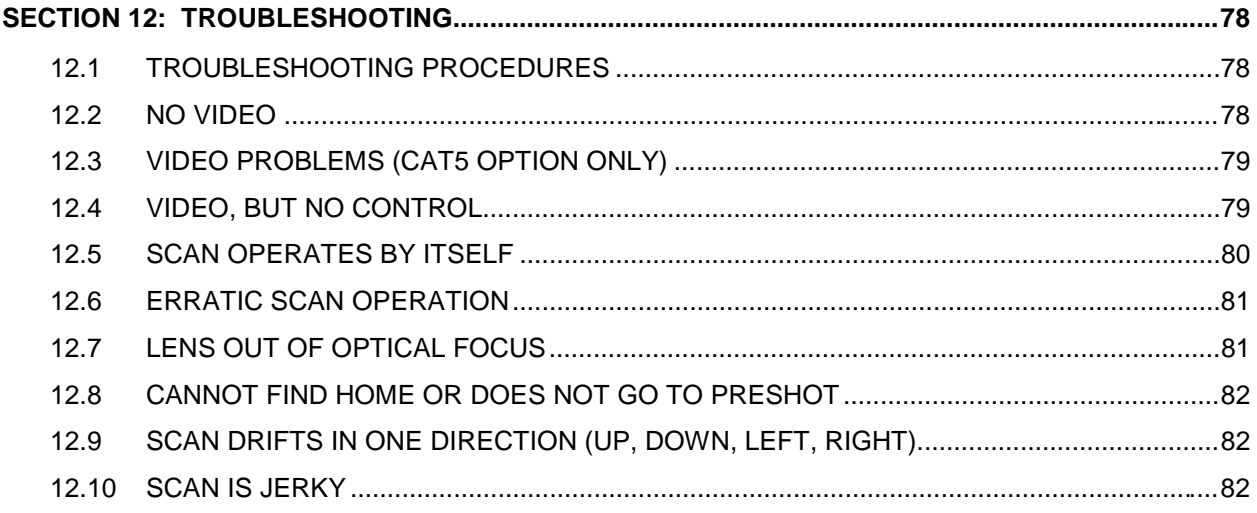

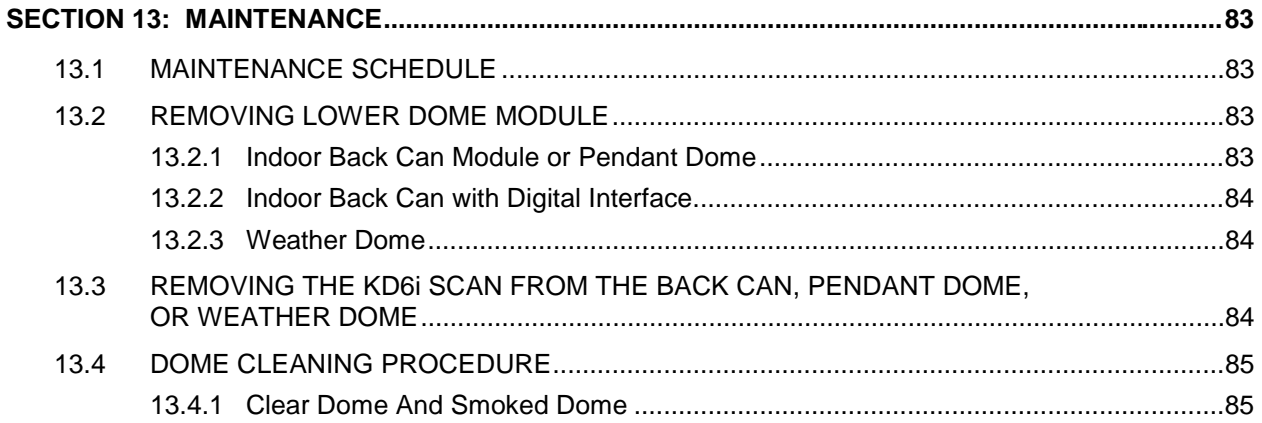

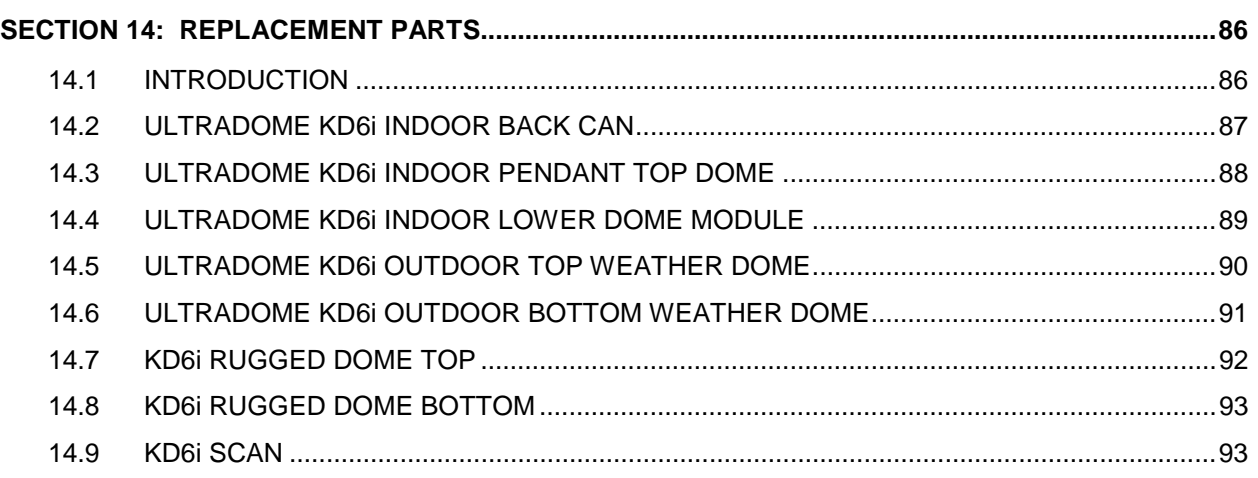

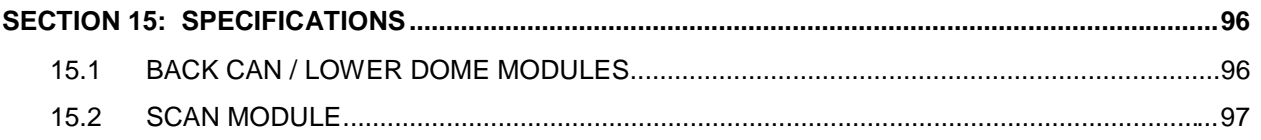

# **FIGURES and TABLES**

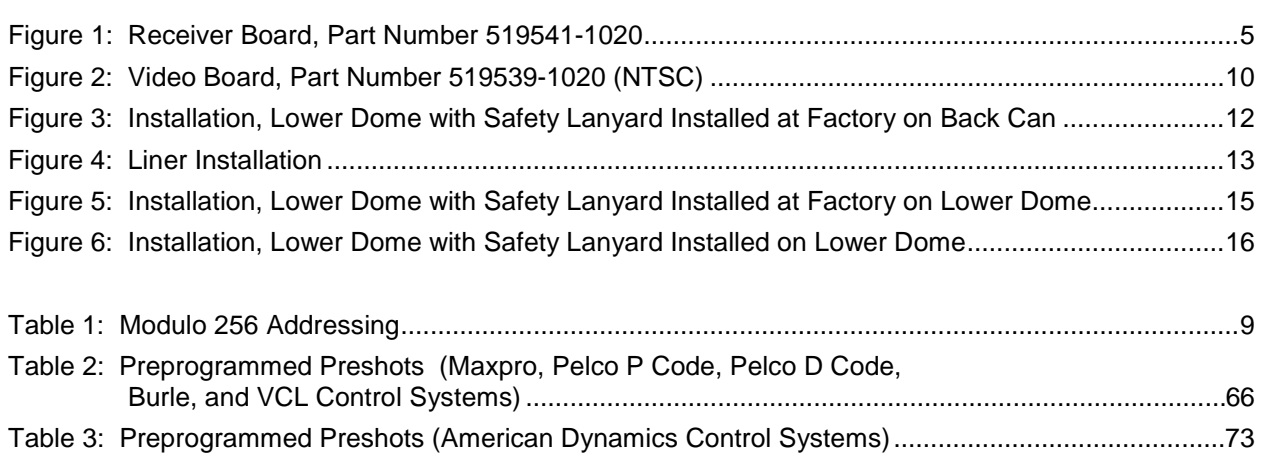

#### **SECTION 1: INTRODUCTION**

#### **1.1 PRODUCT DESCRIPTION**

An UltraDome KD6i is a pan and tilt mechanism containing a camera and lens that is controlled remotely by an operator using an American Dynamics, Burle, Diamond series, Maxpro series, Pelco (P and D code only), or VCL control system. The UltraDome KD6i is housed in a back can (for dropped or hard ceiling applications) or pendant dome for indoor applications and in a Weather Dome for outdoor applications. The whole assembly is often referred to as a "dome." The pan and tilt mechanism with camera and lens is often referred to as a "scan."

The indoor pendant top dome can be mounted on Ultrak's indoor pendant ceiling dome mount or indoor wall dome mount. The weather dome can be mounted on Ultrak's outdoor wall mount, pendant mount, roof mount, or parapet mount.

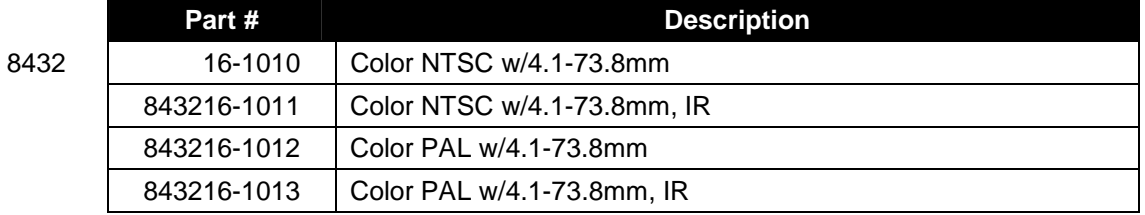

Cameras available with the UltraDome KD6i are:

#### **1.2 EQUIPMENT HANDLING**

#### **1.2.1 Do mes**

It is extremely important to treat the surface of all domes (smoked and clear) with the same care as you would a fine camera lens.

- Always handle the dome from its outside surface.
- Refer to Section 13 Maintenance for dome cleaning procedures
- Only use non-abrasive cleaners for acrylic plastic on the clear and smoked domes.

#### **1.2.2 Ult raDome KD6i Assembly**

The UltraDome KD6i consists of:

- the pan and tilt mechanism;
- camera with zoom lens; Available camera models are:
- power supply board; and
- digital receiver board.

Do not attempt to remove the camera from the scan assembly. If a camera or lens requires service, the entire scan assembly must be sent back to the factory.

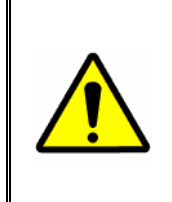

**CAUTION:** The receiver board and power supply board on the scan assembly have static sensitive devices. The KD6i assembly is shipped in a pink bag that is static dissipating. The unit should be handled in this bag until installed. If the unit is shipped, it must be shipped in the pink bag or an equivalent static dissipating enclosure.

#### **1.2.3 Camer a Lens**

- Handle the camera lens with extreme care.
- Never touch the lens surface.
- Refer to Section 13 Maintenance for information on cleaning the camera lens.

#### **1.3 MODELS**

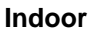

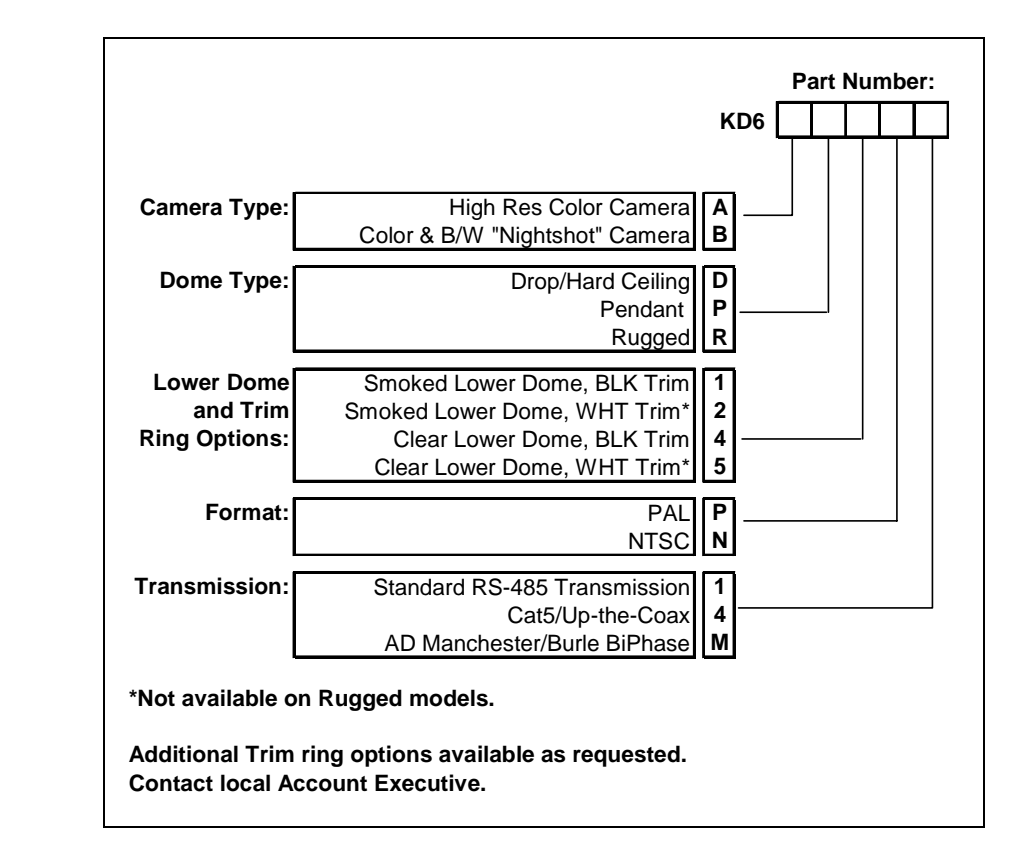

#### **Outdoor**

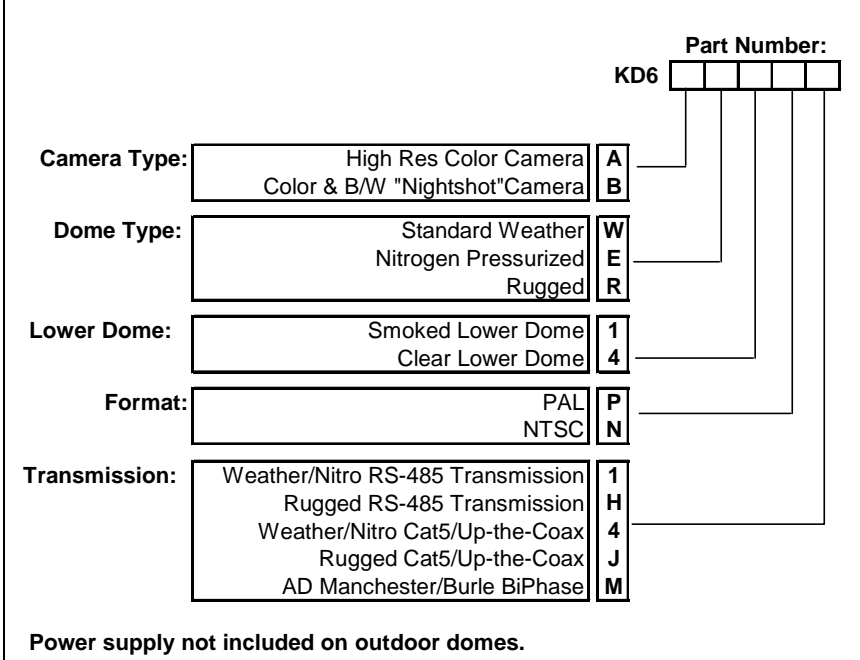

#### **SECTION 2: KD6i SCAN INSTALLATION**

#### **2.1 OVERVIEW**

The instructions and detailed information for installing and operating the KD6i are contained in several sections. Instructions in this manual assume that the back can module installation is complete.

The following list is an overview of the installation steps, along with references to more specific details. Follow the detailed instructions under each section/subsection referenced.

#### **In stallation Process:**

- 1. Set switches on the KD6i receiver board. (Refer to **Section 2.2.)**
- 2. Set W8 jumper on video board. (Refer to Section 2.3.)
- 3. Install scan module. (Refer to Section 2.4.)
- 4. Remove or reinstall liner, as needed. (Refer to Section 2.5.)
- 5. Install the lower dome module. (Refer to Section 3.0.)

# **2.2 RECEIVER BOARD SETTINGS**

1. Set the switches as required on the KD6i receiver board. Refer to **Section 2.2.1** for switch settings. Refer to Section 2.2.3 for addressing.

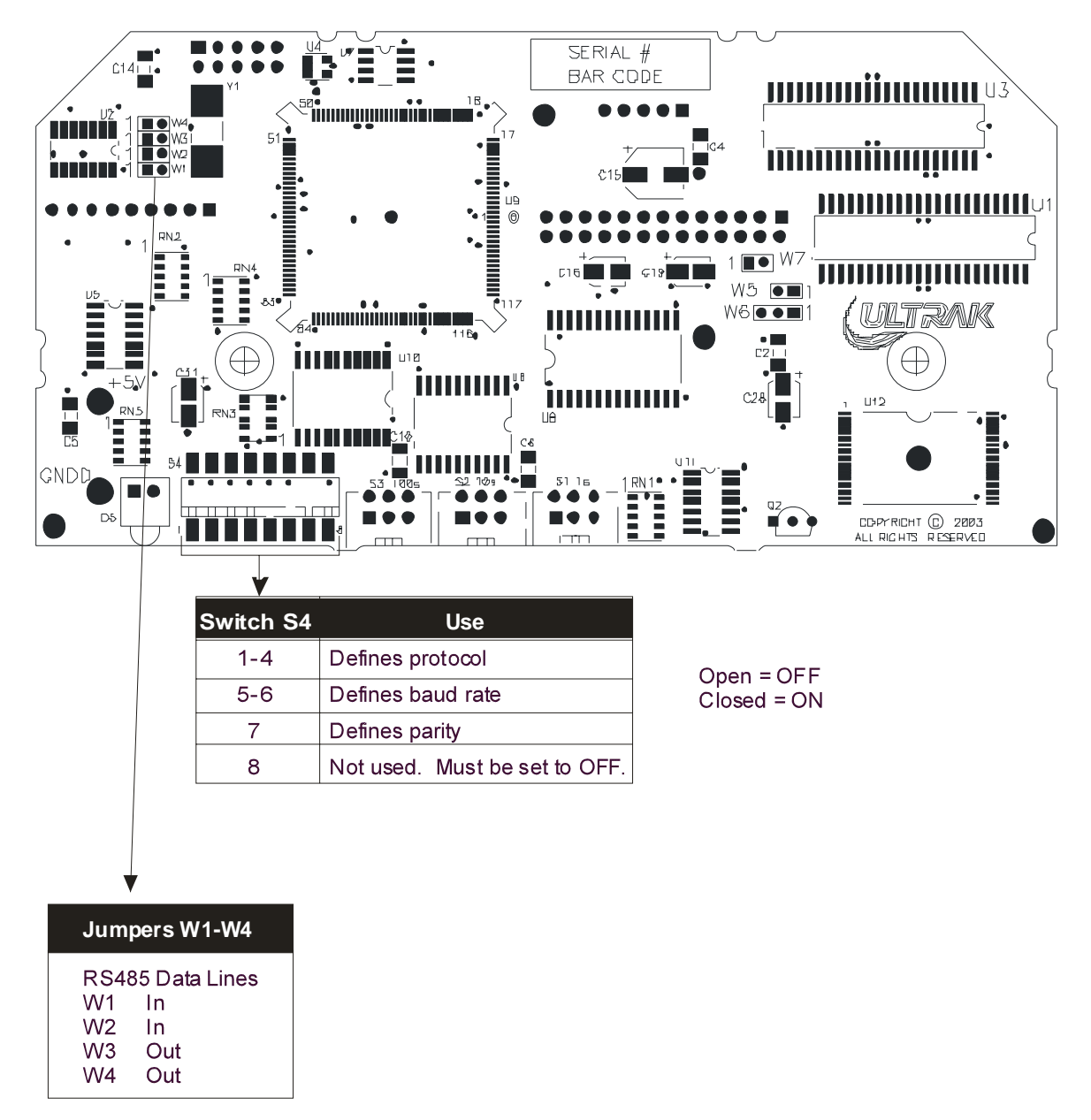

Note: If user is having trouble with noise, remove shunts on jumpers W1 and W2 and install shunts on jumpers W3 and W4.

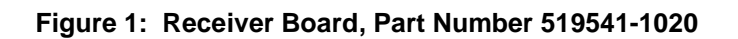

# **2.2 SCAN MODULE INSTALLATION, CONTINUED**

#### **2.2.1 Defining Protocol (Switches 1-4)**

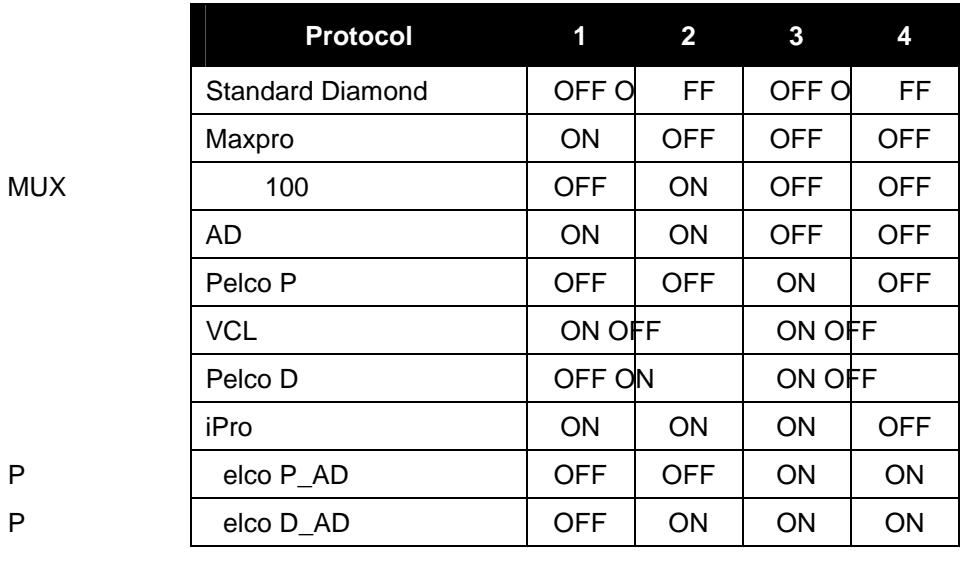

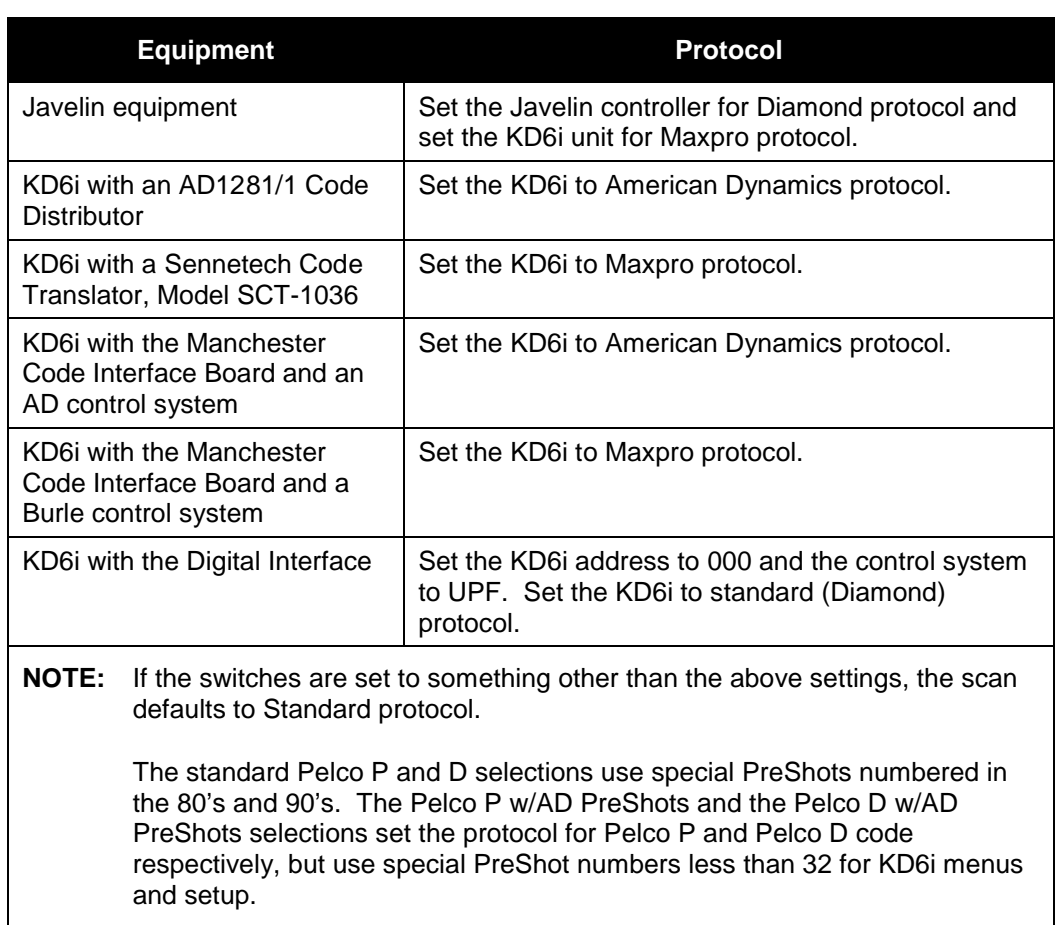

# **2.2 SCAN MODULE INSTALLATION, CONTINUED**

#### **2.2.2 Setting Baud Rate and Parity**

The communications baud rate and the parity are set using DIP switch S4 positions 4, 5, 6, and 7. The control system and the scan must be set at the same baud rate and parity for proper operation. All protocols are set for 8 data bits.

DIP switch 4, position 8 must always be set to OFF.

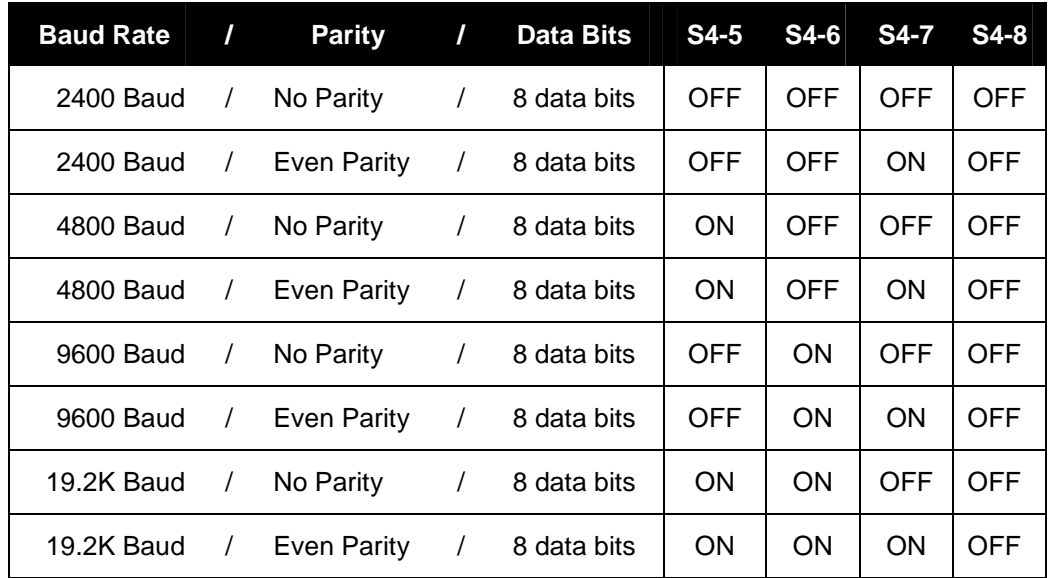

#### **NOTE:**

Settings for the protocols are as follows:

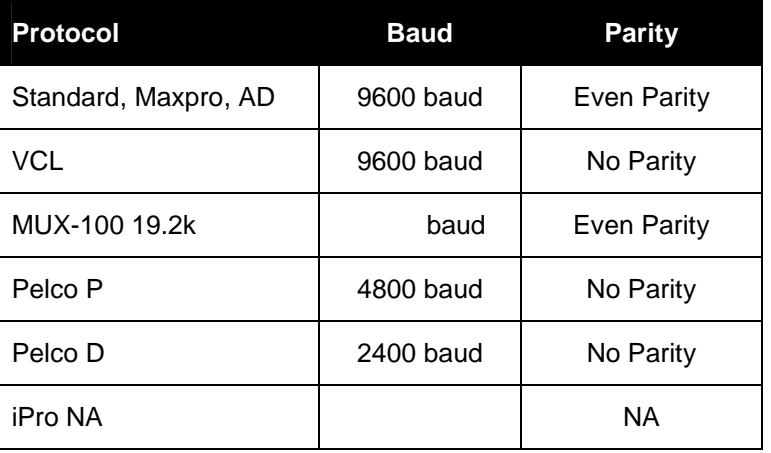

# **2.2 RECEIVER BOARD, CONTINUED**

#### **2.2.3 A ddressing**

Each UltraDome KD6i must be given a unique address (camera number) set by the operator at the control system to control the scan. The address is defined using rotary switches S1, S2, and S3 on the receiver board. Addresses are set from 001 to 989. Addresses 990 to 999 are reserved for factory testing. If the switches are set to 000, the scan responds to all commands with all addresses and there is no communication error checking.

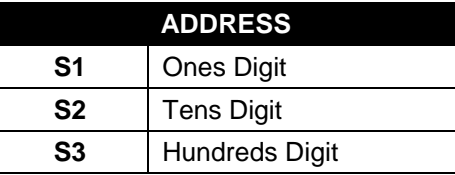

The addressing scheme is modulo 256. The scan is physically addressed 1-989, but all scans addressed above 256 must be controlled using camera numbers 1-255.

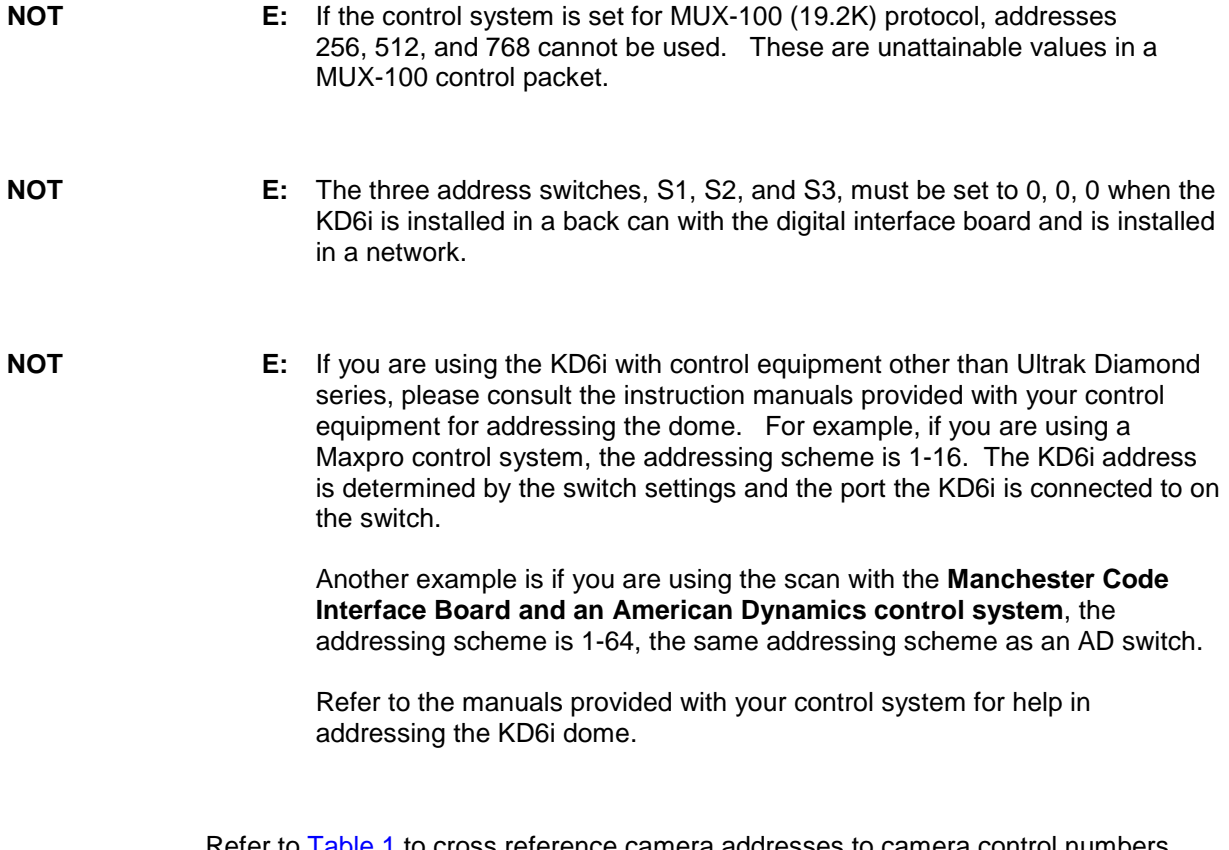

Refer to Table 1 to cross reference camera addresses to camera control numbers using modulo 256.

# **2.2 RECEIVER BOARD, CONTINUED**

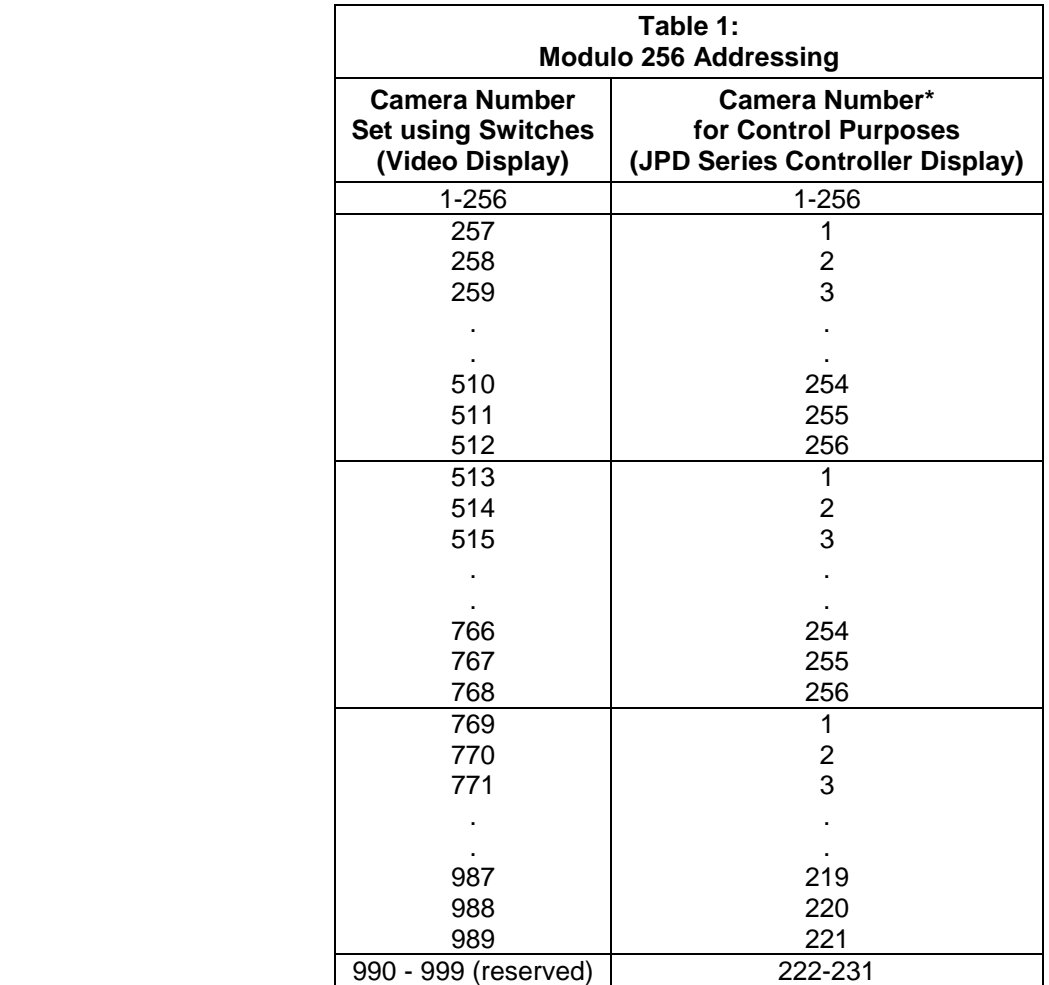

#### **\*NOTES:**

- The camera number transmitted in the protocol for control purposes must be one less than the number shown in column two above. For example, if the rotary switches are set for camera address 1 on the KD6i, the command packet sent to the KD6i for control purposes must contain camera address 0 to control the KD6i. If the switches are set for camera address 513, the command packet sent to the KD6i for control purposes must contain camera address 0 to control the KD6i.
- The control system (protocol) used to control the KD6i is defined on DIP switch S4 on the receiver board.

# **2.3 VIDEO BOARD**

1. Set jumper W8 on the video board as shown in Figure 2.

Jumper W8 on the video board, part number 519539-1020 (NTSC) or 519539- 2020 (PAL), must be set as shown in Figure 2. For the **CAT-5/UTC option**, the back can or top dome must have the CAT5/UTC interface board, part number 518753-1030.

**NOTE:** Use the CAT5/UTC settings for the Manchester Interface Board.

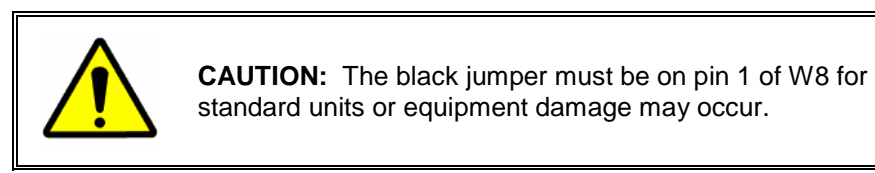

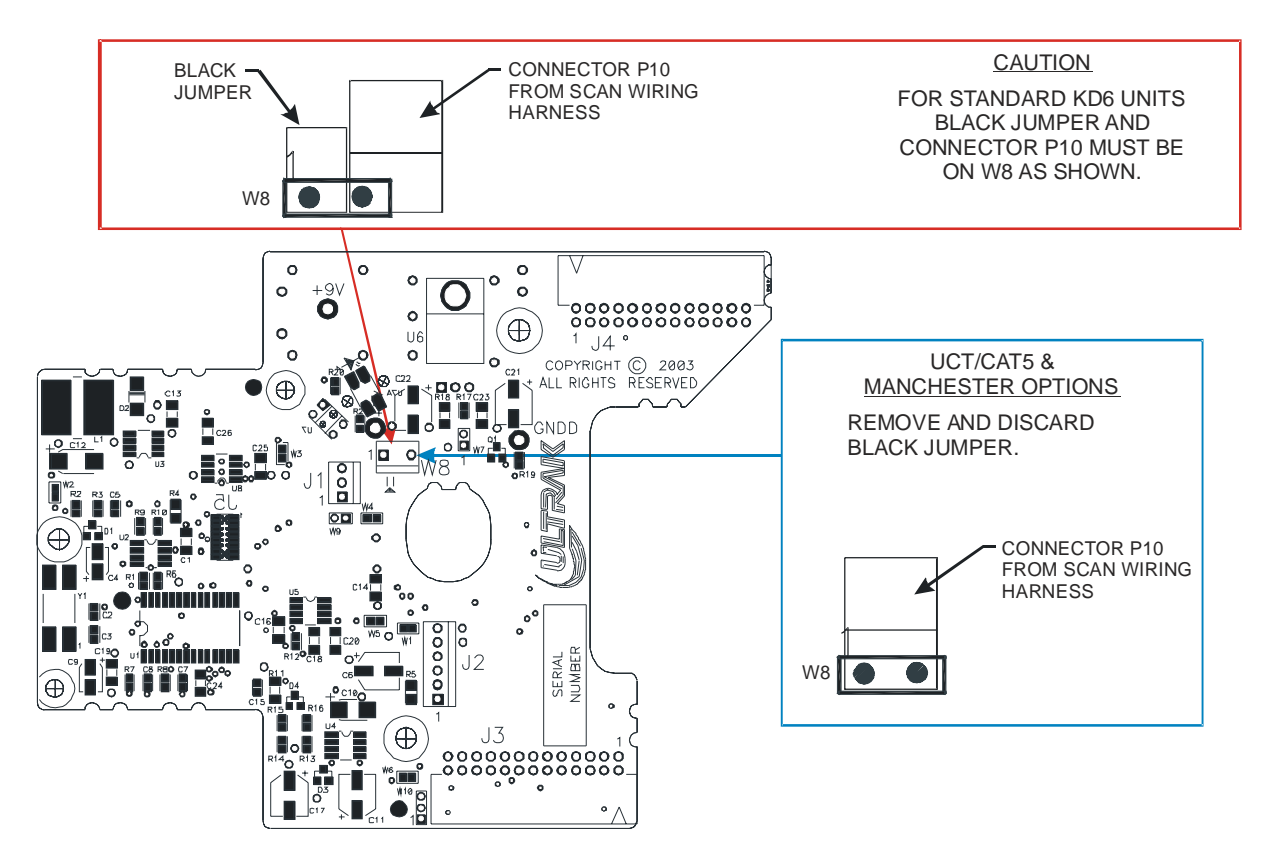

**Figure 2: Video Board, Part Number 519539-1020 (NTSC)**

# **2.4 SCAN MODULE INSTALLATION**

Ensure that the latches on the KD6i are in the locked position. See Figure 3, Detail A.

Hold the KD6i scan module by the liner mounting bracket, the liner itself, or the latches. **DO NOT HOLD THE KD6i SCAN MODULE BY THE CAMERA**. Locate the yellow sticker with a black dot in the center on one of the latches on the scan module. Align this sticker with the same sticker in the back can module or top dome. The KD6i narrow mounting slot aligns with the three small scan alignment studs in the back can module and the wide mounting slot aligns with the two large scan alignment studs in the back can module. The connector on the top of the scan module aligns with the connector in the top of the back can module or top dome.

Push the KD6i scan module into the back can module until both latches click into the holes on the back can module. You should hear two clicks. Press firmly on both latches to ensure proper installation. Gently tug on the scan module to verify it is locked in position.

**NOTE:** The hard ceiling back can module is shown. Installation of the KD6i scan module in the Dropped Ceiling, Pendant, and Weather back can modules is the same. Installation of the lower dome module depends on whether the lanyard is installed at the factory on the lower dome or on the top dome (as shown below). Refer to Figure 3 or Figure 5 depending on your equipment. The bottom weather dome is not shown. Refer to Figure 6 for an illustration of the bottom weather dome.

# **2.4 SCAN MODULE INSTALLATION, CONTINUED**

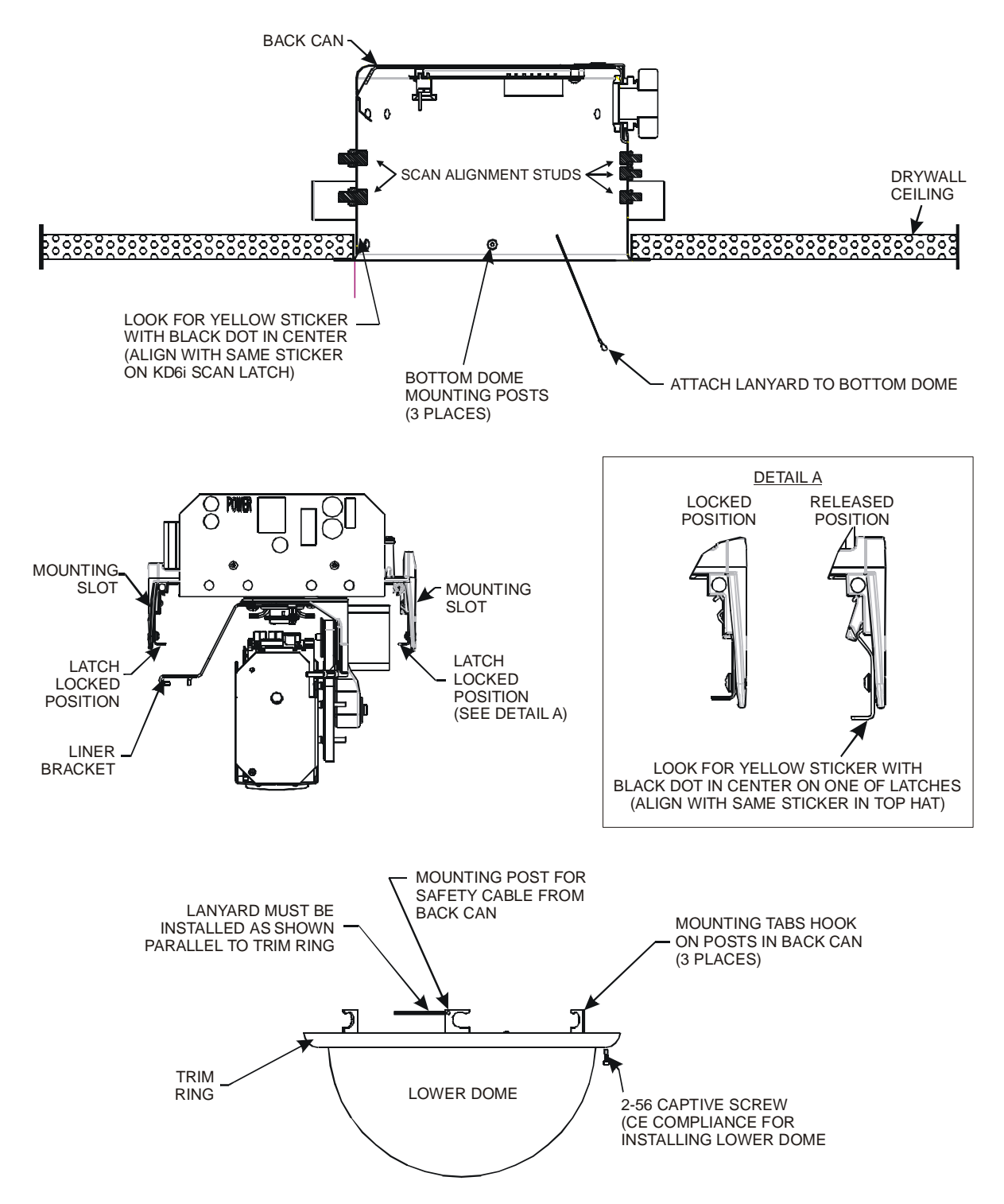

**Figure 3: Installation, Lower Dome with Safety Lanyard Installed at Factory on Back Can** 

# **2.5 LINER INSTALLATION**

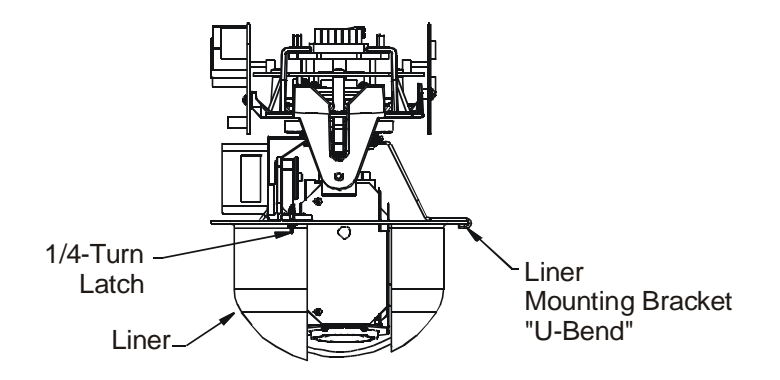

The liner installed on the KD6i scan can be removed if it is not required for your application.

**Figure 4: Liner Installation** 

#### **To remove the liner:**

- 1. Turn the ¼-turn latches counterclockwise to release the liner.
- 2. Slide the liner out of the "U-bend" of the liner mounting bracket.

#### **To reinstall the liner:**

- 1. Insert the edge of the liner into the "U-bend" of the liner mounting bracket.
- 2. Line up the two ¼-turn latches on the liner with the holes on the liner mounting bracket.
- 3. Insert the ¼-turn latches into the holes and turn clockwise to secure the liner to the mounting bracket.

#### **SECTION 3: KD6i LOWER DOME MODULE**

# **3.1 LOWER DOME MODULE INSTALLATION**

- 1. Remove the lens cap from the camera lens.
- 2. Install the bottom dome. Follow instructions shown for the specific type of mount.

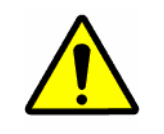

**CAUTION:** Always handle the bottom dome by the flange around the dome. Do not touch the inside surface of the dome.

#### **3.1.1 Indoor Dome with Safety Lanyard Installed on Back Can at Factory**

- 1. Attach the safety cable from the back can module to the bottom dome.
	- a. Remove the acorn nut on the mounting screw on the bottom dome.
	- b. Hook the safety cable eyelet over the screw on the bottom dome and thread the acorn nut onto the screw. **Ensure safety cable is positioned as shown in drawing. Ensure cable is perpendicular to bracket and parallel to bottom dome trim ring.**
- 2. For installations requiring CE compliance, perform the following step, otherwise, go to step 3.
	- a. Locate the bag containing a lock screw and 5/64" hex key (supplied with the bottom dome).
	- b. Insert the 2-56 lock screw through the hole in the bottom dome trim ring and screw it into the bottom dome inner ring.
- 3. Align the bottom dome with the back can module or pendant dome and twist to lock the bottom dome brackets over the mounting posts. For CE compliance, tighten the lock screw in the bottom dome with the 5/64" hex key until it is snug. **DO NOT OVERTIGHTEN**.

Refer to Figure 3 for illustration of installation.

# **3.1 LOWER DOME MODULE INSTALLATION, CONTINUED**

#### **3.1.2 Indoor Dome with Safety Lanyard Installed on Lower Dome at Factory**

- 1. Locate the safety lanyard on the bottom dome.
- 2. Slide the ball on the lanyard into the clip on the top dome as shown in the illustration.
- 3. For installations requiring CE compliance, perform the following steps, otherwise, go to step 4.
	- a. Locate the bag containing a lock screw and 5/64" hex key (supplied with the bottom dome).
	- b. Insert the 2-56 lock screw through the hole in the bottom dome trim ring and screw it into the bottom dome inner ring.
- 4. Align the bottom dome with the top and twist to lock the bottom dome brackets over the mounting posts. For CE compliance, tighten the lock screw in the bottom dome with the 5/64" hex key until it is snug. **DO NOT OVERTIGHTEN**.

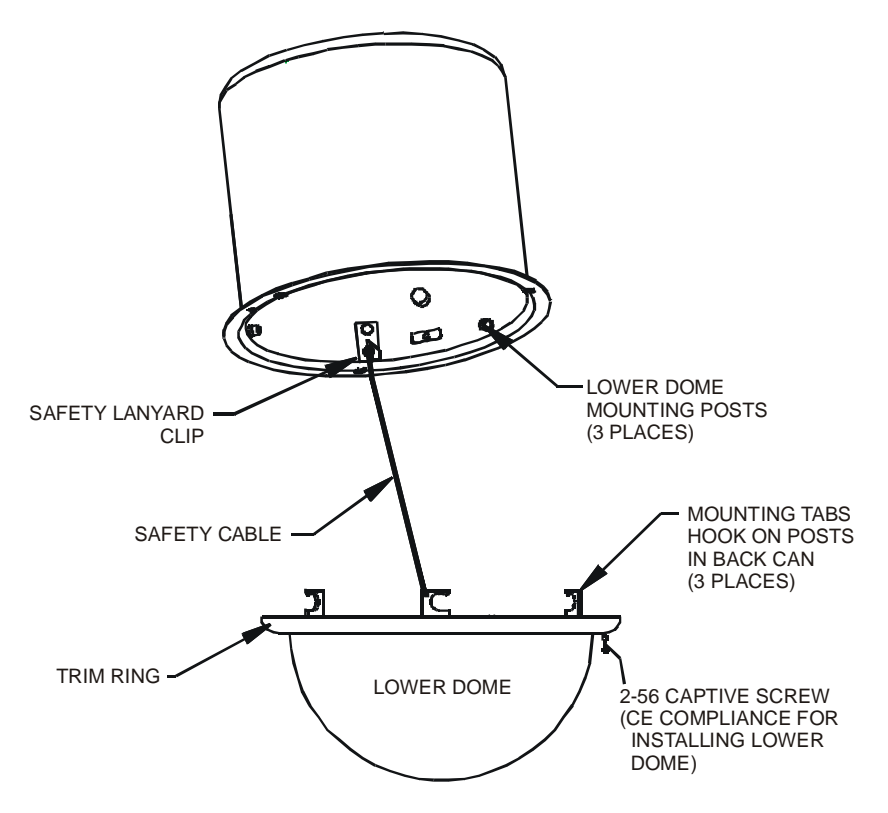

**Figure 5: Installation, Lower Dome with Safety Lanyard Installed at Factory on Lower Dome**

# **3.1 LOWER DOME MODULE INSTALLATION, CONTINUED**

#### **3.1.3 Rugge d Dome**

- 1. Insert the three posts on the bottom dome in the three holes on the top dome.
- 2. Push the bottom dome up until it is snug against the top dome.
- 3. Insert the key in the lock on the bottom dome.
- 4. Turn the key clockwise in the lock until the latch is between the brackets in the top dome.

#### **3.1.4 Outdoor Weather Dome**

- 1. Line up the quarter turn fasteners on the bottom dome with the metal clips in the holes on the top dome and align the safety cable on the top dome with the mounting hole on the bottom dome.
- 2. Using a Phillips screwdriver, push the quarter turn fasteners up through the holes in the top dome and turn ¼-turn clockwise until locked.
- 3. Insert the screw on the safety cable into the hole on the bottom dome and tighten.

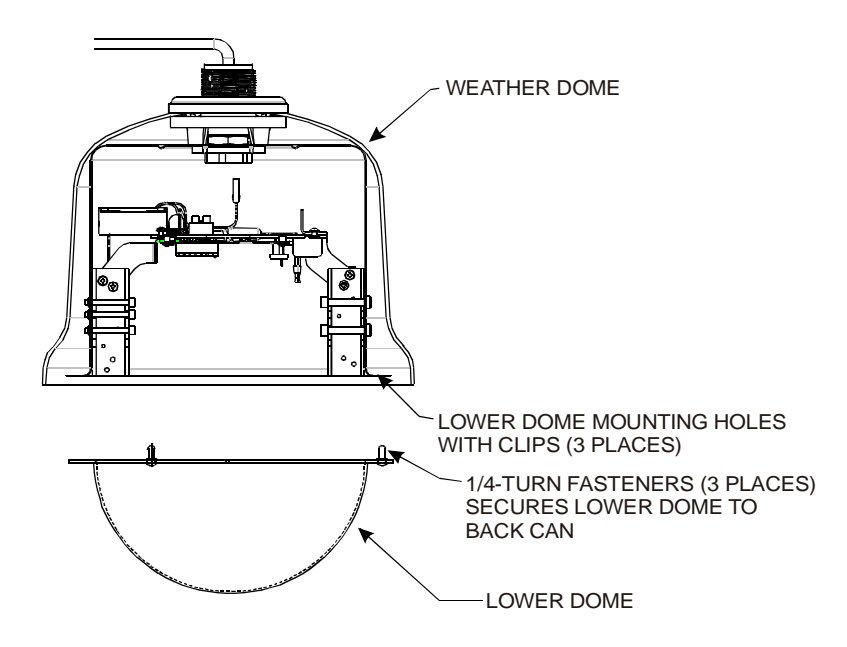

**Figure 6: Installation, Lower Dome with Safety Lanyard Installed on Lower Dome**

#### **SECTION 4: NAVIGATING MENUS**

#### **4.1 INTRODUCTION**

The UltraDome KD6i pan and tilt units feature on-screen menus for setting up the receiver board and for enabling special features available for customer use. All units are set up at the factory before shipment; but can be easily changed in the field using the on-screen menus.

Refer to your system controller user manual for the keystrokes to access the KD6i setup menu and the keystrokes to navigate through the options.

#### **Examp** les:

- When using a JPD-100 Diamond series controller and a KBD-100 keyboard, press **SHIFT+F1** to access the KD6i setup menu.
- When using the MXSYS04E and a KEGS5000 controller, press  $\psi \to \infty$   $\to \psi$  to access the KD6i setup menu.

Use numeric keys on the controller to access menu options.

Press  $\sqrt{ }$  to send an ESC command to the KD6i and exit the KD6i menu.

Press  $\leftarrow$  to remove the KEGS5000 from the KD6i menu mode.

- When using a Maxpro, VCL, Pelco P, Pelco D, or Burle controller send the scan to PreShot 90. When using an American Dynamics controller, send the scan to PreShot 61. To select a menu option when using these controllers, use the tilt up and down function on the controller to move the cursor to the desired number beside the option, then press Iris Open. The pan left and right commands may also be used to move horizontally between fields in a table. The Iris Close function is used to exit (**ESC** to exit) menus
- When using an UltraKey (with default menu programming):
	- 1. Pr ess the **MENU** soft key (on left side of screen).
	- 2. Pr ess the **Dome Setup** soft key on the screen.
	- 3. Pr ess the **ENT** (hard) key.

To access menu options, use the numeric hard or soft keys on the controller.

The **ESC** soft key sends an ESC command and exits the KD6i menu.

The **EXIT** soft key removes the UltraKey from the KD6i menu mode.

The menu options either toggle between the available choices or call up another menu.

# **4.1 INTRODUCTION, CONTINUED**

The controller must meet the following requirements:

- The KD6i being setup must be selected as the primary control camera on the controller where the keyboard is connected (if using JPD100 series controllers).
- The video from the scan must be displayed on the control monitor.
- The controller must have manual control of the scan.

# **4.2 MENU STRUCTURE**

The following setup tree shows the options under each menu in the main setup menu. Use of specific menus/settings is explained in the Operation sections of the manual.

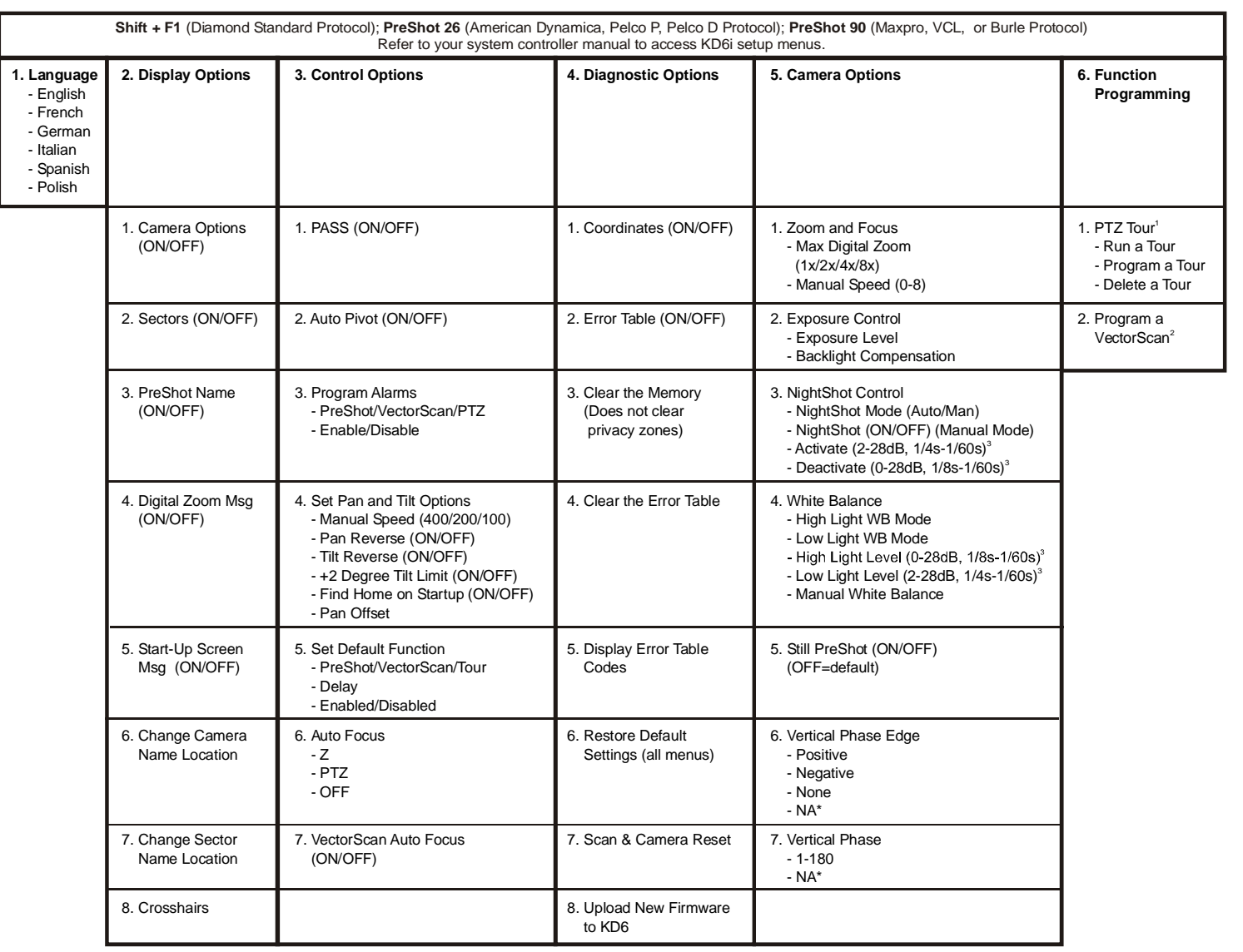

1 2 3

' Only displayed when using Standard (Diamond) or iPro protocol<br><sup>?</sup> Only displayed when using Maxpro, VCL, Pelco P, Pelco D, American Dynamics, or Burle protocol<br>∛ Values shown are for cameras 843216-1011 and 843216-1013

**4.2 MENU STRUCTURE, CONTINUED MENU STRUCTURE, CONTINUED** 

 $4.2$ 

**ULTRADOME KD6i SETUP TREE** 

**ULTRADOME KD6i SETUP TREE** 

Rev. D

 $\vec{\circ}$ 

#### **SECTION 5: SETUP**

#### **5.1 MAIN MENU**

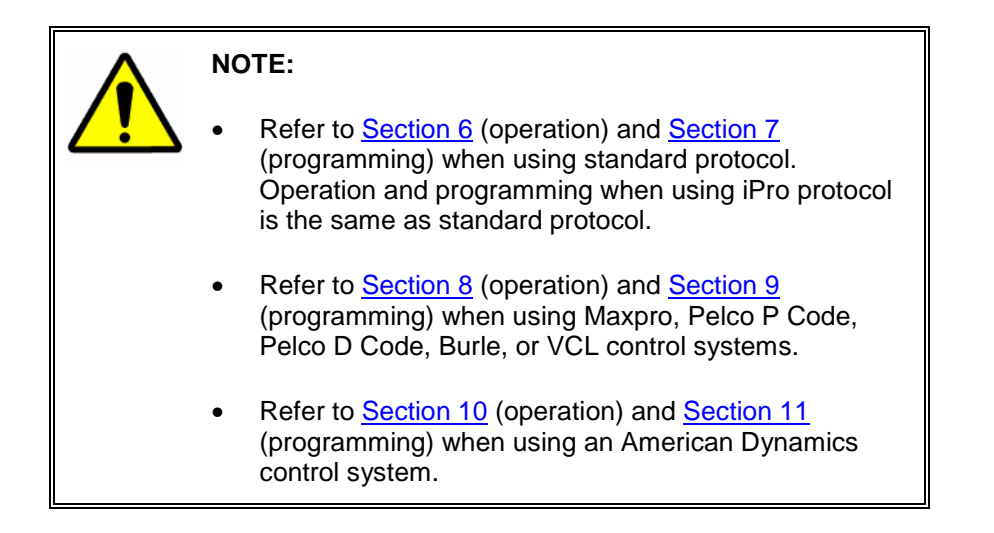

Upon power-up of an UltraDome KD6i, the scan displays an initialization screen and counts down from 15 to 0. The standard start-up message screen can be turned ON or OFF from the main menu.

If the start-up screen message is ON, the following screen is displayed.

**NOTE:** The protocol line displays the protocol set by DIP switch S4.

If the start-up screen message is OFF, this screen is displayed:

After the countdown, the scan accepts control commands. Refer to the controller users' manuals provided with your controller for operating procedures.

---- UltraDome KD6i ---- Protocol Standar d 9600 baud even parity-8 bits<br>lera FDB-EX 48B Camera FDB-EX Honeywell Video Systems

> 519543-1980 Please wait . . . 15

X Please wait. . . 8

The first time a scan receives control data with its address, the scan finds home then performs the command. After the scan finds home, it performs all control commands with its address immediately.

#### **5.1 MAIN MENU, CONTINUED**

On-screen menus are used to set up the receiver board and enable special features. The MAIN MENU is used to enable and position displays as well as adjust several basic settings that allow customization of the display.

Each setting on the MAIN MENU is explained in detail in this section.

To make these settings and adjustments, access the MAIN MENU. If using the JPD100 and KBD100, select SHIFT + F1. Refer to section 4.1 for additional examples on accessing the MAIN MENU.

---- UltraDome KD6i ---- 519543-1980

- 1 Language ............................. English
- 2 Display Options
- 3 Control Options 4 Diagnostic Options
- 5 Camera Options
- 6 Function Programming
- ESC to Exit

#### **5.1.1 La nguage**

Set Language by selecting **1** from the MAIN MENU. Continue to select 1 to toggle between language options (English, French, German, Italian, Spanish, or Polish).

#### ---- UltraDome KD6i ---- 519543-1980

- 
- 1 Language ............................. English 2 Display Options
- 
- 3 Control Options
- 4 Diagnostic Options
- 5 Camera Options 6 Function Programming
- ESC to Exit

#### **5.2 DISPLAY OPTIONS**

The camera message, digital zoom setting, PreShot title, and Sector ID title displays can be enabled or disabled for each unit. The position of the camera ID display and the Sector ID display is set using the Display Options menu. The current digital zoom setting is displayed on the same line as the camera ID on the right side of the monitor.

Select option **2 Display Options** from the MAIN MENU.

Several options toggle only between ON and OFF. Selecting each option toggles the value.

Refer to the controller user's manual for operation of the controller to perform these functions.

#### **5.2.1 Camer a Message**

From the DISPLAY OPTIONS menu, select **1** to turn the camera ID display ON or OFF. Selecting **1** toggles the value between ON and OFF.

---- UltraDome KD6i ---- 519543-1980

- 1 Language.............................. English
- 2 Display Options 3 Control Options
- 4 Diagnostic Options
- 5 Camera Options
- 6 Function Programming
- ESC to Exit

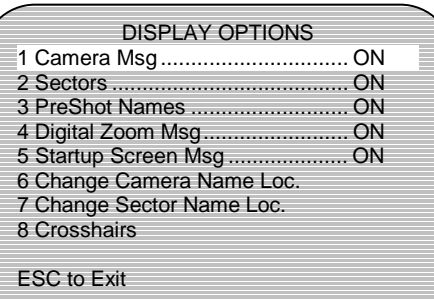

#### **5.2.2 Sect ors**

From the DISPLAY OPTIONS menu, select **2** to turn Sector titles ON or OFF.

#### **5.2.3 Pre Shot Names**

From the DISPLAY OPTIONS menu, select **3** to turn PreShot titles ON or OFF.

#### **5.2.4 Digital Zoom Message**

From the DISPLAY OPTIONS menu, select **4** to turn the actual digital zoom magnification display ON or OFF. The digital zoom setting is displayed on the right side of the monitor on the same line as the camera ID display. If camera name location is changed, digital zoom setting display is also changed.
## **5.2 DISPLAY OPTIONS, CONTINUED**

### **5.2.5 Startup Screen Message**

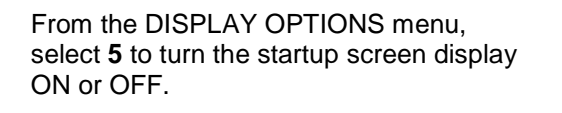

If the startup screen display is ON, it displays the standard screen.

---- UltraDome KD6i ---- Protocol Stan dard 9600 baud even parity-8 bits Camera F DB-EX48B Honeywell Video Systems

> 519543-1980 Please wait . . . 15

If the startup screen is OFF, an alternate screen is displayed upon power up.

Please wait. . . 8

X

### **5.2.6 Change Camera Name Location**

From the DISPLAY OPTIONS menu, select **6** to change the position of the ID display. Use ↑ and ↓ to position the camera ID, then select **Enter** when done.

> Use ↑↓ keys to position the Name. Hit 'Enter' when done.

#### **5.2.7 Change Sector Name Location**

From the DISPLAY OPTIONS menu, select **7** to change the position of the Sector ID title display. Use ↑ and ↓ to position the Sector ID, then select **Enter** when done.

Cam nnn

\*\*\*\*\*\*\*\*Sector\*\*\*\*\*\*\*\*

Use ↑↓ keys to position the Name. Hit 'Enter' when done.

### **5.2.8 Cro sshairs**

From the DISPLAY OPTIONS menu, select **8** to display crosshairs on the display. This is useful when using Pan Offset.

## **5.3 CONTROL OPTIONS**

Select **3** from the MAIN MENU to set control options. Control of a Scan assembly includes pan, tilt, zoom, focus, and iris.

Refer to the controller user's manual for operation of the controller to perform these functions.

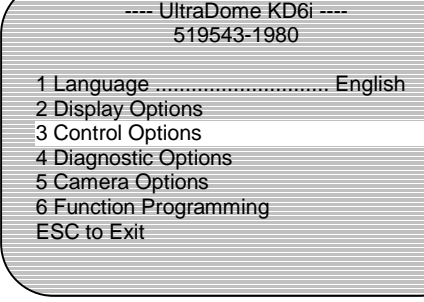

### **5.3.1 P ASS**

If the PASS function is enabled, the pan and tilt speed range is a function of the lens zoom angle. As the lens is zoomed in, the maximum pan and tilt speeds are reduced and the low speed control is expanded.

1 PASS.............................................ON 2 Auto-Pivot ...................................... ON 3 Program Alarms 4 Set Pan and Tilt Options 5 Set Default Function 6 Auto Focus........................................ Z 7 VectorScan Auto Focus ...............OFF ESC to Exit

CONTROL OPTIONS

**NOTE:** At 12X zoom, the scan moves very slowly.

To enable/disable **PASS,** select **1** and toggle between **ON** (enable) and **OFF** (disable).

### **5.3.2 A uto-Pivot**

If the Auto Pivot feature is enabled, the pan and tilt unit automatically pans the camera 180° when the camera reaches vertical. This feature is used to assist the operator in tracking an individual that passes directly under the camera.

To enable/disable **Auto-Pivot,** select **2** and toggle between **ON** (enable) and **OFF** (disable).

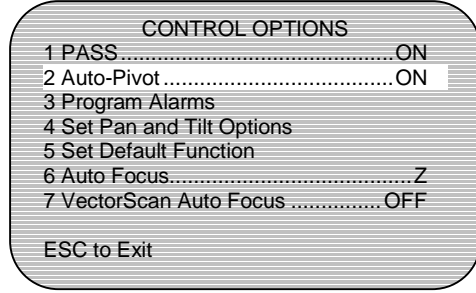

To perform this function:

- 1. Position the camera lens so it is not vertical.
- 2. Using the controller, tilt the camera down until the camera lens is vertical (pointing at the floor) and continue tilting down with the controller.
- 3. The pan and tilt unit pans the camera 180° and then begins to tilt up. It continues to tilt up as long as the controller remains in the "down" position. When the Scan unit reaches its tilt up limit, the Scan returns to normal operation. If the controller is returned to its neutral position before the Scan reaches its tilt up limit, the Scan returns to normal operation.

### **5.3.3 Pro gram Alarms**

The UltraDome KD6i has four alarm inputs for normally open dry contacts. When a contact closes, an alarm occurs. Alarms can be enabled or disabled and the scan can be programmed to go to a PreShot, start a VectorScan, or start a PTZ tour when an alarm occurs.

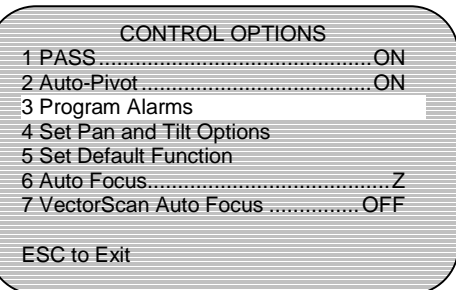

 **NOT E:** If an alarm is disabled, the UltraDome KD6i **does not** respond to a change of state in the alarm contact. The UltraDome KD6i **does not** perform the programmed PreShot, VectorScan, or PTZ. If a PreShot, VectorScan, or PTZ Tour is not programmed for an alarm, the UltraDome KD6i **does not** respond to a change of state in the contact.

> To program alarms, select **3** from the Control Options Menu.

> The Program Alarms screen displays. See table below for field entry.

Press **Enter** when finished programming

alarms.

 FUN NUM ENA 1 \_  $-$ 2  $\qquad \qquad \_$  $3$  \_  $\qquad \qquad \underline{\qquad}$  \_  $\qquad \qquad$ 4  $-$ PVT Y-N Press 'Enter' when done.

Program Alarms

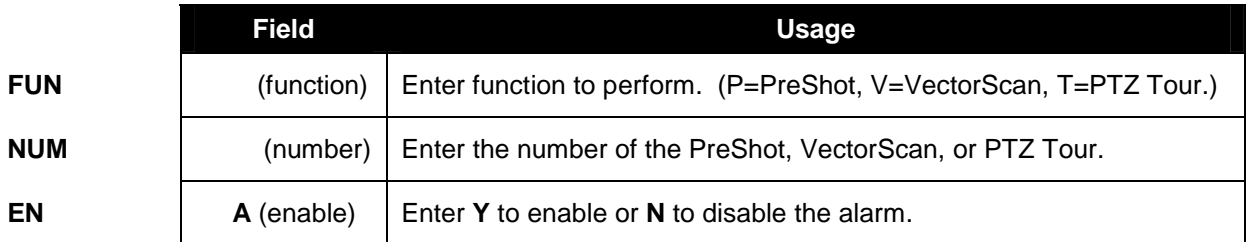

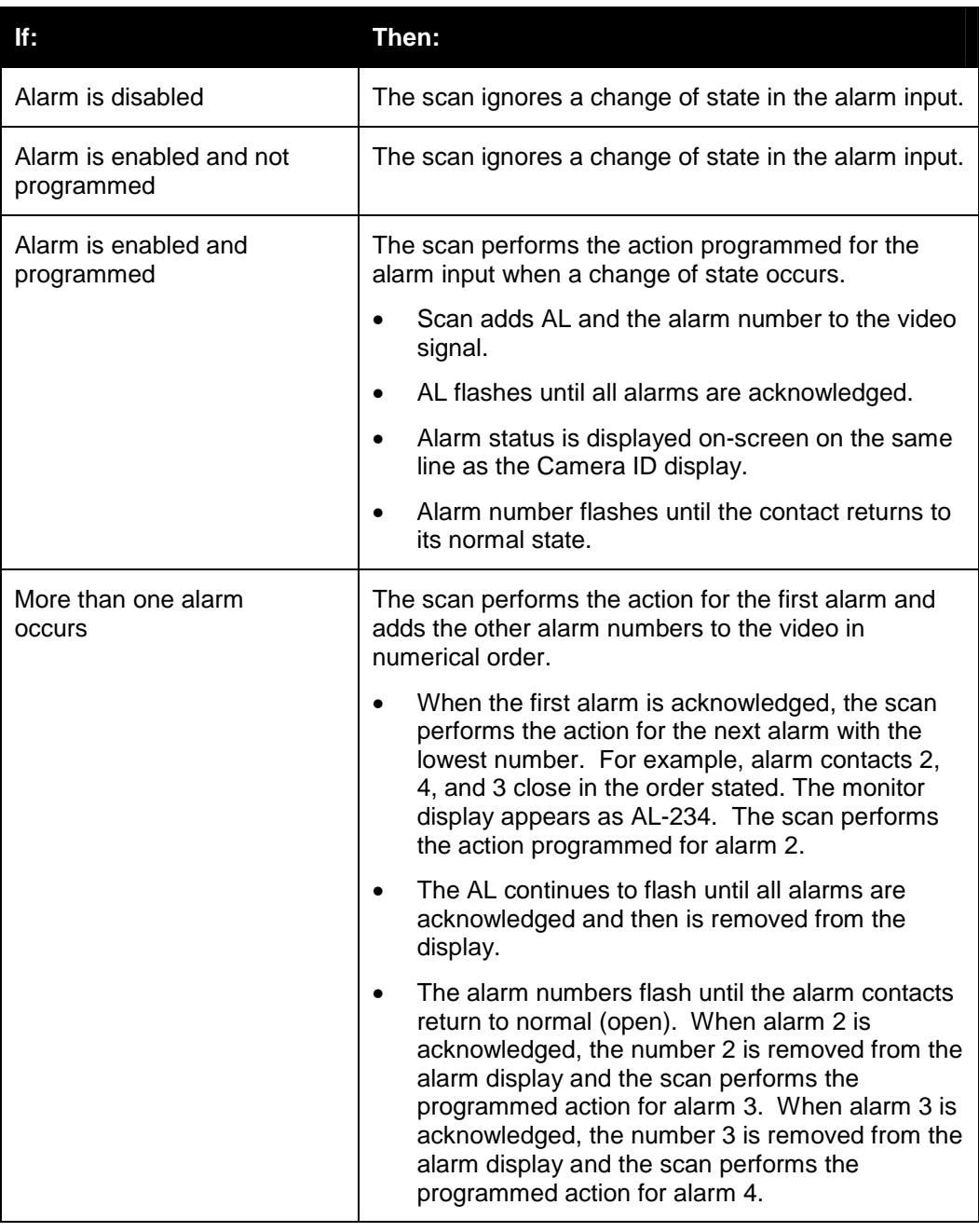

**NOTE:** An alarm can be acknowledged before the contact returns to normal; however the KD6i will not respond to the alarm again until the contact has reopened and closed again.

### **5.3.4 Pan and Tilt Options**

Select **4** to set the pan and tilt manual control options.

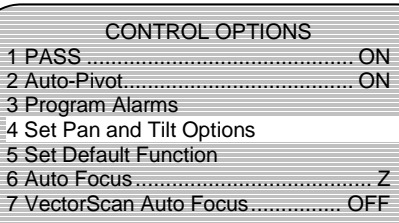

ESC to Exit

- **1. Manual Speed deg/s** Select **1** to change the manual pan and tilt speeds, where the maximum tilt speed is ½ of the maximum pan speed. Select **1** to toggle through options: 100°/sec, 200°/sec, 400°/sec
- **2. Pan Reverse –** Select **2** to turn Pan Reverse ON or OFF. (See table.)

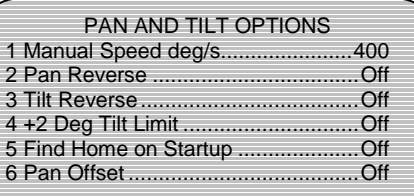

ESC to Exit

**3. Tilt Reverse –** Select **3** to turn Tilt Reverse ON or OFF.

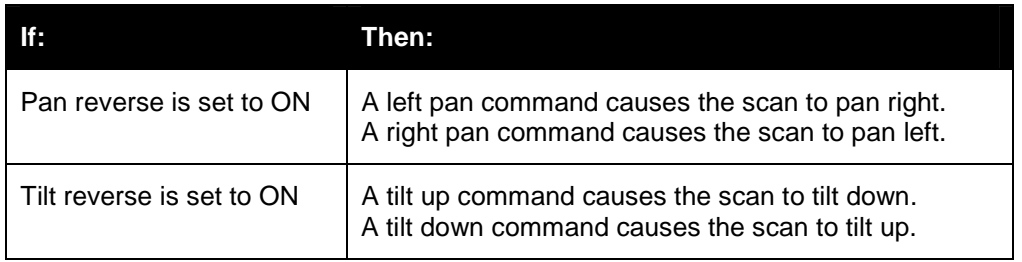

**4. +2 Degree Tilt Limit** – Select **4** to turn +2 Degree Tilt Limit ON or OFF. This allows the KD6i to tilt up 2 degrees above horizontal.

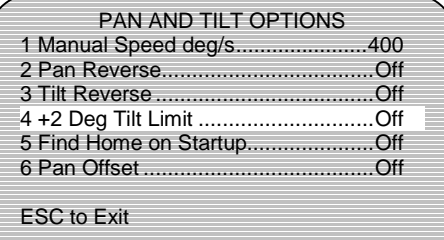

**5. Find Home on Startup** – Each unit has a factory-set mechanical "HOME" position. The receiver board uses the home position as a reference point for the pan and tilt positions.

> Select **5** to turn Find Home on Startup ON or OFF. If changing from OFF (default) to ON, press **Y** when prompted. To leave Find Home on Startup OFF, press **N** when prompted.

#### \*\*\*\* EXTREME CAUTION\*\*\*\*

This will cause the scan to move immediately on startup! Are you sure that you want to do this? -Y /N-

ESC to Exit

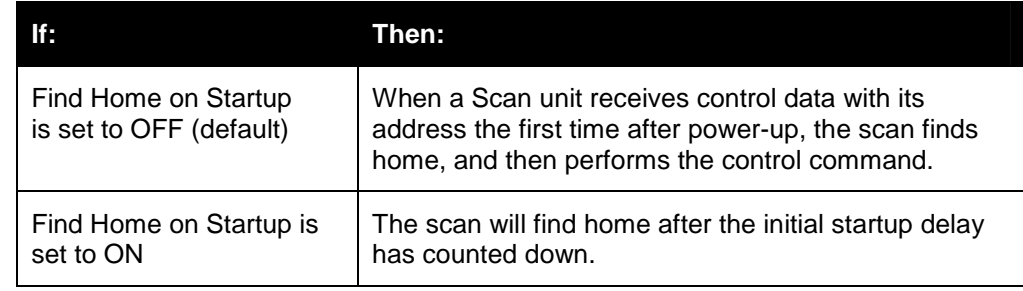

An operator can send a Scan to its home position at any time using a JPD Series Controller (OPT $\rightarrow$ 2 $\rightarrow$ 2) or KBD-100A Keyboard (F9) or via the diagnostics menu.

**6. Pan Offset –** Select **6** to access the Pan Offset menu.

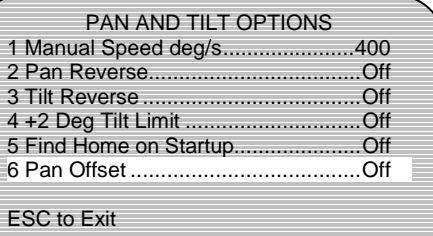

The pan offset feature is useful when a new scan is installed in a dome and the programming from the existing scan is transferred to the new scan using the upload/download feature. The alignment of the new scan may not be exactly the same as the old scan, causing the programmed positions of the PreShots to be off. PreShot 0 is used to define the location of the pan setting.

### **P an Offset Setup**

- **1. Offset** Select 1 to toggle the offset ON or OFF. For the scan to adjust the positioning of the scan to the programmed pan offset, the offset must be set to ON.
	- **2.** Set Pan Offset Once Offset is ON, perform the following steps to set pan offset:

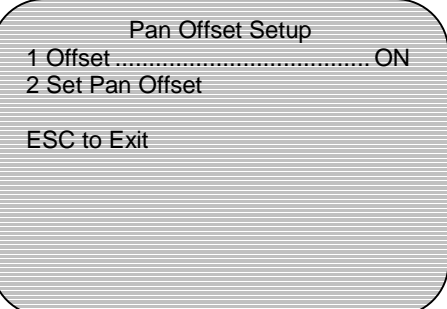

### **\* You must know the original positioning of PreShot 0.**

- **1. ESC** out of the KD6i setup menus until you have manual control of the scan.
- **2.** Send the scan to PreShot 0. If it does not go to the previously known position for PreShot 0, the offset function can be used.
- **3.** Using the controller, position the scan for PreShot 0.
- **4.** Access the KD6i MAIN MENU $\rightarrow$  3. Control Options  $\rightarrow$ 4. Pan Options  $\rightarrow$  6. Pan Offset.
- **5.** Select **2** to set the pan offset. To test the setting, reposition the scan, the send the scan to PreShot 0. The scan should return to the position programmed in step 3.

**Press ESC to exit the Pan and Tilt Options menu.**

### **5.3.5 De fault Function**

Select **5** to set the default function. The Default Function can be enabled or disabled.

To set the Default Function, enter values and select **Enter** when done.

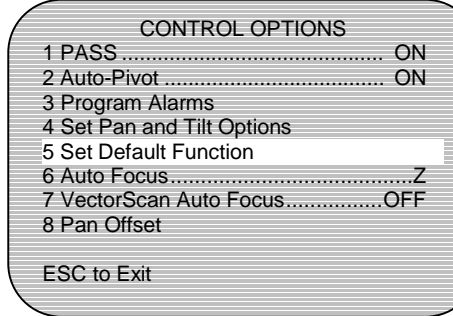

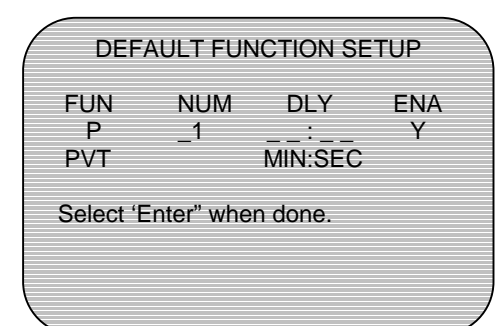

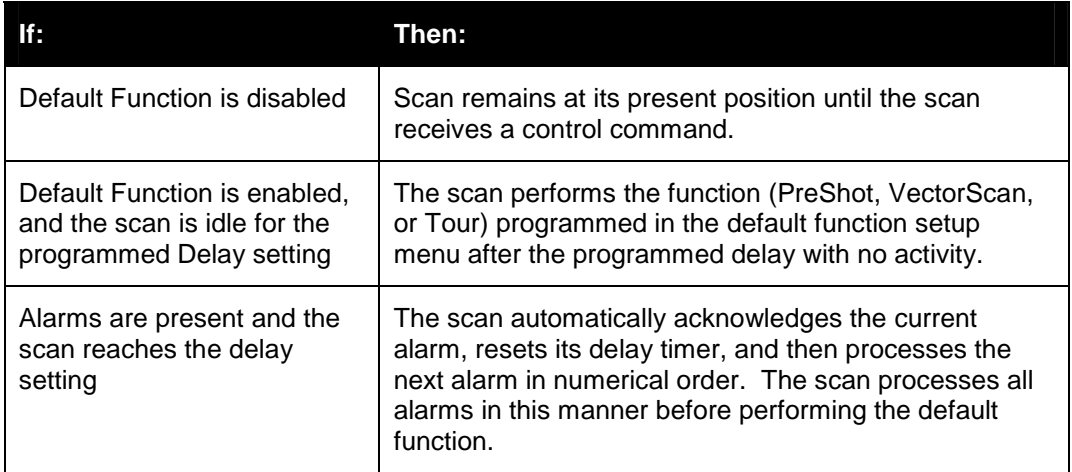

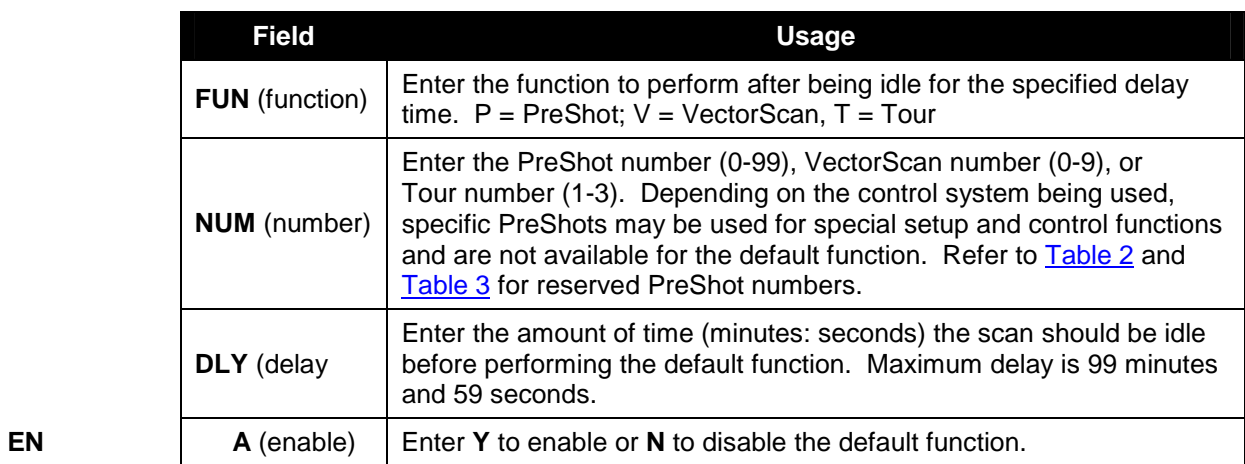

### **5.3.6 A uto Focus**

Select **6** to setup the operation of the Lens Auto Focus. Selecting 6 toggles between the options (OFF, Z, PTZ).

The minimum focus distance is set at 1.0 meter (3.3 feet) from the camera lens in both manual and automatic focus mode.

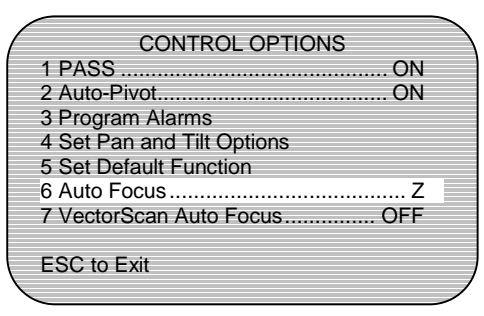

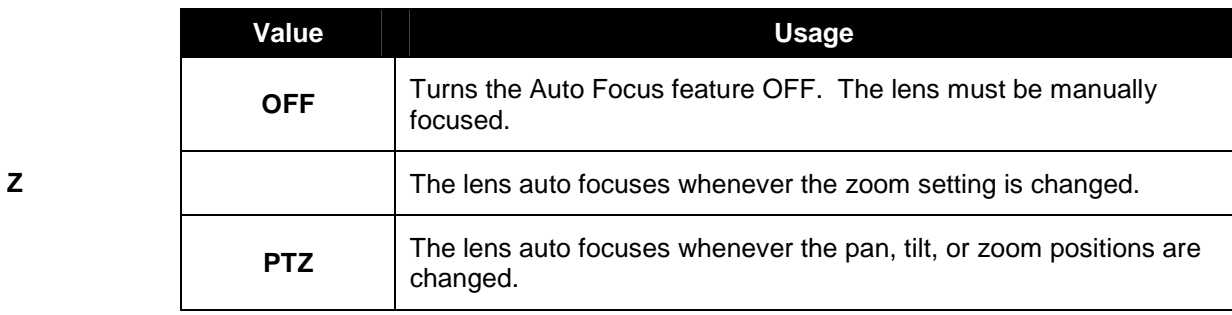

### **5.3.7 VectorScan Auto Focus**

Select **7** to toggle the VectorScan Auto Focus feature ON or OFF.

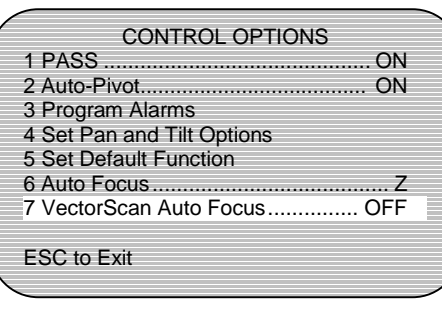

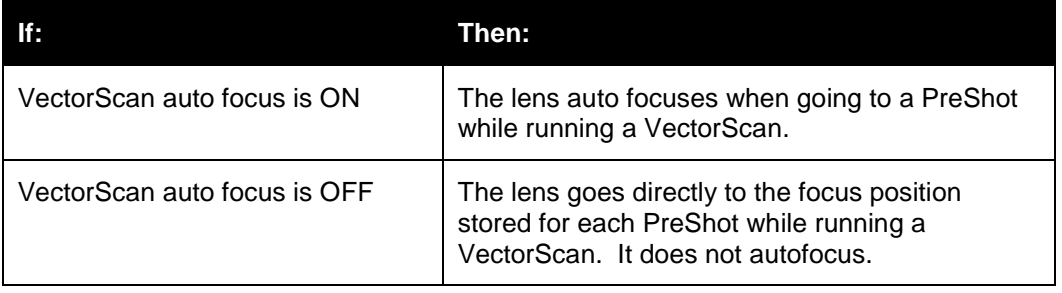

## **5.4 DIAGNOSTIC OPTIONS**

When

Select **4** from the MAIN MENU to access Diagnostic Options. Diagnostic menus are designed for assisting service technicians in troubleshooting.

Refer to the controller user's manual for operation of the controller to perform these functions.

---- UltraDome KD6i ---- 519543-1980

1 Language ............................. English

2 Display Options

- 3 Control Options 4 Diagnostic Options
- 5 Camera Options
- 6 Function Programming
- ESC to Exit

#### **5.4.1 Coor dinates**

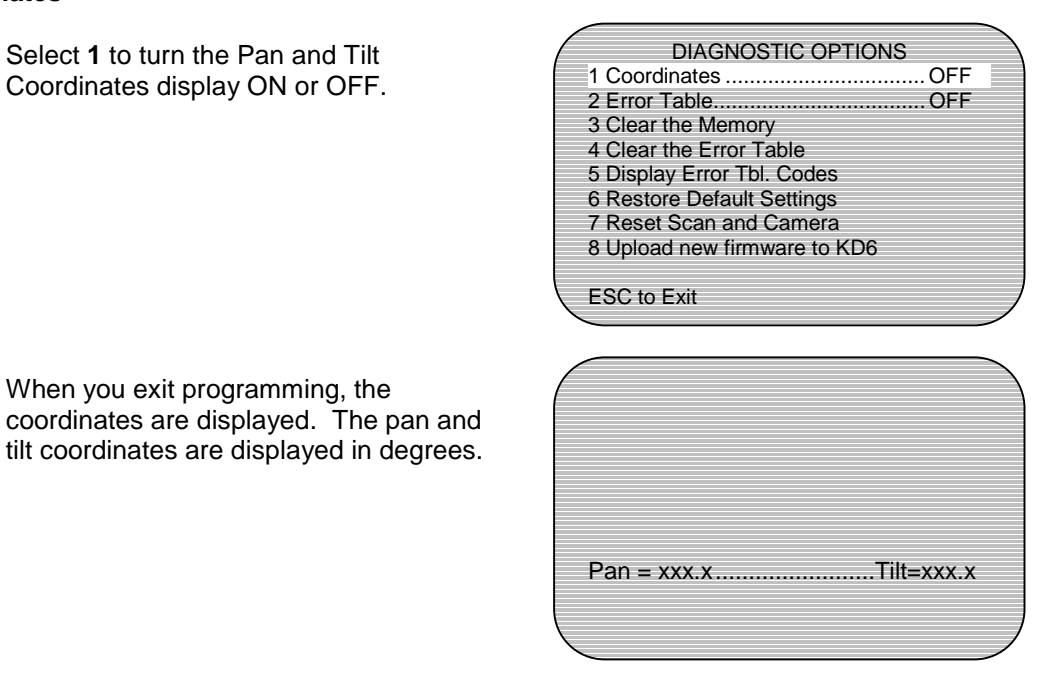

#### **5.4.2 Erro r Table**

The error table lists the 64 bytes (two digit hexadecimal number) that have been entered into the error table. Some errors are represented by single bytes (2 digits) and some are represented by 2 bytes (4 digits). Not all entries are actual errors some are indications of such things as normal power down and power up operations. (The codes used in the error table can be seen by selecting option 5 - Display Error Tbl. Codes.)

Select **2** to turn the Error Table Display ON or OFF.

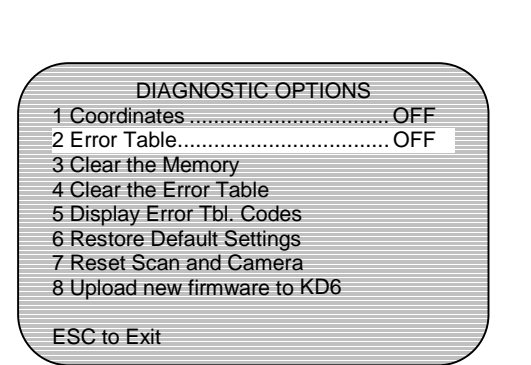

# **5.4 DIAGNOSTIC OPTIONS, CONTINUED**

### **5.4.3 Clear the Memory**

Select **3** to clear the memory. Select **Y** to clear the memory, **N** to cancel, and **ESC** to exit.

Clearing the memory does not clear the language selection or programmed privacy zones.

CLEAR MEMORY \*\*\*\*EXTREME CAUTION\*\*\*\* This will delete all of the Alarms PreShots VectorScans and Sector that are stored in memory. Are you sure you want to do this? – Y/N

ESC to Exit

### **5.4.4 Clear the Error Table**

Select **4** to clear the error table.

The KD6i keeps track of the last 64 bytes of errors and events that occurred during operation of the unit. Selecting 4 clears the table.

ERROR TABLE HAS BEEN CLEARED

### **5.4.5 Display Error Table Codes**

Select **5** to display a list of the error and event table codes. Use ↑ and ↓ to scroll through the list. Select **ESC** to exit the list.

If the scan receives a 00 corrupted memory error code, the scan automatically clears the memory and resets all default settings. All user programming (PreShots, VectorScans, Sector IDs, and Privacy Zones) is deleted.

### Error and Event Codes:

- 00 Corrupted memory
- 01 Proc low voltage reset
- 02 Proc bus error
- 03 Proc address error
- 04 Proc illegal instruction
- 05 Proc zero divide
- 06 Proc privilege violation
- 07 Proc spurious interrupt
- 08 Four ESC reset
- 09 Pan motor error
- 10 Corrupted data to camera
- 11 Camera data queue

overrun

(continued)

## **5.4 DIAGNOSTIC OPTIONS, CONTINUED**

In the Cx code the last hexadecimal digit is made up as follows:

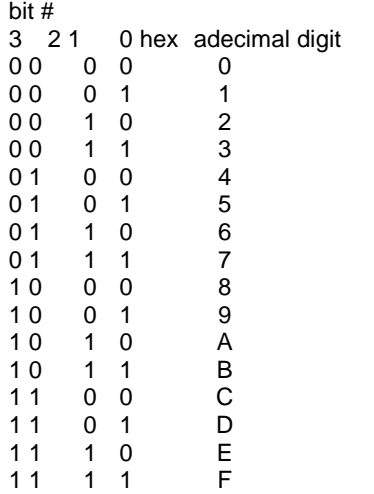

Error and Event Codes: 21 – Command queue overrun 22 – Packet framing error C0 – Receive queue overrun Cx – bit0 - Byte parity error bit1 - Byte framing error bit2 - Byte noise error bit3 - Byte overrun error D0 – Byte timeout error D8 – Packet parity error EE – RESET, following byte gives type of reset: bit1 - System Reset bit2 - Loss of Clock Reset bit4 - Bus Fault Reset bit5 - Watchdog Reset bit6 - Power ON Reset bit7 - External Reset

Therefore, this error code can represent multiple errors.

The EE error code includes the following byte (2 digit) hexadecimal number where the right hand digit is represented as in the above table and the left hand digit is represented as in the above table with bit  $0 = bit 4$ , bit  $1 = bit 5$ , bit  $2 = bit 6$ , and bit  $3 = bit 7$ .

### **5.4.6 Restore Default Settings**

Select **6** to restore all default settings for displays, alarms, camera settings, and diagnostic settings to the factory default values. Select **Y** to restore all defaults or **N** to cancel and return to the Diagnostic Options menu.

\*\*\*\* CAUTION\*\*\*\* THIS WILL RESTORE ALL USER DEFINEI SETTINGS TO THEIR DEFAULT VALUES. ARE YOU SURE THAT YOU WANT TO DO THIS? –  $Y/N -$ 

If **Y** is selected, confirmation of restored default settings is displayed.

RESTORED DEFAULT SETTINGS

# **5.4 DIAGNOSTIC OPTIONS, CONTINUED**

### **5.4.7 Reset Scan and Camera**

Select **7** to reset the scan and camera. This resets the unit the same as if power had been removed.

This can also be used to cause the KD6i to find home.

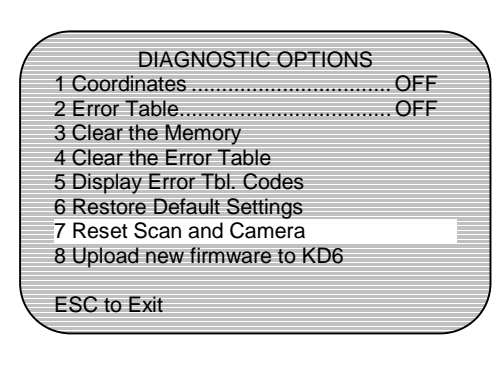

### **5.4.8 Upload New Firmware to KD6i**

This option is available only when using iPro protocol and iNet software. Refer to the iNet software manual for information.

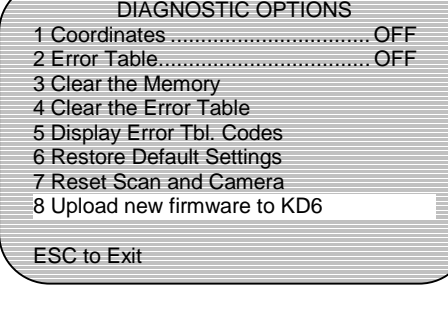

## **5.5 CAMERA OPTIONS**

Select **5** from the MAIN MENU to access the CAMERA OPTIONS menu.

**This menu is for qualified technical personnel only. Changing the camera options can make the video unusable. Restore the default settings to bring video back.** 

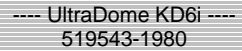

- 1 Language ............................. English
- 2 Display Options
- 3 Control Options 4 Diagnostic Options
- 5 Camera Options
- 6 Function Programming
- ESC to Exit

#### **5.5.1 Zoom and Focus**

Select **1** to set the lens zoom and focus options.

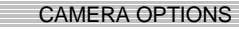

- 1 Zoom and Focus
- 2 Exposure Control
- 3 NightShot Control 4 White Balance
- 5 Still PreShot................................. OFF
- 6 Vert Phase Edge............................ NA 7 Vert Phase 1-180........................... NA

ESC to Exit

- **1. Max. Digital Zoom –** Select **1** to set the maximum digital zoom setting. Selecting **1** toggles through available values (1x, 2x, and 4x or 1x, 2x, 4x, and 12x) depending on digital zoom capabilities.
- **2. Manual Zoom Speed** Select **2** to set the manual zoom speed.

The manual zoom speed is the speed the joystick moves the zoom lens. The lens' manual zoom speed ranges from 1 (slow) to 8 (fast). Selecting 0 makes the zoom speed proportional to the angular position of the JPD joystick knob. The default is 6.

Enter a new value and select **Enter**.

ZOOM AND FOCUS OPTIONS

1 Max. Digital Zoom........................... 1x 2 Manual Zoom Spd 0-8 ...................... 6

ESC to Exit

### **5.5.2 E xposure Control**

Select **2** to setup the lens exposure control options.

#### **1. Auto Exposure Level** – Select **2** to set Auto Exposure Level. Auto Exposure Level is only operational when the unit is in auto exposure mode.

- 1. Enter a value from 0 (dark/ outdoor application) to 14 (bright/indoor application.)  $(Default = 7).$
- 2. Sel ect Enter.
- **2. Backlight Compensation** Select **8** to turn backlight compensation ON or OFF. Backlight compensation is only operational when the unit is in auto exposure mode.

### **5.5.3 NightS hot Control**

Select **3** to setup NightShot Options.

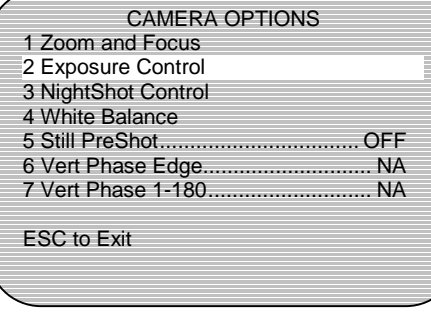

### EXPOSURE CONTROL

- 1 NA 2 Exposure Level .............................. \_7
- 3 NA
- $4$  NA
- 5 NA
- 5 NA 7 NA
- 8 Backlight Comp............................ OFF
- ESC to Exit

### CAMERA OPTIONS

- 1 Zoom and Focus
- 2 Exposure Control
- 3 NightShot Control 4 White Balance
- 5 Still PreShot................................. OFF
- 6 Vert Phase Edge............................ NA
- 7 Vert Phase 1-180........................... NA

ESC to Exit

**1. NightShot Mode –** Select **1** to select between MANUAL and AUTO operation.

> NightShot is only available in the 843216-1011 or 843216-1013 camera with IR block filter.

**NightShot mode is only operational when the unit is in auto exposure mode.**

#### NIGHTSHOT CONTROL OPTIONS

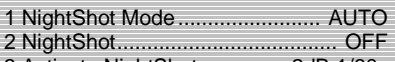

3 Activate NightShot .............. 2dB 1/60s 4 Deactivate NightShot .......... 0dB 1/60s

**2. NightShot –** If NightShot is in manual mode, select **2** to turn the NightShot ON or OFF. Selecting 2 manually moves the IR block filter in and out. If NightShot is in AUTO mode, this feature is disabled.

#### NIGHTSHOT CONTROL OPTIONS

- 1 NightShot Mode......................... AUTO
- 2 NightShot .....................................O FF 3 Activate NightShot............... 3dB 1/60s
- 4 Deactivate NightShot...........0dB 1/60s
- 

 **3 . Activate NightShot** – Select **3** to set available gain and shutter speed values for activating NightShot mode. To be functional, NightShot must be in the AUTO mode. Activation setting cannot be greater than the deactivation setting. This guarantees that there will always be some deadband between the activate and deactivate levels. The amount of deadband can be adjusted to prevent the KD6i from oscillating between the NightShot activated and deactivated modes.

#### **Gain Settings (depending on camera):**

0dB, 2dB, 4dB, 6dB, 8dB, 10dB, 12dB, 14dB, 16dB, 18dB, 20dB, 22dB, 24dB, 26dB, 28dB.

Shutter Speed Settings:

PAL cameras =  $1/3$  sec,  $1/6$  sec,  $1/12$  sec,  $1/25$  sec, or  $1/50$  sec. NTSC cameras = 1/4 sec, 1/8 sec, 1/15 sec, 1/30 sec, or 1/60 sec.

**4. Deactivate NightShot –** Select **4** to select available gain and shutter speed values for deactivating NightShot mode. Deactivation setting cannot be less than the activation setting.

#### **5.5.4 W hite Balance**

Select **4** to set the white balance mode of operation.

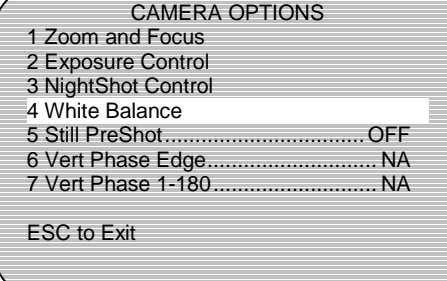

**1. High Light WB Mode –** Select **1** to set the high light level white balance mode. Continue selecting **1** to select between AUTO (default), ATW, Indoor, and Outdoor values.

> **Auto –** Auto Tracing White Balance with limitations on R and B gain (3,200°K to 6,000°K). Use this setting to avoid fixing single color scenes as "white".

#### WHITE BALANCE CONTROL

- 1 High Light WB Mode................. AUTO
- 2 Low Light WB Mode..................... OFF 3 Enter High Lght................... 3dB 1/60s
- 4 Enter Low Lght.................... 6dB 1/60s
- 5 Manual White Balance................. OFF
- 6 NA 7 NA

ESC to Exit

 **ATW –** Auto Tracing White Balance (2,000°K to 10,000K°). The camera tries to turn the dominant color within the temperature color range to white.

 **Indoor –** The indoor mode sets the white balance to 3200°K.

 **Outdoor –** The outdoor mode set the white balance to 5800°K.

- **2. Low Light WB Mode –** Select **2** to set the low light level white balance mode. Continue selecting **2** to select between AUTO (default), ATW, Indoor, and Outdoor values. (See High Light WB Mode for explanation of values.)
- **3. Enter High Light –** Select **3** to set the point at which the unit switches to high light level white balance mode. Selecting 3 toggles between available gain settings (0-28dB) and shutter speeds.

### **Shutter Speed Settings:**

PAL cameras  $= 1/3$  sec,  $1/6$  sec,  $1/12$  sec,  $1/25$  sec, or  $1/50$  sec. NTSC cameras = 1/4 sec, 1/8 sec, 1/15 sec, 1/30 sec, or 1/60 sec.

The high light level mode cannot be set lower than the low light level mode.

**4. Enter Low Light –** Select **4** to set the point at which the unit switches to low light level white balance mode. Selecting **4** toggles between available gain settings (0-28dB) and shutter speeds.

### **Shutter Speed Settings:**

PAL cameras =  $1/3$  sec,  $1/6$  sec,  $1/12$  sec,  $1/25$  sec, or  $1/50$  sec. NTSC cameras = 1/4 sec, 1/8 sec, 1/15 sec, 1/30 sec, or 1/60 sec.

The low light level mode cannot be set higher than the high light level mode.

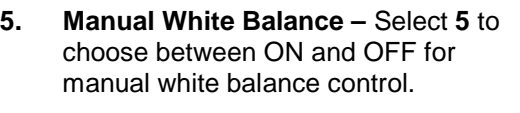

If Manual White Balance is ON, menu options 1-4 do not apply and change to NA while menu options 6 and 7 become available.

### WHITE BALANCE CONTROL

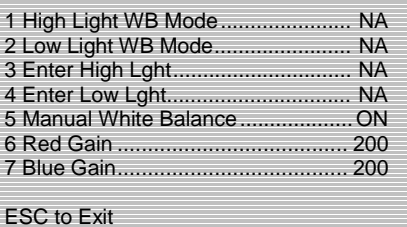

- **6. Red Gain** Select **6** to set Red Gain. Red Gain option is only available if manual white balance is ON. Enter a value between 0 (low) and 255 (high) and select **Enter.** (Default =  $200$ )
- **7. Blue Gain –** Select **7** to set Blue Gain. Blue Gain option is only available if manual white balance is ON. Enter a value between 0 (low) and 255 (high) and select **Enter**. (Default = 200)

### **5.5.5 Still PreShot**

Select **5** to turn Still PreShot ON or OFF.

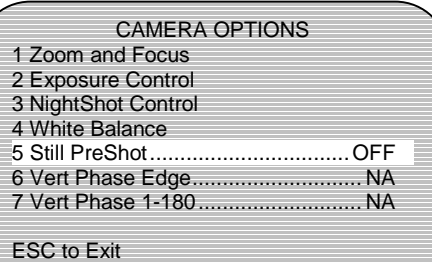

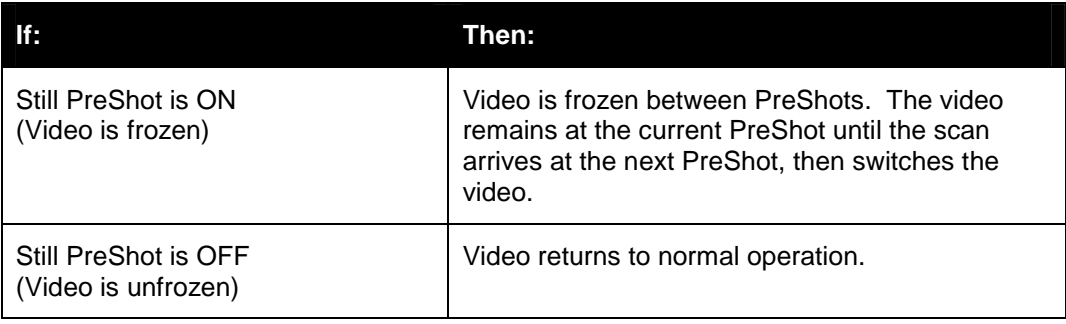

#### **5.5.6 Vert ical Phase**

Options **6** (Vertical Phase Edge) and **7** (Vertical Phase 1-180) are not available with the 843216-1010, 843216-1011, 843216- 1012, or 843216-1013 cameras.

Setting will display as NA.

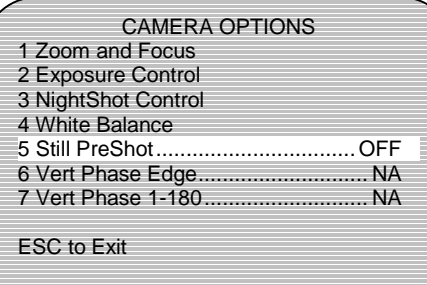

## **5.6 FUNCTION PROGRAMMING**

Select **6** to access programming options.

- ---- UltraDome KD6i ---- 519543-1980
- 1 Language ............................. English
- 2 Display Options
- 3 Control Options 4 Diagnostic Options
- 5 Camera Options
- 6 Function Programming
- ESC to Exit

### **5.6.1 P TZ Tour**

 **P TZ Tour** – Select **1** to program, run, or delete a PTZ (pan, tilt, zoom) tour.

> This menu option is only displayed when standard, MUX-100, or iPro protocol is selected on the DIP switch on the scan.

FUNCTION PROGRAMMING

1 PTZ Tour 2 VectorScan

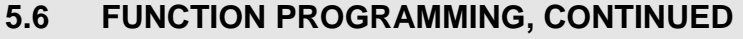

- **1. Run a Tour –** Select **1** to run a tour.
- PTZ Tours
- 1. Run a tour 2. Program a tour

Run Tour No.

3. Delete a Tour

ESC to Exit

Enter the tour number (1-3) and press **Enter**.

If the tour is programmed, it will run.

If the tour is not programmed, the message "Does Not Exist" appears on the top of the display.

**2. Program a Tour –** Select **2** to program a tour. Enter a tour number (1-3) and press **Enter**.

> The scan counts from 120 to 0 seconds. You have 120 seconds to pan and tilt the scan and adjust the lens zoom setting. The scan saves the PTZ commands performed during the 120 seconds. When the scan reaches 0, it displays **PTZ Tour Complete**.

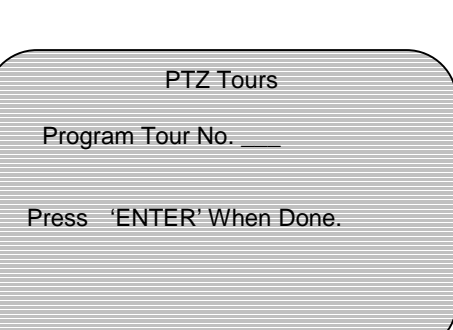

PTZ Tours

Press 'ENTER' When Done.

To program a tour less than 120 seconds, select the **ESC** key on the keyboard or **OPT1** on the JPD Controller when finished programming the tour. The scan saves the PTZ commands you entered between the time you started the programming mode until you selected **ESC** or **OPT1**.

 **3. Delete a Tour** – Select **3** to delete a tour. Enter the tour number (1-3) and press **Enter**.

> The display returns to the PTZ Tour Menu. Select another PTZ tour option or select **ESC** to return to the main programming menu.

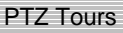

Delete Tour No.

Pres s 'ENTER' When Done.

## **5.6 FUNCTION PROGRAMMING, CONTINUED**

### **5.6.2 Vect orScan**

Position the cursor on **2** and press **Iris Open** to program a VectorScan.

This menu option is only displayed when Maxpro, VCL, Pelco P, Pelco D, Burle, or American Dynamics protocol is selected on the DIP switch on the scan.

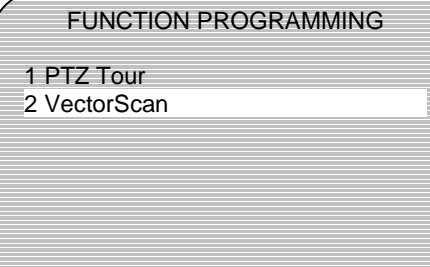

VectorScans 0-9 can be programmed and assigned to alarms or the default function. VectorScans 1, 2, & 3 can be started using PreShot commands 87, 88, and 89 respectively.

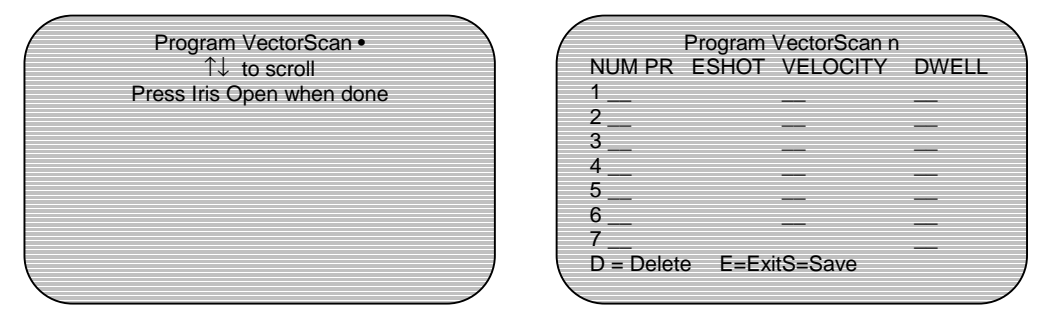

- 1. Use the tilt up function on the joystick until the desired VectorScan number (0-9) is displayed, then press **Iris Open**.
- 2. Use the tilt up and down and the pan left and right functions of the controller to move between fields.

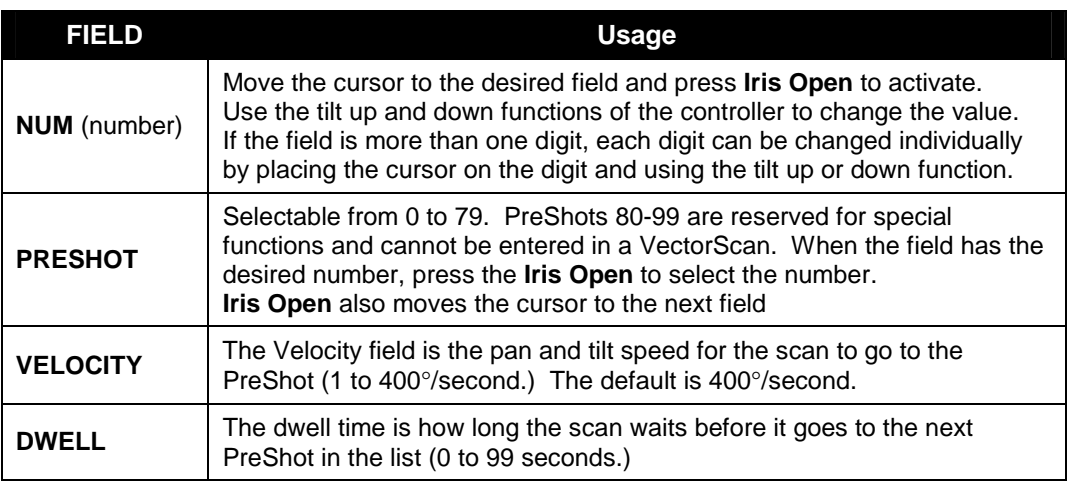

# **5.6 FUNCTION PROGRAMMING, CONTINUED**

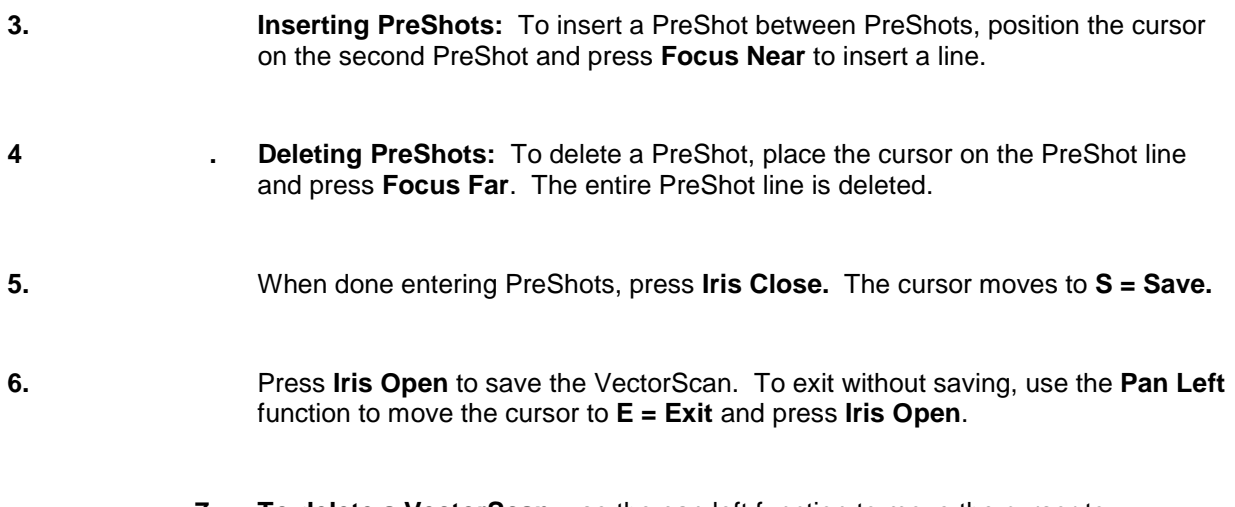

**7. To delete a VectorScan**, use the pan left function to move the cursor to **D = Delete**, then press **Iris Open**.

## **SECTION 6: OPERATION USING STANDARD PROTOCOL (DIAMOND, MUX-100)**

## **6.1 INTRODUCTION**

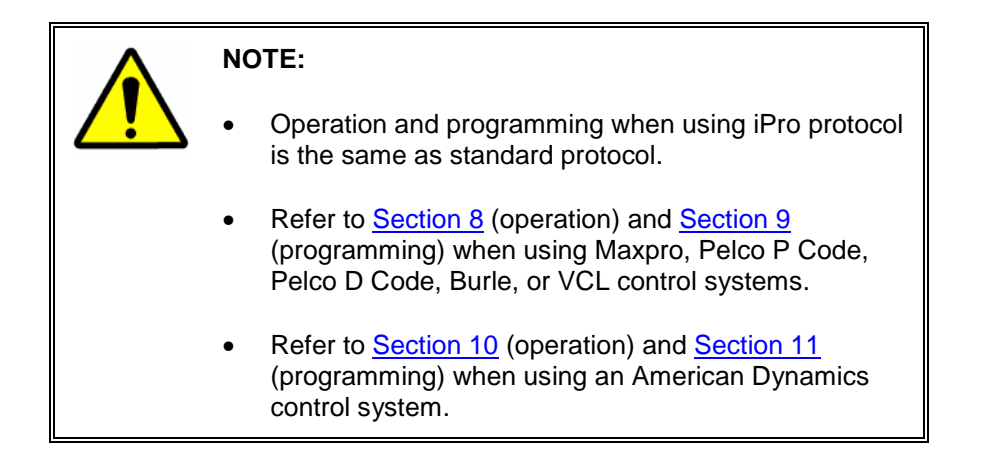

## **6.2 RESET KD6i**

To reset a KD6i unit using a KBD-100 keyboard: Call up the scan as the control camera on the controller, where the KBD-100A keyboard is connected, and press the **ESC** key (on the KBD-100A keyboard) four times. Resetting the KD6i also turns the camera off and on.

# **6.3 CONTROLLING SCAN ASSEMBLIES**

The Scan assemblies are controlled manually by an operator using a JPD Series (or other compatible) Controller. The address of the Scan assembly the operator wants to control must be selected as the control camera. When an operator performs a command, the controller sends out the control data with the control camera address.

**Example:** The operator has camera 2 selected as the control camera on the controller. The operator performs the tilt function on the controller. The controller sends out the tilt command and camera address 2. All the Scan assemblies receive the command, but only the Scan assembly with address 2 performs the tilt command. If the Scan is set to address 0, the scan responds to commands for all addresses.

Manual control of a Scan assembly includes pan, tilt, zoom, focus, and iris. Refer to the controller user's manual for operation of the controller to perform these functions. The maximum pan speed is selectable between 100°, 200°, or 400° per second. The selection defines the maximum speed the unit pans while under manual control. The maximum tilt speed is one-half the maximum pan speed. If the maximum pan speed is set to 200 $^{\circ}$  per second, the maximum tilt speed is set to 100 $^{\circ}$ per second. Refer to Section 5.3.4 for setting the manual pan speed.

## **6.3 Controlling Scan Assemblies, CONTINUED**

The camera/lens package in the scan assembly provides automatic exposure control. The lens iris, camera video gain, and camera shutter speed adjust automatically to the brightness of the scene (unless manual exposure (iris) is selected at the controller). If the video scene is dark and auto exposure is enabled, the camera automatically goes into the slow shutter mode which increases the light integration time and the sensitivity. If the 843216-1011 or 843216-1013 camera is installed and the NightShot mode is auto, the scan automatically pulls the IR block filter when the camera goes to the designated video gain and shutter speed. When the IR block filter is removed, the camera converts to black and white and increases the sensitivity for viewing dark scenes.

When the scan is set to manual exposure control, iris open on the controller lightens the scene; iris close on the controller darkens the scene. With the manual exposure control, the shutter first goes from 1/10000s to 1/60s (1/50s); the iris then goes from F22 to F1.4 and the gain goes from 0dB to 28dB. Finally, the shutter goes from 1/60s (1/50s) to 1.0s. If the unit is powered down then back up, the scan comes back up in the iris mode it was in when it was powered down.

The lens auto focus feature can be set to adjust automatically when the zoom setting changes or when the pan, tilt, or zoom setting changes. The lens auto focus can also be disabled so the operator has to manually focus the lens. If the Scan is programmed for either of the two auto focus settings, the operator can also manually control the lens focus. The minimum focus distance is set at 1.0 meter (3.3 feet) from the camera lens in both manual and automatic focus mode.

# **6.4 FREEZE AND UNFREEZE VIDEO**

When the video is frozen, an asterisk displays in the bottom left corner of the display and the camera remains on the current scene until the operator unfreezes the video. An operator can manually control the camera or send the camera to a PreShot, but the video display does not change. When the video is unfrozen, the scene the camera is viewing is outputted on the video signal.

**Func tion key 8** on a JPD series controller can be set to toggle between freezing and unfreezing the video signal from the KD6i. Refer to your specific controller manual for activating function key 8.

# **6.5 FLASHBACK OPERATION**

The flashback function provides the user with the ability to quickly return to a scene of interest. Function key 4 on a JPD series controller can be set to activate the flashback feature. Refer to your specific controller manual for activating function key 4.

If a Maxpro series controller is being used to control the KD6i, PreShot (View) 96 is reserved for invoking the flashback function. Each time the flashback function is invoked, the scan returns to the scene viewed immediately prior to when the flashback was invoked previously.

# **6.5 FLASHBACK OPERATION, CONTINUED**

For example, after the scan has initialized, the operator finds a scene of interest. If the operator invokes the flashback command, the scan stores the current scene (Scene A). If the operator moves on to another scene (Scene B), then invokes the flashback function, the scan returns to Scene A. While at Scene A, if the operator invokes the flashback function, the scan returns to Scene B. The toggle pattern repeats indefinitely until the operator moves the scan to a different scene (Scene C). While at scene C, the operator invokes the flashback command, the scan goes back to the last scene viewed when the flashback command was invoked. If the flashback command is invoked again, the scan returns to scene C.

The only exception is during a VectorScan operation, for example, if the Flashback function is invoked and the scan returns to scene A. After that, a VectorScan is started. During the VectorScan, the scan moves from PreShot 2 to PreShot 3. If the flashback is invoked while the scan is at PreShot 3, the VectorScan will be terminated and the scan will go back to PreShot 2. Each time flashback is invoked thereafter, the scan toggles between PreShots 2 and 3 until the scan is manually controlled. After that, the flashback feature returns to normal operation. The next time the Flashback is invoked, the current scene (Scene D) is stored and the scan returns to the last Flashback scene (in this case, Scene A) prior to the start of the VectorScan. Once at Scene A, if the flashback command is invoked, the scan goes back to Scene D.

# **6.6 PRESHOTS**

When a scan unit receives a command to go to a PreShot, if it has not already found its home position, the unit goes to its home position first, then performs the PreShot. The scan unit goes to the pan, tilt, zoom, and focus positions programmed in the PreShot.

While a scan unit is going to a PreShot position, the character generator adds the title of the PreShot to the video signal and adds the letter A (automatic) with the camera ID to the video signal. The PreShot title and the letter A remain on the video until the scan gets another command. When the scan is being manually controlled the letter M (manual) is added to the camera ID.

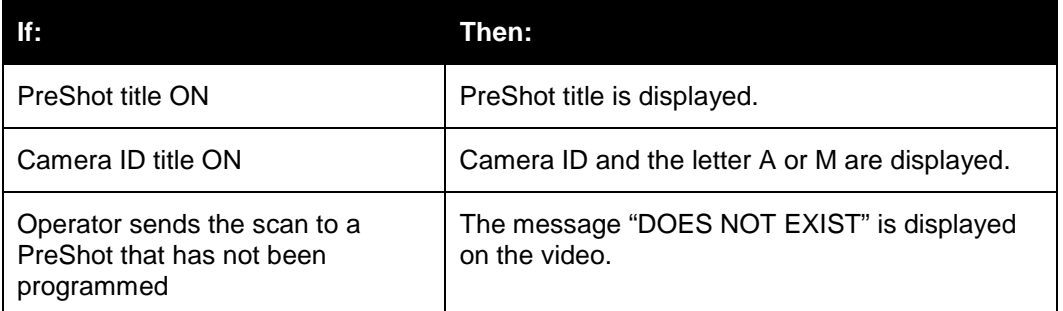

The KD6i has a Still PreShot feature that can be enabled or disabled. Refer to Section 5.5.5 for enabling and disabling the Still PreShot feature.

# **6.6 PRESHOTS, CONTINUED**

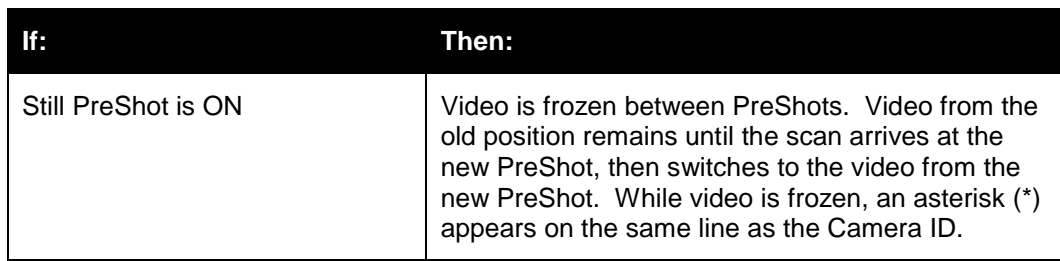

 **PreShot 99** is reserved for manually controlling the NightShot mode on camera model numbers 843216-1011 and 843216-1013. PreShot 99 toggles between standard operation and the NightShot mode. The NightShot mode must be in the manual mode for this PreShot to function. (Refer to Section 5.5.3 to place the NightShot in manual mode.) The NightShot mode causes the camera to pull the IR block filter and automatically go to black and white to increase the sensitivity of the video.

### **6.6.1 List Programmed PreShots**

A list of the programmed PreShots can be viewed for each scan unit by performing the following procedure (for the Control Camera displayed on the programming controller). The list displays the PreShot numbers and titles.

- 1. Pr ess **F5** on the KBD-100A Keyboard.
- 2. Eac h time **F5** is pressed, the next page of PreShots is displayed. An "End of Directory" message appears at the bottom of the last page.
- 3. Pr ess **ESC** when done viewing the PreShot list.

### **6.6.2 Go To PreShot Command**

### **KBD-100A Keyboard**

(secondary control camera, if selected; otherwise, primary control camera)

- 1. Pr ess **F1** on the KBD-100A keyboard.
- 2. T ype the **PreShot number** (0-99) and press **Enter**.

### **JPD Series Controller**

(secondary control camera, if selected; otherwise, primary control camera)

- 1. Enter the **PreShot number**.
- 2. Pr ess **PSHOT**.
- **NOTE:** If the 843216-1011 or 843216-1013 camera is installed, PreShot 99 is reserved to toggle the scan in and out of the NightShot mode. The NightShot mode must be in manual mode.

If the 843216-1010 or 843216-1012 camera is installed, PreShot 99 can be programmed as desired.

## **6.7 VECTORSCAN (VIDEO TOUR)**

When a scan receives a command to run a VectorScan, it goes to the first PreShot programmed in the VectorScan at maximum velocity (400°/second) for the programmed dwell time, then goes to the next PreShot in the VectorScan at the programmed velocity for the specified dwell time, etc.

When a VectorScan is running continuously, the unit goes from the last PreShot to the first PreShot at the programmed velocity. The amount of time the scan takes to go to each PreShot depends on the programmed velocity and the distance to the next PreShot's pan and tilt coordinates. The velocity is programmable from 1° to 400° per second. The title of each PreShot, as it is viewed, is added to the video signal.

A VectorScan generally repeats continuously until an operator manually controls the scan (pan, tilt, zoom, focus, or iris) or the scan receives a PreShot, VectorScan, PTZ tour, or Find Home command. (Exception: there is a mode where the VectorScan will run just once. Automatic operation stops after the last PreShot in the VectorScan is executed.)

### **6.7.1 List Programmed VectorScans**

A list of the programmed VectorScans can be viewed for each scan unit. The list displays the VectorScan numbers and titles. The VectorScans cannot be edited from this display.

If using a JPD-100 with KBD-100 keyboard, use the following steps to view the list of programmed VectorScans (for the control camera displayed on the programming controller). Refer to your controller manual for specifics when using other controllers.

- 1. Pr ess **F6**.
- 2. To view the next page of VectorScans (if applicable), press **F6** again. An "End of Directory" message is displayed at the end of the list. To view page 1 again, press **F6**.
- 3. When done viewing the list, press **ESC**.

### **6.7.2 List Contents of a VectorScan**

The contents of each VectorScan stored in the scan can be viewed. The VectorScan contents cannot be edited from this display. The list displays the PreShots with the programmed transit times and dwell times in the order they were programmed.

Perform the following procedure to view the contents of a VectorScan (stored in the control camera displayed on the programming controller).

- 1. Pr ess **F7**.
- 2. Enter the VectorScan number and press **Enter**. The first eight PreShots are shown on the screen. The PreShot title for the line the cursor is on is displayed on the screen.
- 3. Use the gray up and down arrow keys to scroll through the contents of the VectorScan.
- 4. Pr ess **ESC** when done viewing the VectorScan contents.

# **6.7 VECTORSCAN (VIDEO TOUR), CONTINUED**

### **6.7.3 Run VectorScan**

A command can be entered on the KBD-100A keyboard to run a VectorScan from beginning to end once. This one-time run function is only available at the KBD-100A Keyboard.

- 1. Pr ess **F2**.
- 2. Type the VectorScan number and press **Enter**.
- 3. The scan goes to each PreShot, in the order listed in the VectorScan, and stops.

### **6.7.4 Run VectorScan Continuously**

"Continuously" means the scan unit runs the VectorScan from beginning to end; then repeats the list until halted by an operator.

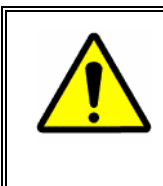

**NOTE:** Continuous VectorScan operation for extended periods of time (> 8 Hours) is not recommended. Continuous operation results in increased zoom lens failure and maintenance expense.

### **KBD-100A Keyboard**

(secondary control camera, if selected; otherwise, primary control camera)

- 1. Pr ess **F3**.
- 2. T ype the **VectorScan number** (0-99) and press **Enter**. The scan unit goes to each PreShot listed in the VectorScan, in the order listed and starts over at the beginning. It continues to repeat the VectorScan from beginning to end until halted by an operator.

### **JPD Series Controller**

(secondary control camera, if selected; otherwise, primary control camera)

- 1. T ype the **VectorScan number**.
- 2. Pr ess **VSCAN**.

#### **6.7.5 Stop VectorScan**

To stop a VectorScan:

- Manually control the scan by moving the joystick in any direction.
- Send the scan to a PreShot.
- Start another VectorScan or PTZ tour.
- Invoke the flashback function.

## **6.8 SECTOR ID**

Sector IDs are used to quickly identify specific areas or scenes a Scan assembly is viewing while an operator is manually controlling the Scan. Each Scan can be programmed to store up to 16 sectors. The sectors can overlap. The following diagram shows two Sector IDs:

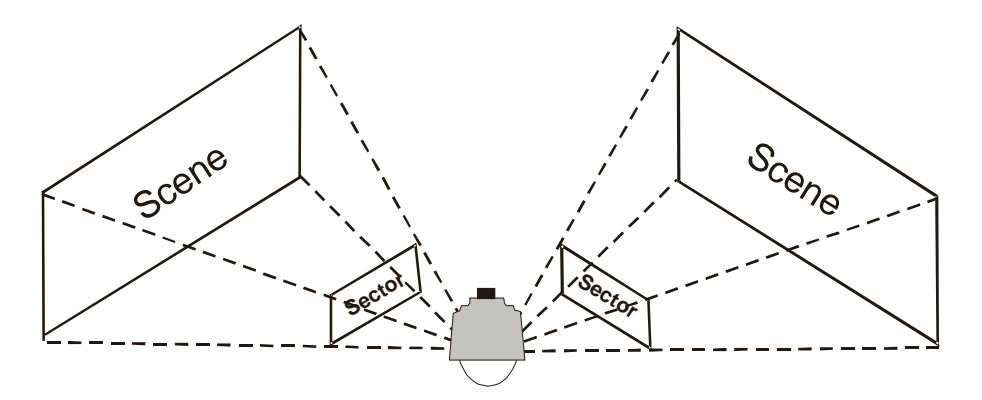

Whenever an operator positions the Scan assembly to view an area inside Sector 1, the title (i.e., FRONT GATE) of Sector 1 is added to the video signal.

**NOTE:** The sector title display must be enabled to view Sector titles. If the operator positions the Scan where one or more programmed sectors overlap, the Scan sequences between the sector titles for 1.5 seconds per sector. The operator looking at the monitor quickly knows the location the Scan is viewing. The location of the Sector ID title is programmable. Refer to Section 5.2.7 for positioning Sector ID titles.

### **6.8.1 List Programmed Sectors**

A list of the programmed sectors can be viewed for each scan unit. The list displays the Sector numbers and titles.

Perform the following steps to view the list of programmed Sector IDs for the control camera displayed on the programming controller.

- 1. Pr ess **F8**.
- 2. To view the next page of Sectors (if applicable) press **F8** again. An "End of Directory" message is displayed at the end of the list. To view page 1 again, press **F8**.
- 3. When done viewing the list, press **ESC**.

## **6.9 PRIVACY ZONES**

Privacy zones are used so an operator cannot view the scene where the camera lens is positioned. Whenever an operator positions the camera so that any portion of a programmed privacy zone would be visible in the video, the video blanks and the title of the privacy zone is outputted on the video signal. If any portion of more than one privacy zone would be visible, the title of the lowest numbered zone is displayed. If a unit is sent to a PreShot that has been programmed so that any portion of a privacy zone would be visible, the PreShot title and the privacy zone title are displayed on the monitor and the video is blanked. If a unit is sent to a PreShot and any portion of a privacy zone would be visible while traveling to the PreShot, the video is blanked when any portion of a privacy zone would be visible.

The KD6i stores the privacy zone data in nonvolatile Flash memory which will save the data when the KD6i is not powered. If privacy zones have been programmed and the unit loses power, the video is blanked upon power-up until the unit finds home to prevent any privacy zones being visible. Any command to move the KD6i causes the unit to find home. You can also press F9 on the KBD-100A keyboard or OPT 2 on the joystick controller to find home. If any portion of a privacy zone would be visible when the unit is at its home position, the video remains blank until the operator manually moves the unit so that no portion of a privacy zone would be visible.

## **SECTION 7: PROGRAMMING USING STANDARD PROTOCOL (DIAMOND, MUX-100)**

## **7.1 INTRODUCTION**

- **NOTE:** Refer to Section 5.6.1 for programming PTZ tours. The following criteria has to be met to program (or edit existing programming in) a scan unit
- 1. The scan unit being programmed must be the primary control camera on the controller.
- 2. The video from the scan unit being programmed must be displayed on the control monitor. The character generator on the Scan receiver board generates the programming menus. To view the programming menus, the video from the scan unit must be called up on the monitor.
- 3. The controller being used for programming must have manual control (pan, tilt, zoom, etc.) of the scan unit.

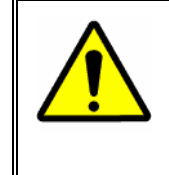

**NOTE:** If the JPD100 controller does not have manual control of the scan unit, press **CNTL** on the controller. If pressing **CNTL** does not work, verify the address of the scan unit. Refer to the Installation information provided with the scan for setting the unit's address.

4. The scan unit must be able to find its home position. To find home, the pan, tilt, and zoom feedback connections must all be functional. If a unit has not found home and an attempt is made to program the Scan unit, the unit will first try to find home. If the unit does not find home, it cannot be programmed. The KD6i will not do anything - automatic or manual - until it finds home.

## **7.2 PROGRAMMING PRESHOTS**

A PreShot is a predefined scan and lens position (including the pan, tilt, zoom, and focus settings, and, in some modes, iris settings).

- A PreShot is saved with a number and title.
- The operator uses the PreShot number to send the scan unit to the PreShot.
- The PreShot title can be enabled or disabled.
- The location of the PreShot title on the monitor display is programmable.
- If the camera ID is enabled, the letter A for automatic operation appears next to the camera number display on the monitor whenever the scan has been sent to a PreShot.

A total of 98 (00-97) PreShot positions are programmable per unit with the PreShots stored on the receiver board. If an 843216-1011 or 843216-1013 camera is installed, PreShot 99 is reserved for toggling the NightShot mode on and off. PreShot 98 is reserved for the camera reset function.

- **NOT E:** PreShots can also be programmed using the **PRGM** key on the JPD controller. However, a specific title cannot be programmed using the **PRGM** key. See the JPD controller manual for programming procedures.
	- **NOTE:** All keystrokes referred to in the following procedure are using the KBD-100A Programming Keyboard.
	- 1. Adjust the pan, tilt, zoom, and focus of the unit until the desired scene is displayed on the monitor.
	- 2. Pr ess **SHIFT + F5** on the keyboard.
	- 3. T ype the **PreShot Number** (0-97) and press **Enter**.
	- 4. T ype the **title** of the PreShot (up to 24 characters) on the KBD-100A Keyboard and press **Enter**. The following commands are displayed
		- **C** to **Change** Change the location of the PreShot title on the display **E** to **Edit** Edit the PreShot title before saving PreShot coordinates **D** to **Delete** Delete PreShot **S** to **Save** Save PreShot coordinates and title **N** to **Save Name** Saves PreShot title only

# **7.2 PROGRAMMING PRESHOTS, CONTINUED**

- 5. Perform one of the following.
	- a. Pr ess **C** to change the location of the PreShot title. Use the **gray up and down arrow keys** until the PreShot title is positioned in the desired location on the screen, then press **Enter**.
	- b. Pr ess **E** to change the title prior to saving the PreShot coordinates. Once the title is changed, press **Enter** and follow step c to save.
	- c. P ress **S** to save the PreShot number, title, and camera scene displayed on the monitor. Go to step 6.
	- d. Pr ess **D** to delete the PreShot. Go to step 6.
	- e. Pr ess **N** to save only the title of the PreShot (coordinates are not saved).
- 6. Program another PreShot by repeating step 1 and steps 3 5, or press **ESC** to end programming.

## **7.3 PROGRAMMING VECTORSCANS**

VectorScans are one or more PreShots, from the same unit, grouped together and saved with a number and title. The speed at which the scan travels to each PreShot and the amount of time the scan remains at each PreShot can be programmed and saved in the VectorScan. A total of ten (0-9) VectorScans are programmable per scan unit. Each VectorScan File can contain a maximum of 64 PreShots.

Perform the following procedure to program and store a VectorScan (in the control camera displayed on the programming controller):

- 1. Pr ess **SHIFT + F6**.
- 2. T ype the **VectorScan number** and press **Enter**.
- 3. T ype the **title** of the VectorScan (up to 24 characters) and press **Enter**.
- 4. T ype the **first PreShot Number** in the PreShot Column in the **0 row**.
	- **NOTE:** After entering data in a field, the cursor moves to the next column. If the cursor does not move, use the right arrow key to move it.

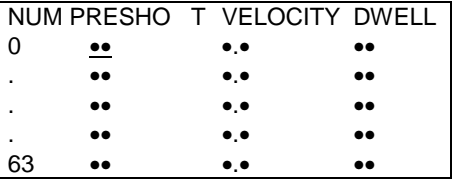

## **7.3 PROGRAMMING VECTORSCANS, CONTINUED**

- 5. Enter the velocity from **1 to 400 (degrees per second)** in the VELOCITY column of the **0 row**.
- 6. Type the dwell time from 0-99 seconds.
- 7. Continue entering PreShots, up to 64, by repeating steps 4 through 6. PreShots will be performed in the order listed. To rearrange the order of the PreShots, use the gray up, down, left, and right arrow keys to move the cursor to any field in the display. The gray **Insert** key inserts a line above the cursor. The gray **Delete** key deletes the line the cursor is on.
- 8. Pr ess **Enter** when finished programming PreShots in the VectorScan.
	- a. Pr ess **E** to edit the VectorScan title and/or the contents before saving.
	- b. Pr ess **S** to save the VectorScan title and programmed PreShots.
	- c. P ress **D** to delete the VectorScan.
- 9. Repeat steps 2-8 to program another VectorScan or press **ESC** to end programming.

### **7.3.1 Ed iting VectorScans**

- 1. Pr ess **SHIFT + F6**
- 2. T ype the **VectorScan number** and press **Enter**.
- 3. Edi t the **PreShot** fields as needed. (Refer to Section 7.3, step 7.)
- 4. Pr ess **S** to save the edits.
- 5. Pr ess **ESC** to exit programming.

### **7.3.2 Delet ing VectorScans**

- 1. Pr ess **SHIFT + F6**.
- 2. T ype the **VectorScan number** and press **Enter**.
- 3. Pr ess **Enter** to accept the VectorScan title.
- 4. Pr ess **Enter** to access commands.
- 5. Pr ess **D** to delete the VectorScan.
- 6. Pr ess **ESC** to exit programming.

## **7.4 PROGRAMMING SECTOR IDs**

Sector IDs are used for labeling specific areas that the scan views. Whenever a scan unit is under manual control and it is viewing a programmed sector, the name given that sector is added to the video signal.

 **NOT E:** The camera ID display must be enabled. When an operator is viewing the monitor or a video-tape machine is recording a specific dome, this labeling provides a quick reference for the area being displayed. Up to 16 Sector IDs can be programmed for each Scan Unit.

> To program a Sector ID (in the control camera displayed on the controller), perform the following steps.

1. Pr ess **SHIFT + F8**.

- 2. T ype a **Sector number (0-15)** and press **Enter**.
- 3. T ype the **Sector title** (up to 24 characters) and press **Enter**.

The following options are available: **E** to Edit Sector **D** to Delete Sector **S** to Save Sector Coordinates **N** to Save Name Only

- 4. Pr ess **S** to program and save sector coordinates. Refer to the diagram for programming coordinates.
- 5. Using the controller, move the scan so the **lower left corner** of the sector is centered on the monitor, then press **Enter**. (The crosshair function may be helpful in determining the center of the monitor.)

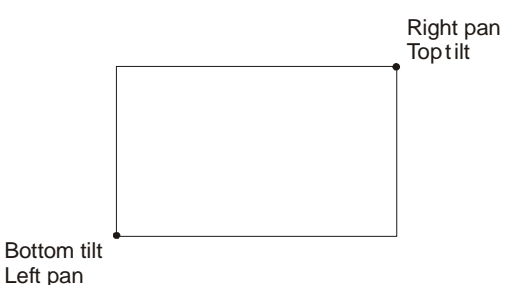

- 6. Using the large joystick on the controller, move the scan so the **upper right corner** of the sector is centered on the monitor, then press **Enter**. If the upper right tilt position is below the lower left tilt position, the message "Illegal Tilt Direction" is displayed. Readjust the tilt position until the message disappears or press **ESC** to cancel the operation and return to manual operation.
- 7. Repeat steps 2-6 to continue programming sectors or press **ESC** to return to manual operation.

# **7.4 PROGRAMMING SECTOR IDS, CONTINUED**

### **7.4.1 Ed iting Sectors**

To edit sectors, perform the procedures for programming a sector. To save the sector title only without changing the coordinates, perform steps 1-3, then press **N** to save the new title.

### **7.4.2 Deleting Sector IDs**

- 1. Pr ess **SHIFT + F8**.
- 2. T ype the **sector number (0-15)** and press **Enter**.
- 3. Pr ess **Enter** to accept the current title.
- 4. Pr ess **D** to delete the sector.
- 5. Pr ess **ESC** to exit programming.

## **7.5 PROGRAMMING PRIVACY ZONES**

All privacy zone programming is password protected. The password is user programmable up to 14 alphanumeric characters. Up to 10 (0-9) privacy zones can be programmed with a unique 24-character alphanumeric title.

### **7.5.1 Pro gramming Privacy Zones**

To program privacy zones:

- The UltraDome KD6i to be programmed must be the control camera on the joystick controller where the KBD-100A keyboard is located.
- The video from the camera must be viewed on a monitor (to view the programming menus).
- The operator must have manual control of the Scan.
- Enter all programming keystrokes are on the KBD-100A programming keyboard.
## **7.5 PROGRAMMING PRIVACY ZONES, CONTINUED**

#### 1. Pr ess **SHIFT + F8.**

2. Sel ect **P** for privacy zone.

#### **Factory set password** 3. T ype the **password** and press **Enter**. (The factory set password is blank. Press enter to submit a blank password.)

- 4. Type the desired **privacy zone number (0-9)** and press **Enter**.
- 5. Type the title (up to 24 alphanumeric characters) to be displayed on the monitor when viewing the privacy zone and press **Enter**. If the zone has already had a title programmed, the current title is displayed.
- 6. The following options are available: **E** to edit the title **S** to program zone coordinates
	- **D** to delete zone coordinates
	- **N** to save privacy zone title only
- 7. Pr ess **S** to program and save sector coordinates.
- 8. Using the controller, move the scan so the **lower left corner** of the sector is centered on the monitor, then press **Enter**. (The crosshair function may be helpful in determining the center of the monitor.)

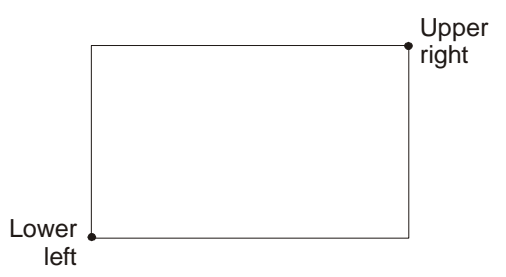

- 9. Using the large joystick on the controller, move the scan so the **upper right corner** of the sector is centered on the monitor, then press **Enter**. If the upper right tilt position is below the lower left tilt position, the message "Illegal Tilt Direction" is displayed. Readjust the tilt position until the message disappears or press **ESC** to cancel the operation and return to manual operation.
- 10. The privacy zone is programmed for all points between the selected coordinates as shown in the above diagram.
- 11. Program another privacy zone or press Esc twice to exit programming.

## **7.5 PROGRAMMING PRIVACY ZONES, CONTINUED**

#### **7.5.2 Editing Privacy Zones**

To edit privacy zones, perform the procedures for programming a privacy zone. To save the privacy zone title only without changing the coordinates, perform steps 1-5, then press **N** to save the new title.

#### **7.5.3 Delet ing Privacy Zones**

- 1. Pr ess **SHIFT + F8**.
- 2. Pr ess **P** for privacy zone.
- 3. T ype the **password** and press **Enter**.
- 4. T ype the **privacy zone number (0-9)** and press **Enter**.
- 5. Pr ess **D** to delete the privacy zone.

#### **7.5.4 Changing the Privacy Zone Password**

- 1. Pr ess **SHIFT + F8**.
- 2. Pr ess **P** for privacy zone.
- 3. T ype the **current password** and press **Enter**. (The factory set password is blank. Press enter to submit a blank password.)
- 4. Press P to program the password.
- 5. Type the new password (up to 14 alphanumeric characters) and press Enter.
- 6. **Re-enter the new password** for verification and press **Enter**. If you enter a different password the second time, an invalid message is displayed and you must start again.
- 7. After programming the password, you can program a privacy zone or press Esc twice to exit

#### **7.6 PROGRAMMING PTZ TOURS**

Three (3) PTZ tours can be programmed using on-screen menus. Refer to Section 5.6.1 for programming tours. Each tour is a maximum of 2 minutes (120 seconds). When a PTZ tour is run, the scan performs the pan, tilt, zoom, and focus commands that were performed during the PTZ tour programming mode.

PTZ tours can also be programmed using a JPD controller with firmware dated December 12, 2000 or later. Perform the following procedure to program a PTZ tour using the JPD controller.

- 1. Pr ess **OPT**.
- 2. Pr ess **4** (**PROG**).
- 3. Pr ess **1** (**TOUR**).
- 4. Enter the **Tour number (1-3)** using the numeric keypad on the controller.
- 5. Pr ess **1** (**START**).
- 6. The scan will begin to count down from 120 to 9 seconds. Perform the desired pan, tilt, and zoom commands until the unit times out. The scan programs all commands as the operator performs them. To end the programming before the scan times out, press **3** (**END**) on the numeric keypad.

#### **7.7 PTZ TOUR OPERATION**

A PTZ tour can be run from the on-screen menu or by using a KBD100 keyboard or a JPD series controller. The table lists the firmware revision level required in the JPD controller to start tours.

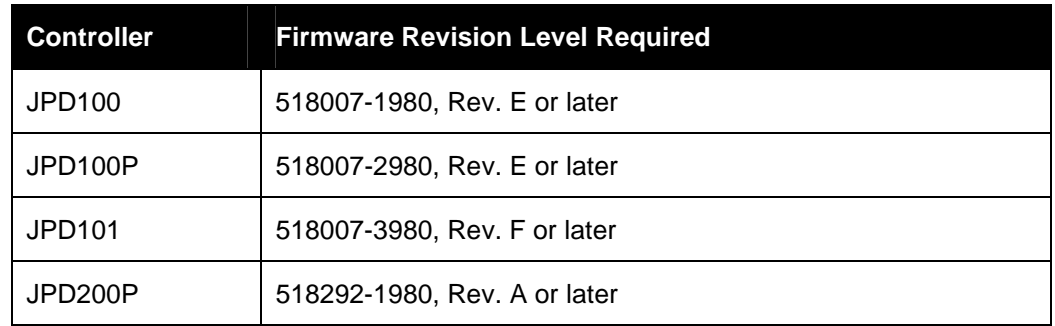

The KD6i (where the PTZ tour is stored) must be the control camera on the controller.

## **7.7 PTZ TOUR OPERATION, CONTINUED**

#### **KBD-100A Keyboard**

(secondary control camera, if selected; otherwise, primary control camera)

- 1. Pr ess **SHIFT + F1**.
- 2. Pr ess **6** (PTZ Tour Menu)
- 3. Pr ess **1** (Run a Tour)
- 4. Enter the **tour number (1-3)** and press **Enter**.

#### **JPD Series Controller**

(secondary control camera, if selected; otherwise, primary control camera)

- 1. Pr ess **OPT**.
- 2. Pr ess **1** (Misc)
- 3. Pr ess **4** (Tour On).

**TOUR ON** activates function keys 5, 6, and 7 on the JPD controller to run tours 1, 2, and 3, respectively. When function keys 5, 6, and 7 are activated to run tours, the user programming for the function key is disabled.

#### **SECTION 8: OPERATION USING MAXPRO, PELCO P CODE, PELCO D CODE, BURLE, OR VCL CONTROL SYSTEM**

#### **8.1 INTRODUCTION**

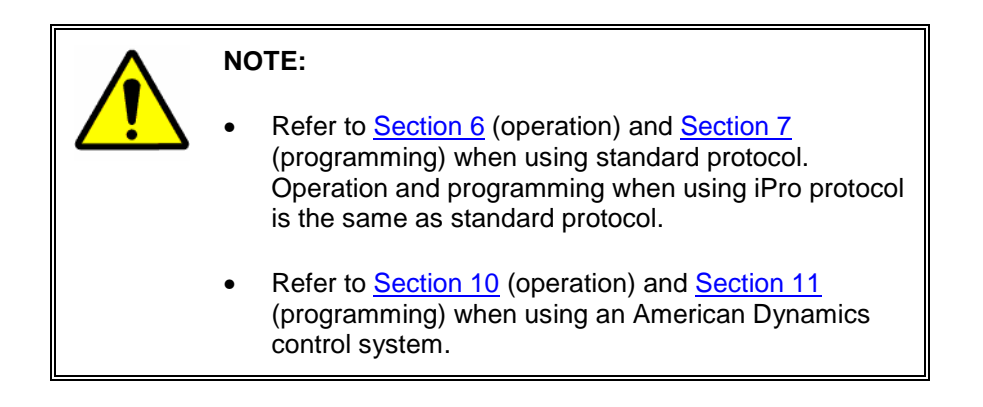

This section provides information on any differences to the material provided for standard protocol and provides information specific to operation with Maxpro, Pelco P, Pelco D, Burle, or VCL control systems. Operation of the unit is the same as described in Section 6, with the following statements. The section number corresponds to the numbering in Section 6 (i.e., Section 8.3 provides additional or replacement information to that in Section 6.3.)

## **8.2 RESET KD6i**

No changes or supplemental instructions are required. Refer to Section 6.2.

## **8.3 CONTROLLING SCAN ASSEMBLIES**

- The lens iris is automatically controlled by the camera, but can be controlled manually from a controller.
- The camera lens auto exposure mode can be enabled or disabled using the controller. PreShot 92 toggles the unit between auto and manual exposure. A message "AUTO EXPOSURE ON" or "AUTO EXPOSURE OFF" is displayed on the video when the scan executes PreShot 92.
- Auto lens exposure control is the factory default for scans set for Maxpro, Pelco P code, Pelco D code, or VCL control.
- If the auto exposure mode is enabled and the video is dark, the camera first opens the lens iris. Once the lens iris is fully open, it increases the video gain. Once the video gain is at a maximum, it will slow down the shutter. The slow shutter mode increases the light integration time and the sensitivity.

## **8.3 CONTROLLING SCAN ASSEMBLIES, CONTINUED**

- Model 843216-1011 and 843216-1013 cameras also have a NightShot mode that can be set to auto or manual mode of operation. If the camera goes into the slow shutter mode as described above and reaches the programmed auto NightShot setting, the camera automatically pulls the IR filter and goes to black and white to increase the video sensitivity.
- The IR block filter in the cameras can be controlled manually through the setup menus or by sending the scan to a preprogrammed PreShot reserved for the NightShot mode.

**PreShot 99** is reserved for Diamond Series Control Systems.

**PreShot 94** is reserved for Maxpro Series, Pelco P Code, Pelco D Code, or VCL Control Systems.

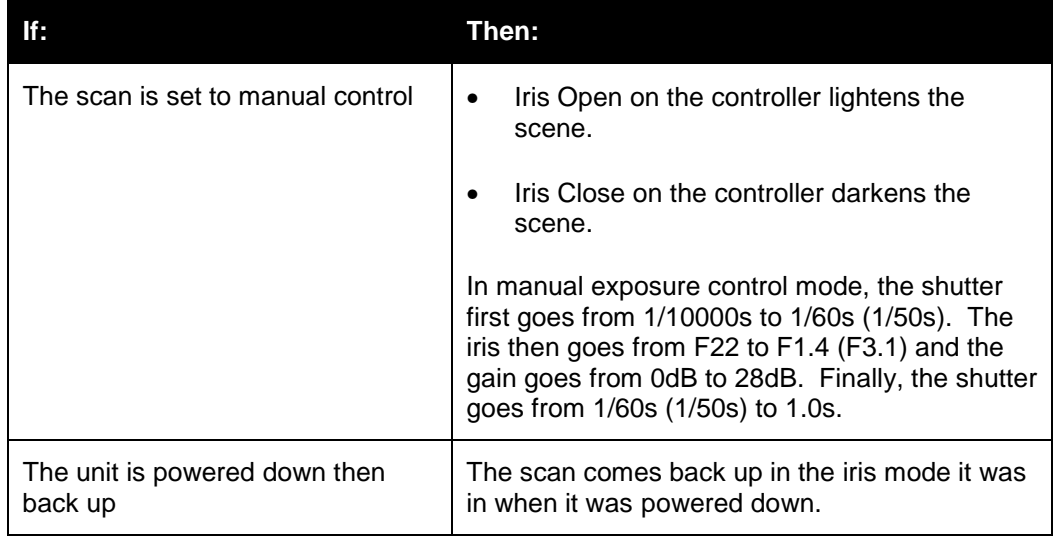

## **8.4 FREEZE / UNFREEZE VIDEO**

The freeze/unfreeze video function described in **Section 6.4** can be invoked using **PreShot 95**.

## **8.5 FL ASHBACK OPERATION**

The flashback function described in Sections 6.5 can be invoked using **PreShot 96**.

#### **8.6 PRESHOTS**

When using a Maxpro, Pelco P code, Pelco D code, Burle, or VCL control system, there are several PreShots (views or presets) reserved for controlling the scan. Refer to Table 3 for a listing of the preprogrammed PreShots and their functions.

- Refer to your specific controller's users manual for programming PreShots. PreShots are referred to as Views in the Maxpro Controller manuals.
- To program a PreShot, you must be able to manually control the scan.
- To send a scan to a PreShot or to program a PreShot on a scan, the scan must be the control camera on the system controller.
- An operator can send a scan to a PreShot by entering the PreShot number and the PreShot command on the system controller. Refer to your controller manual for the PreShot command. To view the PreShot video, the scan must be called up on a monitor. Refer to your controller manual for the PreShot (View) command.
- When a scan receives a command to go to a PreShot number, it goes to the programmed PreShot pan and tilt coordinates at 400° per second. While a scan is going to a PreShot position, the character generator adds the title of the PreShot to the video signal and adds the letter A (automatic) with the camera ID to the video signal. The camera ID display must be enabled to view the camera number and letter A. **PreShot titles are not programmable using a Maxpro controller.** In this case the PreShot titles are PS 001, PS 002, etc.

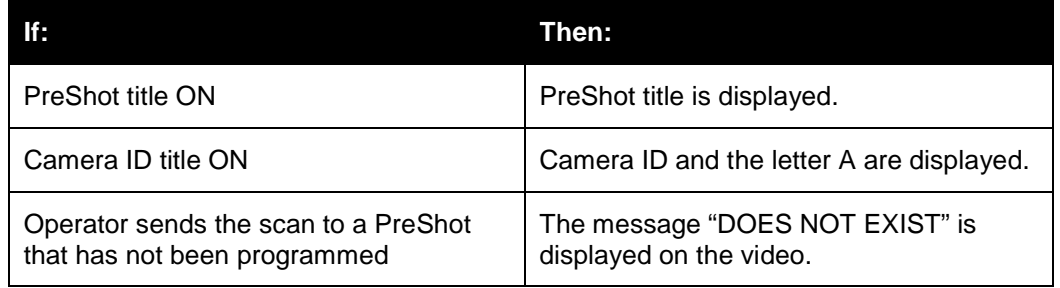

There are several PreShots reserved for scan setup, programming, and control functions. **These PreShots cannot be programmed and cannot be included in VectorScans.**

The UltraDome KD6i has a Still PreShot feature that can be enabled or disabled. If the Still PreShot feature is on, the video is frozen between PreShots. The video and current PreShot title remains on the current PreShot until the scan arrives at the next PreShot then switches the video and displays the PreShot title. While the video is frozen an asterisk (\*) appears on the display on the same line as the camera ID. Refer to Section 5.5.5 for enabling and disabling the Still PreShot feature.

# **8.6 PRESHOTS, CONTINUED**

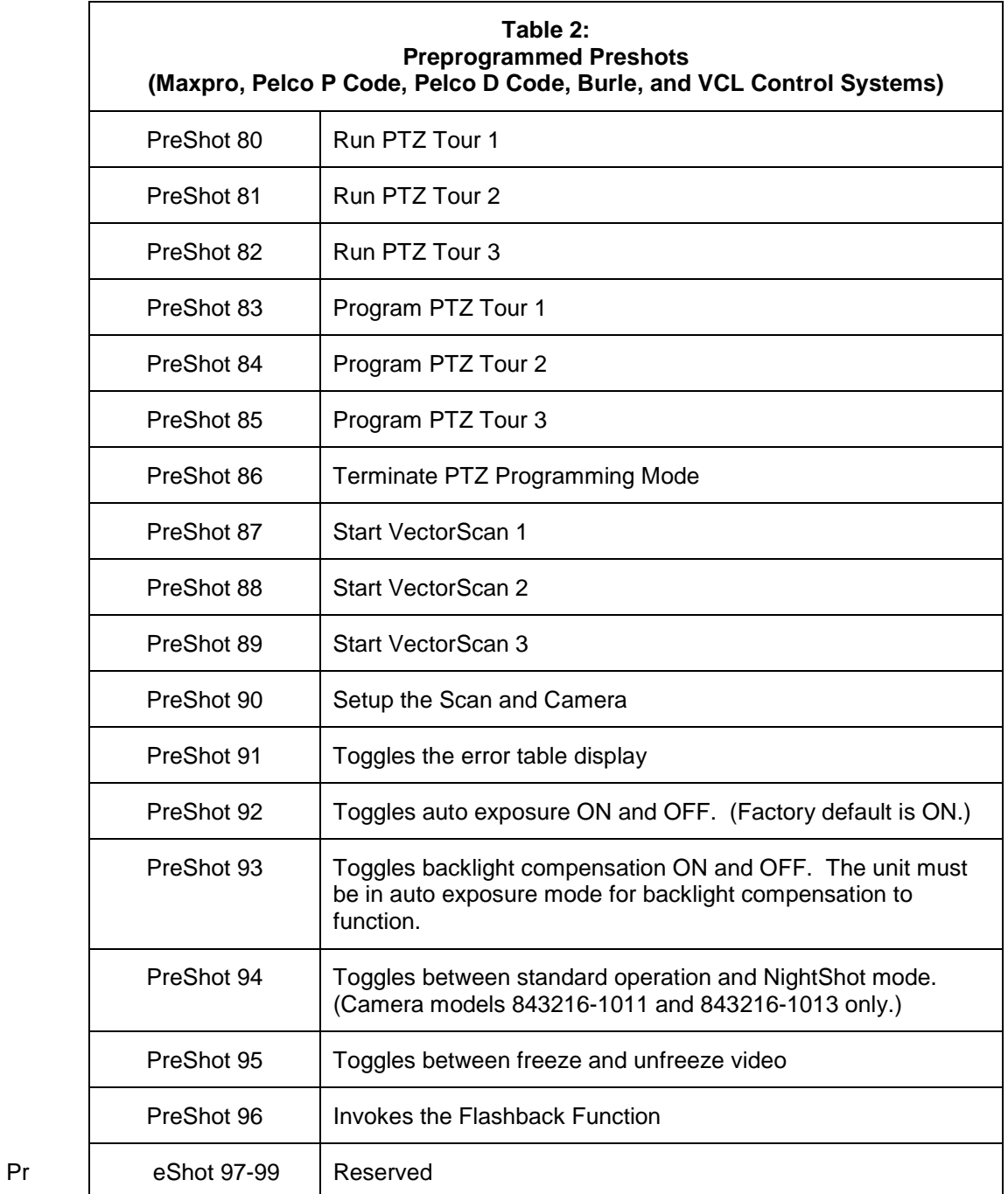

## **8.7 VECTORSCANS (VIDEO TOUR)**

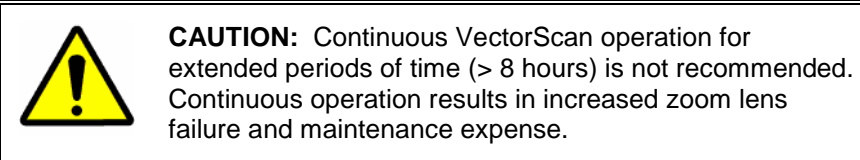

Using a Maxpro, Pelco P code, Pelco D Code, or VCL Controller, ten (0-9) VectorScans can be programmed using the setup menu accessed by the **PreShot 90** command. Refer to Section 5.6.2 for programming VectorScans.

#### **8.7.1 List Programmed VectorScans**

No changes or supplemental instructions are required. Refer to Section 6.7.1.

#### **8.7.2 List Contents of a VectorScan**

No changes or supplemental instructions are required. Refer to Section 6.7.2.

#### **8.7.3 Ru n VectorScan**

VectorScans 1, 2, and 3 can be started from the system controller using **PreShot** commands **87**, **88**, and **89**.

**Example:** To start VectorScan 2, send a **PreShot 88** command.

VectorScans 0 and 4 - 9 can be assigned to alarms or the default function.

When a scan receives a command to run a VectorScan, the scan goes to the first PreShot programmed in the VectorScan at maximum velocity (400°/second) for the programmed dwell time, then goes to the next PreShot in the VectorScan at the programmed velocity for the specified dwell time, etc. When a VectorScan is running continuously, the unit goes from the last PreShot to the first PreShot at the programmed velocity. The amount of time the scan takes to go to each PreShot depends on the programmed velocity and the distance to the next PreShot's pan and tilt coordinates. The velocity is programmable between 1° to 400° per second.

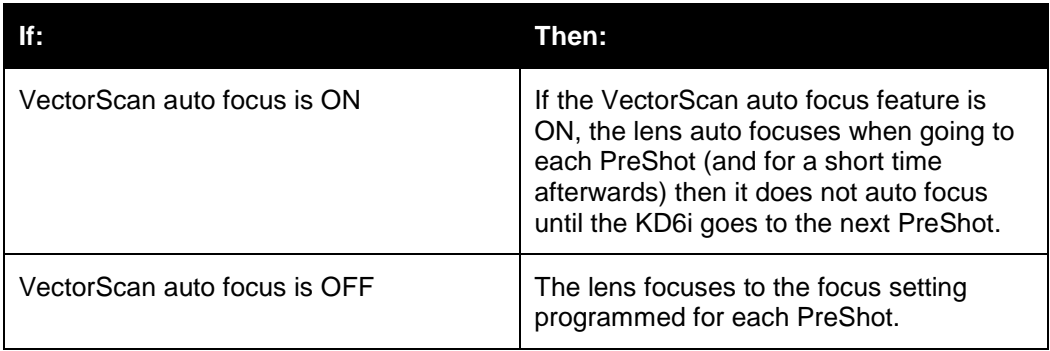

## **8.7 VECTORSCANS (VIDEO TOUR), CONTINUED**

#### **8.7.4 Run VectorScan Continuously**

No changes or supplemental instructions are required. Refer to information in Section 8.7.3 and Section 6.7.4

#### **8.7.5 Stop a VectorScan**

- Take manual control (pan, tilt, zoom, focus, or iris) of the scan.
- Send the scan to a PreShot.
- Start a PTZ tour or a different VectorScan.
- Execute any other command addressed to that KD6i.

#### **SECTION 9: PROGRAMMING USING MAXPRO, PELCO P CODE, PELCO D CODE, BURLE, OR VCL CONTROL SYSTEM**

#### **9.1 INTRODUCTION**

This section provides information on any differences to the material provided for standard protocol and provides information specific to operation with Maxpro, Pelco P, Pelco D, Burle, or VCL control systems. Programming of the unit is the same as described in Section 7, with the following statements. The section number corresponds to the numbering in Section 7. Therefore, Section 9.6 provides additional or replacement information to that in Section 7.6.

## **9.2 PR OGRAMMING PRESHOTS**

No changes or supplemental instructions are required. Refer to Section 7.2.

## **9.3 PROGRAMMING VECTORSCANS**

No changes or supplemental instructions are required. Refer to Section 7.3.

#### **9.4 PROGRAMMING SECTOR IDS**

No changes or supplemental instructions are required. Refer to Section 7.4.

#### **9.5 PROGRAMMING PRIVACY ZONES**

No changes or supplemental instructions are required. Refer to Section 7.5.

#### **9.6 PROGRAMMING PTZ TOURS**

 **PreShots 83, 84, and 85** have been reserved for programming PTZ tours 1, 2, and 3.

- 1. Enter a **PreShot 83** command on the system controller to program **PTZ tour 1**. (Enter a PreShot 84 command for PTZ tour 2 or PreShot 85 command for PTZ tour 3.)
- 2. During the 120 second countdown, pan and tilt the scan and adjust the lens zoom setting. The scan scores the PTZ commands in the order they were performed during the 120 seconds.
- 3. Wait for the countdown to reach 0 or send a **PreShot 86** command to end the programming mode. The message "PTZ Tour Complete" is displayed. The scan stores the PTZ commands in the order you entered them between the time you started the programming mode until you entered the PreShot 86 command.

## **9.7 PTZ TOUR OPERATION**

**PreShot commands 80, 81, and 82** are reserved for running **PTZ tours 1, 2, and 3**, respectively. The scan, where the PTZ tour is stored, must be the control camera on the system controller. The scan continues to run the PTZ tour from beginning to end.

- 1. Enter a **PreShot 80** command on the system controller to run **PTZ tour 1.** (Enter a PreShot 81 command to run PTZ tour 2 or PreShot 82 command to run PTZ tour 3.)
- 2. Stop the PTZ tour by manually controlling the scan or by sending the scan a PreShot, VectorScan, or other command.

#### **SECTION 10: OPERATION USING AMERICAN DYNAMICS CONTROL SYSTEM**

#### **10.1 INTRODUCTION**

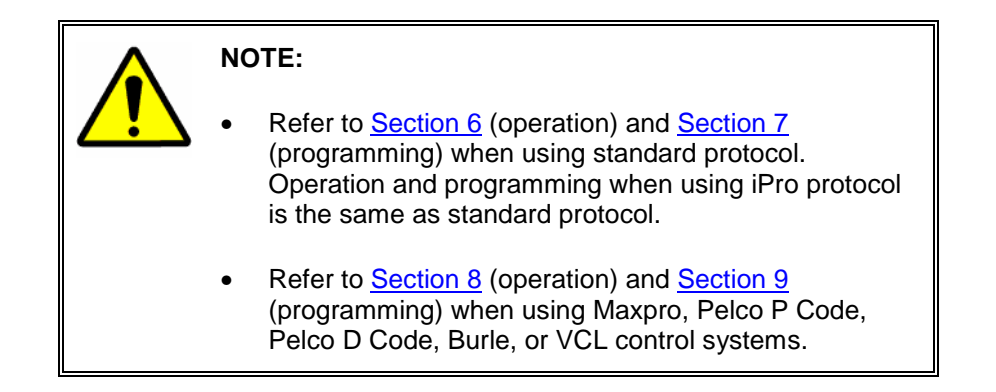

This section provides information on any differences to the material provided for standard protocol and provides information specific to operation American Dynamics control systems. Operation of the unit is the same as described in Section 6, with the following statements. The section number corresponds to the numbering in Section 6. Therefore, Section 10.3 provides additional or replacement information to that in Section 6.3.

## **10.2 RESET KD6i**

No changes or supplemental instructions are required. Refer to Section 6.2.

#### **10.3 CONTROLLING SCAN ASSEMBLIES**

- When using an American Dynamics control system, there are several PreShots (views or presets) reserved for controlling the scan. Refer to Table 3 for a listing of the preprogrammed PreShots and their functions.
- The lens iris is automatically controlled by the camera, but can be controlled manually from a controller.
- The camera lens auto exposure mode can be enabled or disabled using the controller. **PreShot 64** toggles the unit between auto and manual exposure. A message "AUTO EXPOSURE ON" or "AUTO EXPOSURE OFF" is displayed on the video when the scan executes PreShot 64.
- Manual lens exposure control is the factory default for scans set for an American Dynamics control system.

## **10.4 FREEZE / UNFREEZE VIDEO**

The freeze/unfreeze video function described in Section 6.4 is not available.

## **10.5 FLASHBACK OPERATION**

The flashback function described in Section 6.5 is not available.

#### **10.6 PRESHOTS**

- Refer to your specific controller's users manual for programming PreShots (presets). To program a PreShot, you must be able to manually control the scan.
- To send a scan to a PreShot, the scan must be the control camera on the system controller. An operator can send a scan to a PreShot by entering the PreShot number and the PreShot command on the system controller. To view the PreShot video, the scan must be called up on a monitor. Refer to your controller manual for the PreShot command.
- When a scan receives a command to go to a PreShot number, it goes to the programmed PreShot pan and tilt coordinates at 400° per second. While a Scan is going to a PreShot position, the character generator adds the title of the PreShot to the video signal and adds the letter A (automatic) with the camera ID to the video signal. PreShot titles are not programmable using an American Dynamics or Maxpro controller. The PreShot titles are PS 001, PS 002, etc.

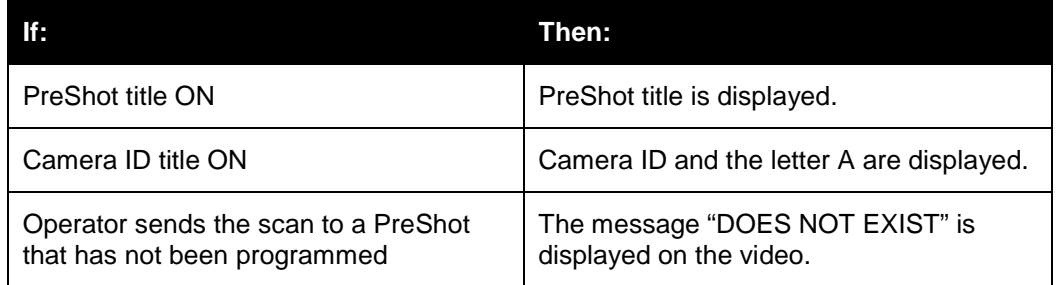

The UltraDome KD6i has a Still PreShot feature that can be enabled or disabled. If the Still PreShot feature is on, the video is frozen between PreShots. The video and current PreShot title remains on the current PreShot until the scan arrives at the next PreShot then switches the video and displays the PreShot title. While the video is frozen an asterisk (\*) appears on the display on the same line as the camera ID. Refer to Section 5.5.5 for enabling and disabling the Still PreShot feature.

There are several PreShots reserved for scan setup, programming, and control functions. **These PreShots should not be programmed and cannot be included in VectorScans.**

# **10.6 PRESHOTS, CONTINUED**

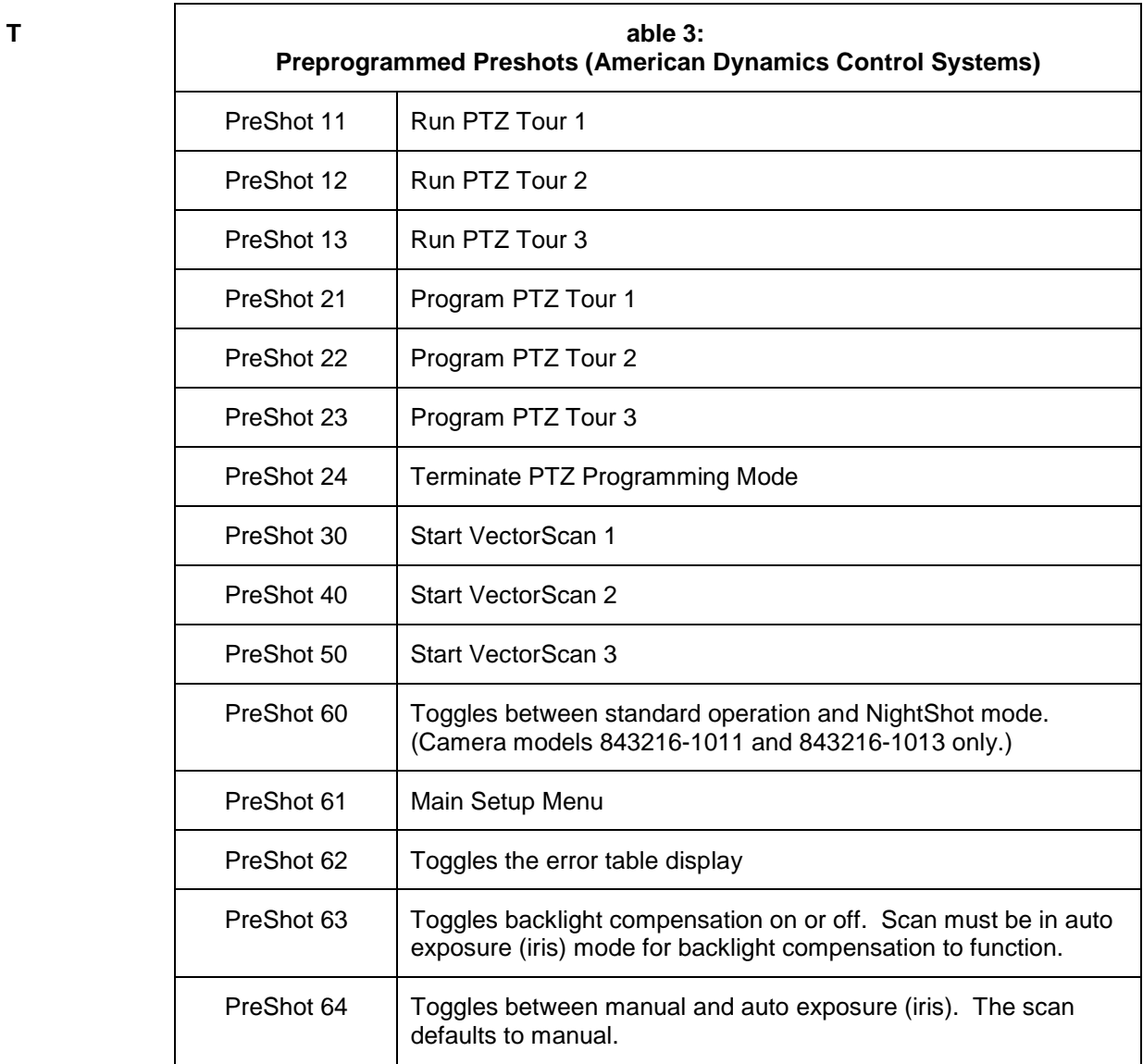

## **10.7 VECTORSCAN (VIDEO TOUR)**

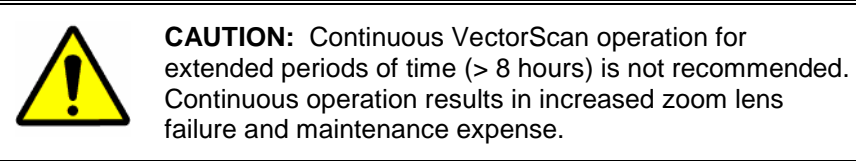

Using an American Dynamics controller, nine (1 -9) VectorScans can be programmed using the setup menu accessed by **PreShot 61. VectorScan 0** is reserved for the American Dynamics Control System. Refer to **Section 5.6.2** for programming VectorScans.

#### **10.7.1 List Programmed VectorScans**

No changes or supplemental instructions are required. Refer to Section 6.7.1.

#### **10.7.2 List Contents of a VectorScan**

No changes or supplemental instructions are required. Refer to Section 6.7.2.

#### **10.7.3 Ru n VectorScan**

VectorScans 1, 2, and 3 can be run from the controller using **PreShots 30, 40,** and **50**, respectively. To start a VectorScan stored in a scan unit, the scan must be the control camera on the system controller.

**Example:** To start VectorScan 2, send a **PreShot 40** command

When a scan receives a command to run a VectorScan, the scan goes to the first PreShot programmed in the VectorScan at maximum velocity (400°/second) for the programmed dwell time, then goes to the next PreShot in the VectorScan at the programmed velocity for the specified dwell time, etc. When a VectorScan is running continuously, the unit goes from the last PreShot to the first PreShot at the programmed velocity. The amount of time the scan takes to go to each PreShot depends on the programmed velocity and the distance to the next PreShot's pan and tilt coordinates. The velocity is programmable between 1° to 400° per second.

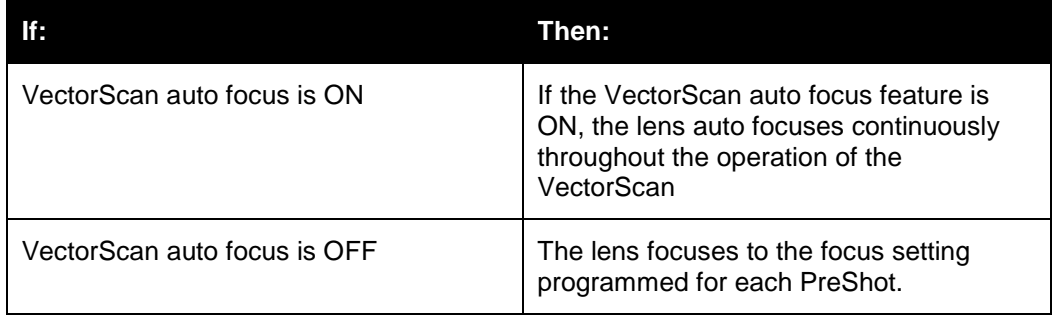

## **10.7 VECTORSCAN (VIDEO TOUR), CONTINUED**

#### **10.7.4 Run VectorScan Continuously**

No changes or supplemental instructions are required. Refer to information in Section 10.7.3 and Section 6.7.4.

#### **10.7.5 St op VectorScan**

To stop a VectorScan:

- Take manual control (pan, tilt, zoom, focus, or iris) of the scan.
- Send the scan to a PreShot.
- Start a PTZ tour or a different VectorScan.

#### **SECTION 11: PROGRAMMING USING AMERICAN DYNAMICS CONTROL SYSTEM**

#### **11.1 INTRODUCTION**

This section provides information on any differences to the material provided for standard protocol and provides information specific to operation with American Dynamics control systems. Programming of the unit is the same as described in Section 7, with the following statements. The section number corresponds to the numbering in Section 7. Therefore, Section 11.6 provides additional or replacement information to that in Section 7.6.

#### **11.2 PROGRAMMING PRESHOTS**

No changes or supplemental instructions are required. Refer to Section 7.2.

#### **11.3 P ROGRAMMING VECTORSCANS**

No changes or supplemental instructions are required. Refer to **Section 7.3**.

## **11.4 PROGRAMMING SECTOR IDS**

No changes or supplemental instructions are required. Refer to Section 7.4.

## **11.5 PROGRAMMING PRIVACY ZONES**

No changes or supplemental instructions are required. Refer to Section 7.5.

## **11.6 PROGRAMMING PTZ TOURS**

 **PreShots 21, 22,** and **23** have been reserved for programming **PTZ tours 1, 2,** and **3.**

- 1. Enter a **PreShot 21** command on the system controller to program **PTZ tour 1**. (Enter a PreShot 22 command for PTZ tour 2 or PreShot 23 command for PTZ tour 3.)
- 2. During the 120 second countdown, pan and tilt the scan and adjust the lens zoom setting. The scan scores the PTZ commands in the order they were performed during the 120 seconds.
- 3. Wait for the countdown to reach 0 or send a **PreShot 24** command to end the programming mode. The message "PTZ Tour Complete" is displayed. The scan stores the PTZ commands in the order you entered them between the time you started the programming mode until you entered the PreShot 24 command.

## **11.7 PTZ TOUR OPERATION**

**PreShot commands 11, 12,** and **13** are reserved for running **PTZ tours 1, 2,** and **3,** respectively. The scan, where the PTZ tour is stored, must be the control camera on the system controller. The scan continues to run the PTZ tour from beginning to end

- 1. Enter a **PreShot 11** command on the system controller to run **PTZ tour 1.** (Enter a PreShot 12 command to run PTZ tour 2 or PreShot 13 command to run PTZ tour 3.)
- 2. Stop the PTZ tour by manually controlling the scan or by sending the scan a PreShot or VectorScan command.

#### **SECTION 12: TROUBLESHOOTING**

#### **12.1 TROUBLESHOOTING PROCEDURES**

 Refer to Figure 1 and the drawings in Section 14 for assistance in locating and identifying parts discussed in the following list of issues.

Refer to Section 13 for removing the lower dome module and the KD6i from the back can, pendant dome, or weather dome. If the solutions listed do not fix the problem, consult the factory for technical assistance at 1-800-796-2288.

Any equipment returned to Ultrak for warranty or service repair must have a Return Material Authorization (RMA#) for its repair. The RMA# must be clearly marked on all return packages

## **12.2 NO VIDEO Possible solution:**  1. Verify power to all pieces of equipment in the system. There is a green LED on the circuit board in the back can or top dome that is lit when the board is receiving 24V ac power. 2. If multiple scans and a video switcher are in the system: a. Make sure the camera is called up on a monitor at the controller. b. Bypass the switcher and connect the video from the KD6i to the monitor. If video is present, verify correct video connections to switcher 3. Power down all system components for 15 seconds and then return power. 4. Check fuse F1: 1.6A, 250V, Slo-Blo, 5mm x 20mm (located on circuit board in back can or top dome). 5. On standard units, make sure the video cabling is connected properly at the BNC connector in the back can or pendant dome. If the CAT5 option is installed, verify wiring is connected properly at terminal strip TB3 in the back can or dome. 6. If UTC option or CAT5 option is installed in top dome, verify jumpers W3 and W4 on top dome interface board are set properly. 7. If CAT5 option is installed in top dome, verify DIP switch SW1 is set for correct cable length. 8. If the UTC or CAT5 option is installed in the top dome, verify that jumper W8 and P10 on the scan video board, 519 539-1020, are in the correct positions. 9. If multiple scans are in the system, exchange one of the scan units from another back can or pendant dome. Set the address of the exchange unit to the existing unit. Call up the scan using the controller (each unit has a unique address). If video is present, the problem is isolated to the scan assembly.

## **12.3 VIDEO PROBLEMS (CAT5 OPTION ONLY)**

**Possible solution: Inverted Video:** Swap the video+ and video - leads of CAT5 cabling on video connections at one end only.

**P b oor Video:** Make sure DIP switch SW1 in the back can or top dome is set for the proper cable length. Refer to the installation guide provided with your back can or top dome.

## **12.4 VIDEO, BUT NO CONTROL**

**Possible** 1. Make sure the controller is addressed to the correct scan (camera). **solution:** 

> 2. Ensure the three rotary switches on the receiver board are set to the proper camera number (address). S1 = Ones Digit, S2 = Tens Digit, S3 = Hundreds Digit.

**NOTE:** If scan is set to address 000, the scan responds to all address commands.

- 3. Ensure DIP switch S4 is set for the correct control system.
- 4. **Diamond Series Controllers** Ensure LED or LCD display is lit on the controller. Unplug the controller, wait 30 seconds, and plug it back in.
- 5. Power down all system components for 15 seconds and then return power. Allow the scan to count down. The red LED lights briefly when the KD6i is first powered up - it will then turn off.

When the KD6i receives valid data for the set protocol, it will light for 5 seconds then turn off. The LED will often flash if the KD6i receives invalid data. Some controllers do not transmit any data unless a key is pressed, a joystick moved, etc. In that case the KD6i should be manually controlled for more than 5 seconds to cause the LED to light.

**Systems Operating at 9600 Baud** – Verify the red LED (D5) on the receiver board lights for 5 seconds upon power up.

**Systems Operating at 19.2K Baud (MUX-100 protocol) –** Manually control the scan for 5 seconds. Verify the scan responds and the red LED (D5) on the receiver board lights for 5 seconds.

**Systems Operating with Pelco P or D Protocol** – Manually control the scan for 5 seconds. Verify the scan responds and the red LED (D5) on the receiver board lights for 5 seconds. If the red LED (D5) is flashing, faulty data is being received.

**System Operating with Pelco P or D Protocol or VCL Protocol –**  Check the wiring to make sure the polarity is correct  $(TX + t_0 RX + t_0 RX - t_0 RX - t_0 RX)$ .

## **12.4 VIDEO, BUT NO CONTROL, CONTINUED**

- 6. If you are using the KD6i with a Pelco P code control system, verify the baud rate of the control unit is set at 4800.
- 7. If you are using the KD6i with a Pelco D code control system, the baud rate of the control unit must is set at 2400. Verify this value.
- 8. The baud rate of the KD6i can be selected using the S4 DIP switches. Verify that the KD6i and the controller are set for the same baud rate. The same is true of parity (no parity or even parity).
- 9. **Wiring** Make sure the data wiring is connected at the terminal strip in the back can or the pendant dome. Make sure bare wires are not touching each other. Make sure the wire insulation is stripped back far enough for a good connection.
- 10. If multiple scans are in the system, exchange the scan in question with a scan from another dome. Set the address of the exchange scan to the existing unit. Call up the scan (camera) using the controller. If control returns, the problem is isolated to the scan.
- 11. If a Manchester Code Interface Board is being used, connector P10 must be on pins 1 & 2 of W8 on the KD6i Video Board. (Refer to the back can installation manual.) The protocol selection switches, DIP switch S4 on the KD6i, must be in either AD (for American Dynamics control systems) or Maxpro (for Burle control systems). The protocol selector switch on the Manchester Code Interface Board in the top dome must be in the proper position.

## **12.5 SCAN OPERATES BY ITSELF**

# **solution:**

- **Possible** 1. **Diamond JPD Series Controller** re-center the joystick (OPT $\rightarrow$  3 $\rightarrow$  3).
	- 2. Remove power from all system components and then return power.
	- 3. This can be caused by very noisy control data, incorrect control data, or having the scan set for the wrong protocol. Verify protocol settings.

## **12.6 ERRATIC SCAN OPERATION**

**Possible solution:**  1. Verify that communication termination jumpers on the board in the back can or top dome are set properly.

#### **Home-Run Wiring – one scan per control output**

• Jumpers W1 and W2 are installed in the TERM position.

#### **Daisy-Chain Wiring – more than one scan per control output**

- Jumpers W1 and W2 are installed in the TERM position on the last back can or top dome on the data run.
- Jumpers W1 and W2 are installed in the UNTERM position on all intermediate back cans or top domes.
- 2. Verify data lines are not broken and are connected properly at the terminal strip in the back can or top dome.

**UTC Option** – verify jumpers W3 & W4 in back can/top dome are in positions 2 & 3.

**CAT5 Option** – verify jumpers W3 & W4 in back can/top dome are in positions 1 & 2.

3. See 12.4, possible solution 8.

#### **12.7 LENS OUT OF OPTICAL FOCUS**

#### **Possible solution:**

1. A function has been added to reset the camera lens (zoom and focus). Pre-programmed PreShots activate this function:

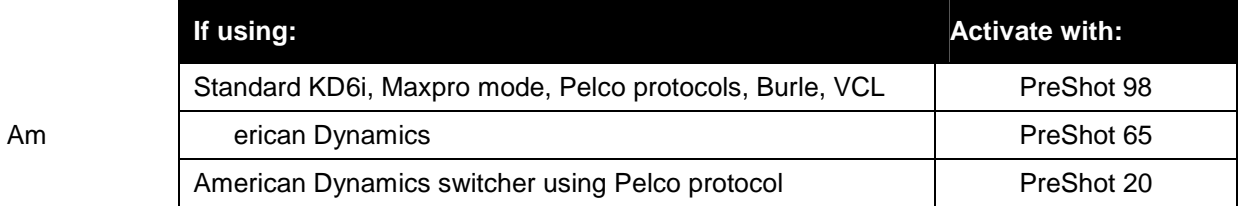

2. This can also be caused by dirt, oil, grease, fingerprints, etc. on the lens or dome. Check the lens and dome and clean if needed.

3. Verify that the lens cap is not on the camera. A translucent cap may be in place and will blur the camera if not removed.

## **12.8 CANNOT FIND HOME OR DOES NOT GO TO PRESHOT**

**Possible solution:** 

- 1. Verify that the pan and the tilt rotates freely with no interference from lanyard (if installed) or inner dome brackets.
	- 2. Verify the pan and tilt belts are on their associated sprockets and are not loose.
	- 3. Verify the sensor tab moves freely through the optical sensor. (Tab and sensor are under the video board.)
	- 4. Verify the pan motor connector is secured to connector J1 on the power supply board, part number 518241-1030.
	- 5. Verify the tilt motor connector is secured to connector J2 on the camera adapter board, part number 518107-1020.

## **12.9 SCAN DRIFTS IN ONE DIRECTION (UP, DOWN, LEFT, RIGHT)**

**solution:** 

**Possible** Diamond Series Control System:

- 1. Joystick on JPD series controller out of adjustment. Re-center joystick and verify coordinate settings. (OPT $\rightarrow$  3 $\rightarrow$  3).
- 2. View coordinate display of joystick on LCD display. (OPT $\rightarrow$  3 $\rightarrow$  2).
- 3. Dis play shows: P-### T-### Z-###  $\# \# \#$  should be 128 + 10.
- 4. If this does not correct problem, consult factory.

## **12.10 SCAN IS JERKY**

**Possible** 1. Verify both data lines are connected – polarity on the data is not required. **solution:** 

2. A motor may be defective or the wiring to the motor may be broken.

#### **SECTION 13: MAINTENANCE**

#### **13.1 MAINTENANCE SCHEDULE**

Every three months, perform the following:

- 1. Make sure the mount is secured.
- 2. Make sure the dome is secured to the mount.
- 3. Inspect all connecting cabling for deterioration or other damage.
- 4. Clean the domes (only if required) using the procedure defined for your dome type.
- 5. Clean the camera lens (only if required). Ultrak recommends purchasing an optical lens cleaning kit and following the procedures provided with the kit. **Do not use facial tissues, paper toweling, or clothing to clean the lens. Use only a lens cleaning tissue**.

#### **13.2 REMOVING LOWER DOME MODULE**

#### **13.2.1 Indoor Back Can Module or Pendant Dome**

- **NOT E:** Handle the dome from the flange or trim ring.
	- 1. Remove power to the unit.
	- 2. If the lower dome module was installed for CE compliance, remove the 2-56 lock screw on the lower dome module trim ring using a 5/64" hex key.
	- 3. Rotate the lower dome module counterclockwise and lower the lower dome module.
	- 4. Remove the nut and washer that secures the safety lanyard cable to the lower dome module.
	- 5. Remove the safety cable eyelet from the mounting screw on the lower dome module.
	- 6. Replace the nut and washer on the screw.

## **13.2 REMOVING LOWER DOME MODULE, CONTINUED**

#### **13.2.2 Indoor Back Can with Digital Interface**

- **NOT E:** Handle the dome from the flange or trim ring.
	- 1. Remove power to the unit.
	- 2. If the lower dome module was installed for CE compliance, remove the 2-56 lock screw on the lower dome module trim ring using a 5/64" hex key.
	- 3. Rotate the lower dome module counterclockwise and lower the lower dome module.
	- 4. Slide the ball on the safety lanyard (between the top and lower dome module) up and out of the clip on the top dome.

#### **13.2.3 W eather Dome**

- 1. Remove power to the unit.
- 2. Using a Phillips screwdriver, turn the fasteners on the lower dome module ¼-turn counterclockwise and lower the lower dome module.
- 3. Loosen and remove the screw that secures the safety lanyard cable to the lower dome module.

#### **13.3 REMOVING THE KD6i SCAN FROM THE BACK CAN, PENDANT DOME, OR WEATHER DOME**

- 1. Remove power to the unit.
- 2. Remove the lower dome module. Refer to Section 13.2 and follow the instructions for your equipment.
- 3. Remove the inner dome by turning the two  $\frac{1}{4}$ -turn fasteners counterclockwise. Slide the liner out of the "U-bend" on the liner mounting bracket.

NOTE: It is not necessary to remove the inner dome in order to remove the scan from the back can, etc. It may, however, make the task easier to remove the inner dome.

- 4. Hold the scan with one hand and pull down on the two release latches (one at a time) with the other hand. **DO NOT LET GO OF THE SCAN AT ANY TIME.**
- 5. Pull the scan assembly out of the back can or pendant dome.

## **13.4 DOME CLEANING PROCEDURE**

#### **13.4.1 Clear Dome And Smoked Dome**

The inside and outside surface of the dome can be cleaned with any non-abrasive cleaning cloth and cleaning agent that is safe for use on acrylic plastic such as Windex, Glass Plus, or lens cleaner. To polish the dome, Meguiar's Mirror Glaze 6 Professional Cleaner/Wax or equivalent mirror cleaner/wax is recommended

#### **SECTION 14: REPLACEMENT PARTS**

## **14.1 INTRODUCTION**

The following drawings and partial material lists are provided to assist in installing and servicing the UltraDome KD6i. All servicing must be performed by qualified technicians who have attended an Ultrak training course.

# **14.2 ULTRADOME KD6i INDOOR BACK CAN**

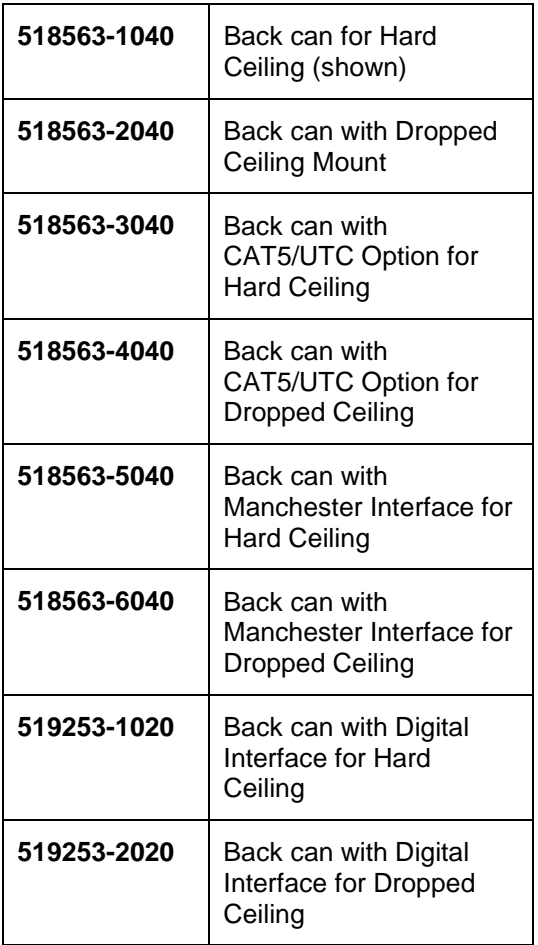

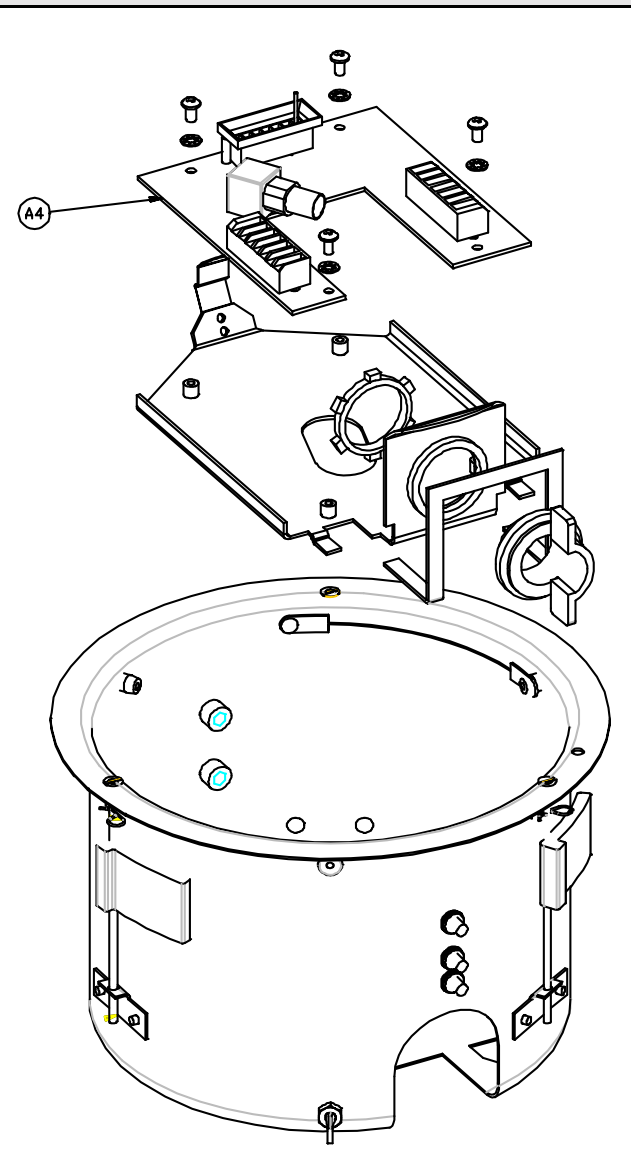

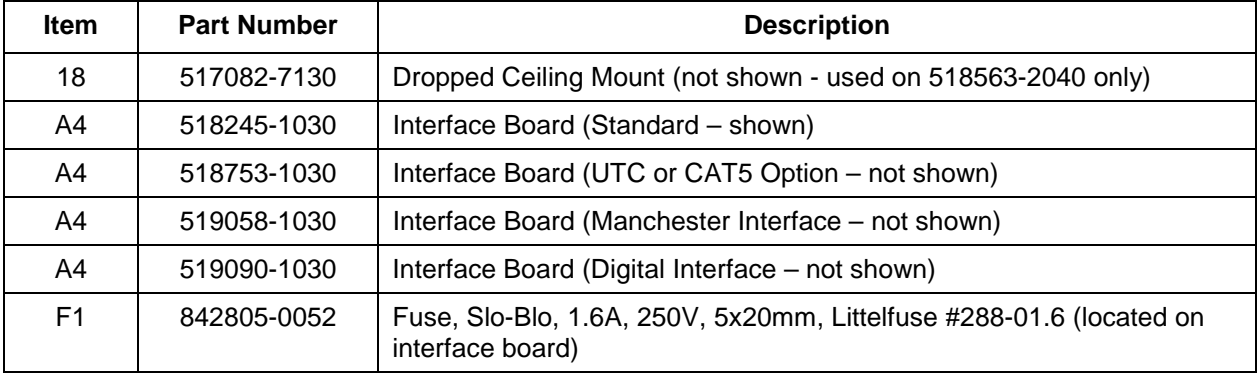

## **14.3 ULTRADOME KD6i INDOOR PENDANT TOP DOME**

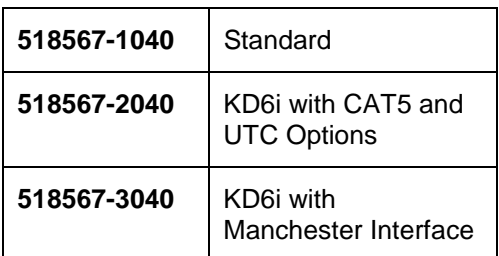

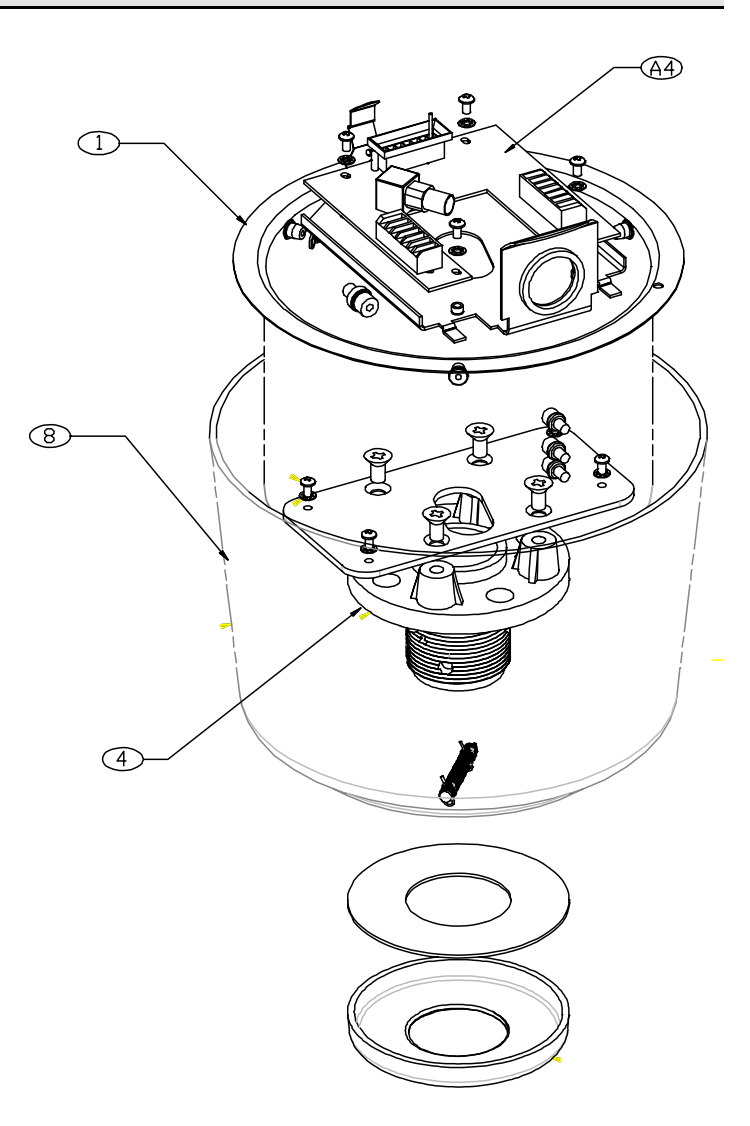

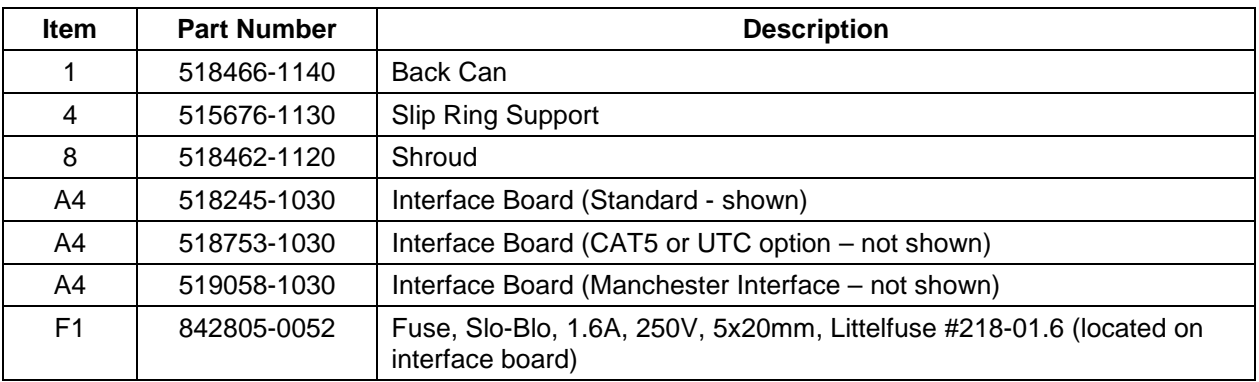

## **14.4 ULTRADOME KD6i INDOOR LOWER DOME MODULE**

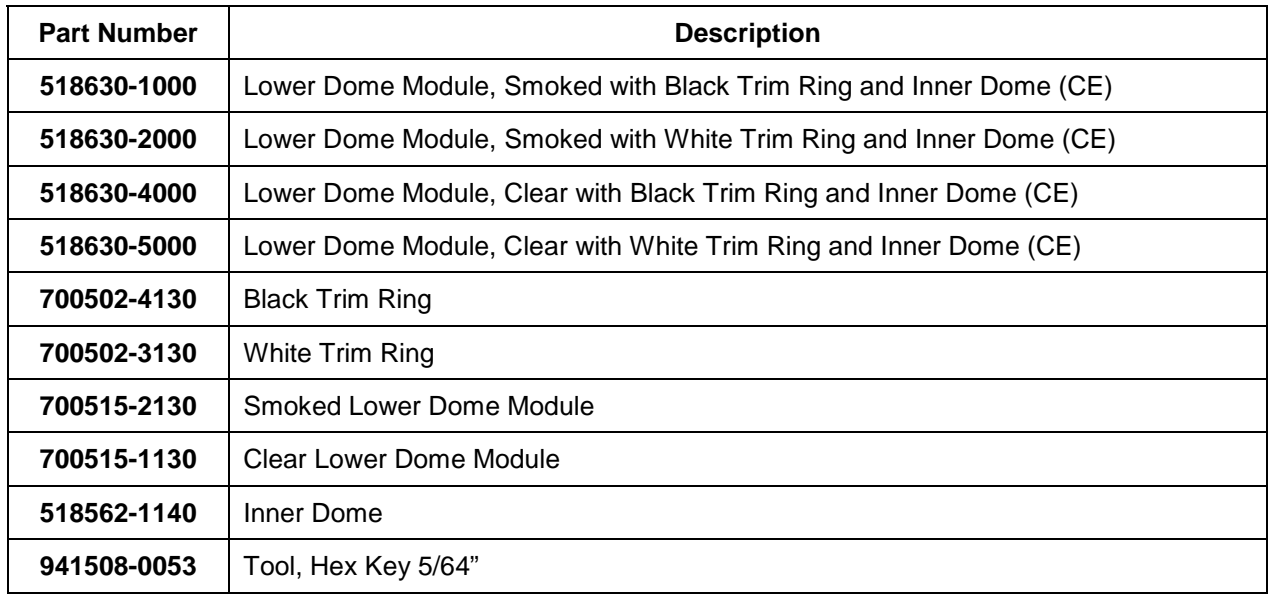

## **14.5 ULTRADOME KD6i OUTDOOR TOP WEATHER DOME**

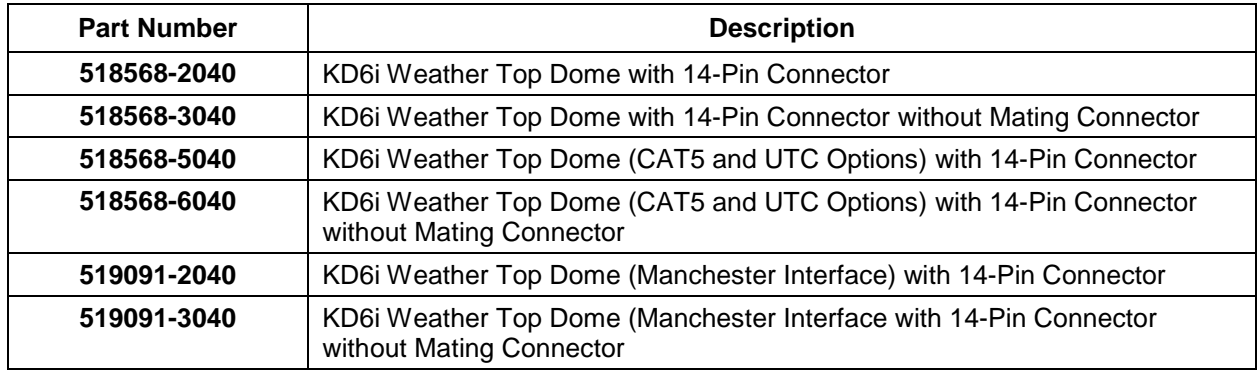

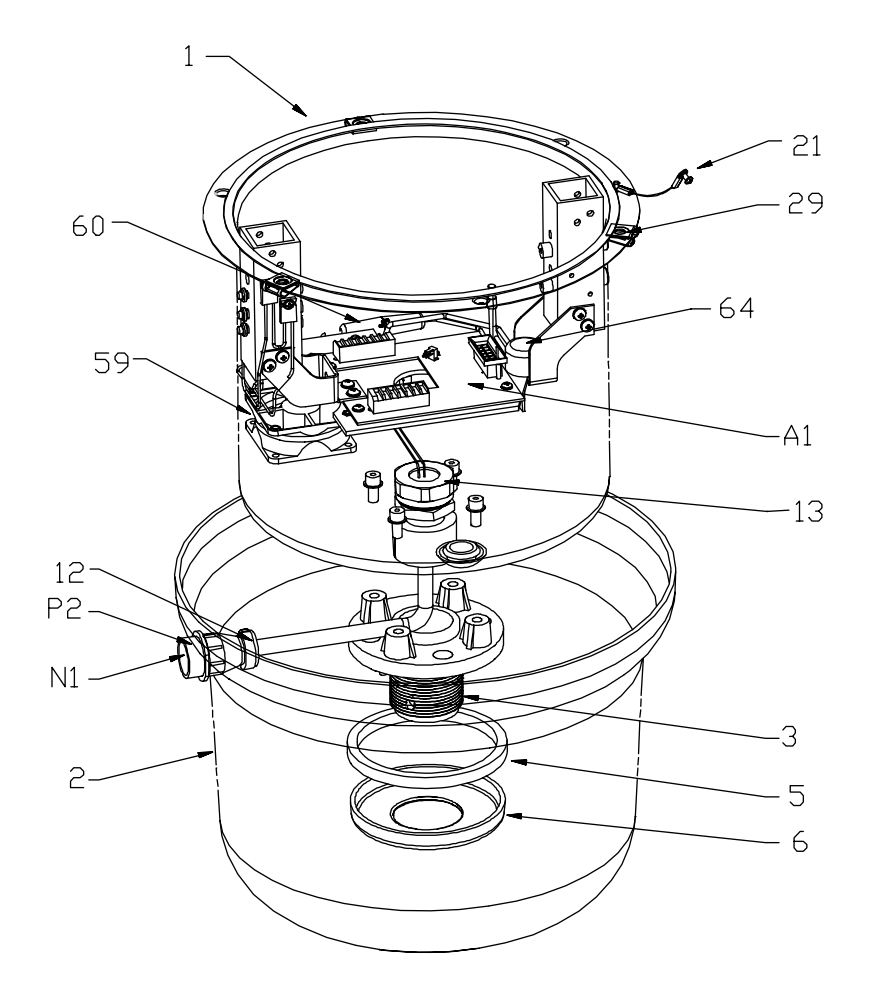

## **14.5 ULTRADOME KD6i OUTDOOR TOP WEATHER DOME, CONTINUED**

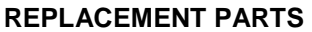

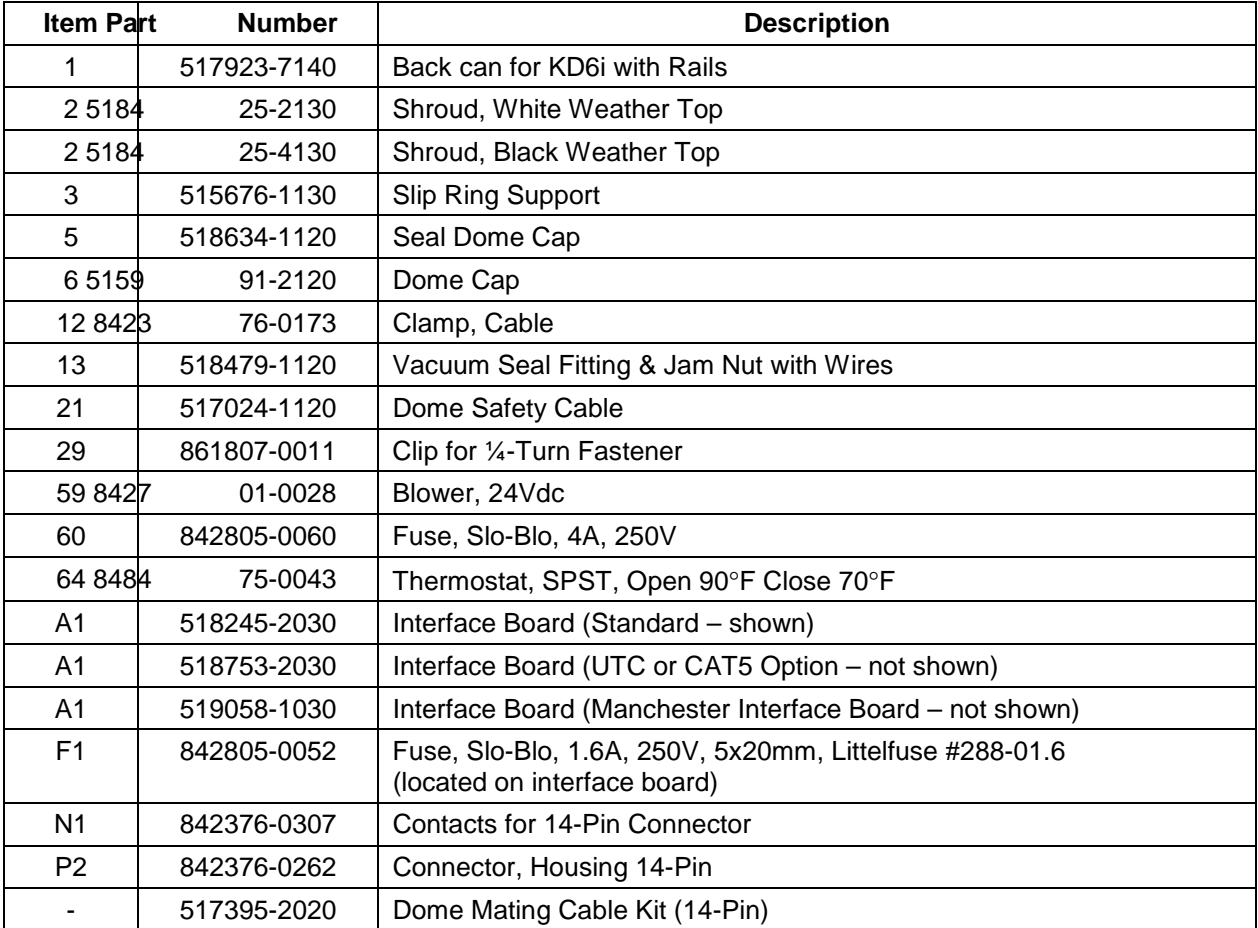

## **14.6 ULTRADOME KD6i OUTDOOR BOTTOM WEATHER DOME**

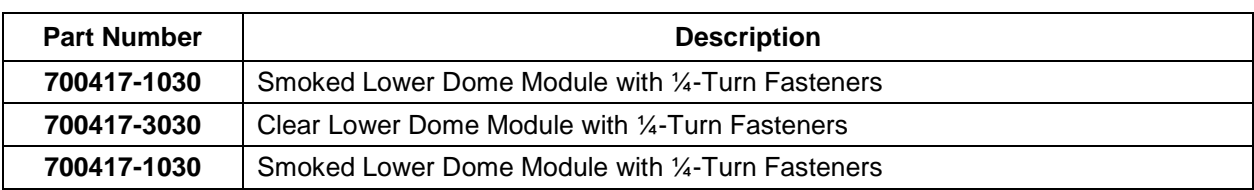

## **14.7 KD6i RUGGED DOME TOP**

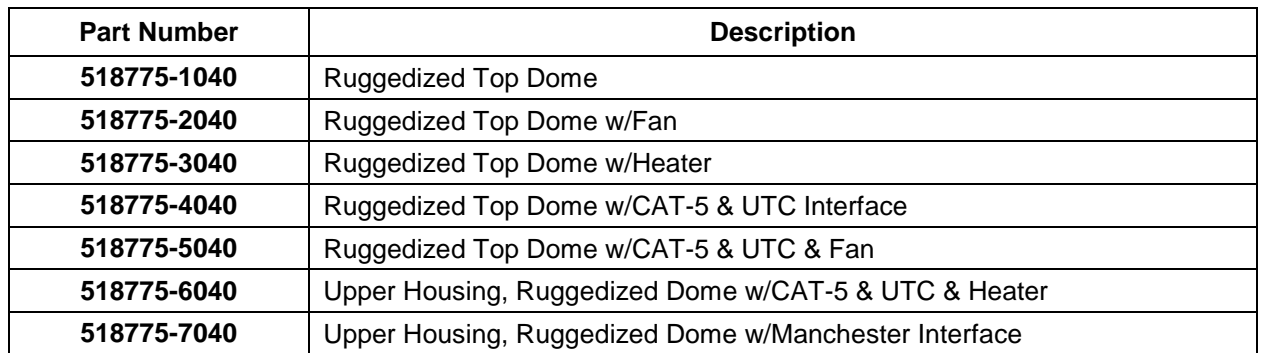

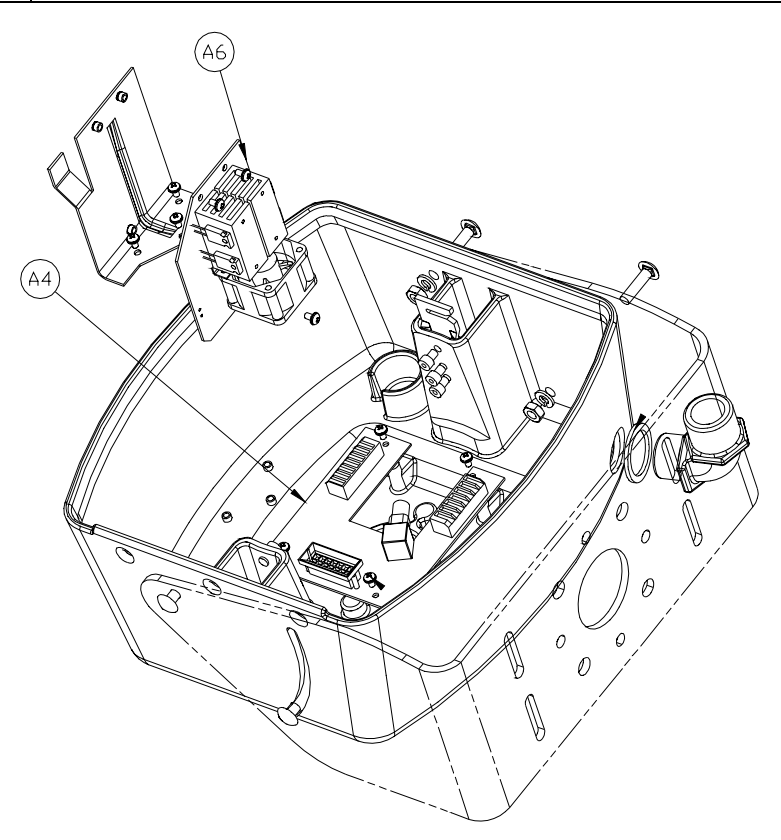

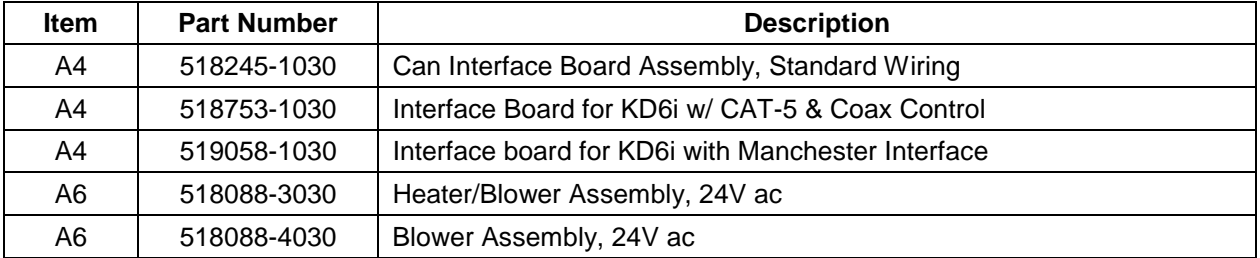

## **14.8 KD6i RUGGED DOME BOTTOM**

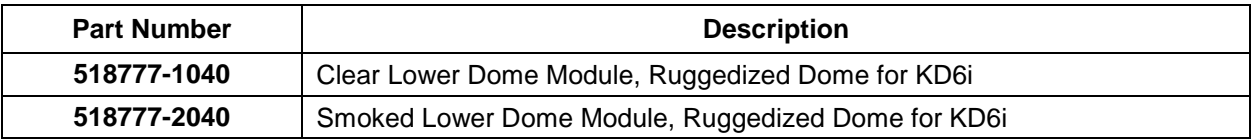

# **14.9 KD6i SCAN**

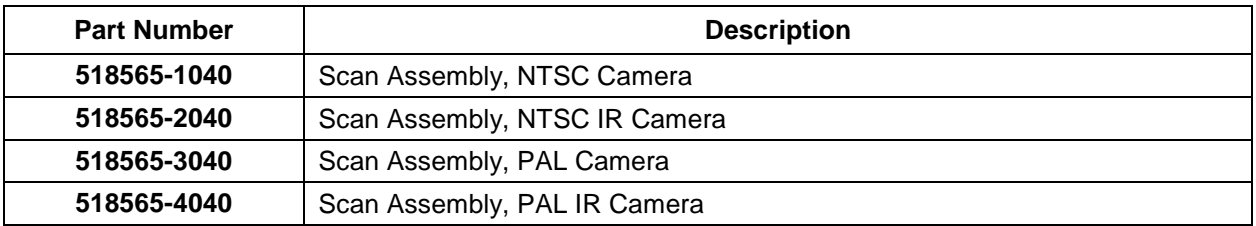

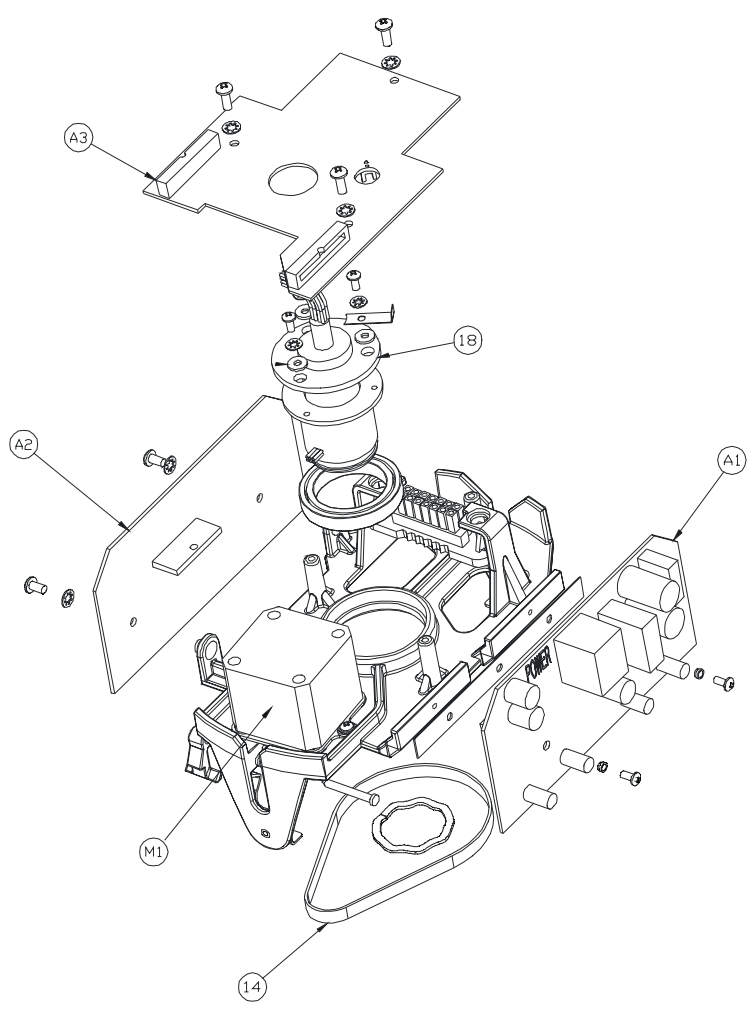

# **14.9 ULTRADOME KD6i SCAN, CONTINUED**

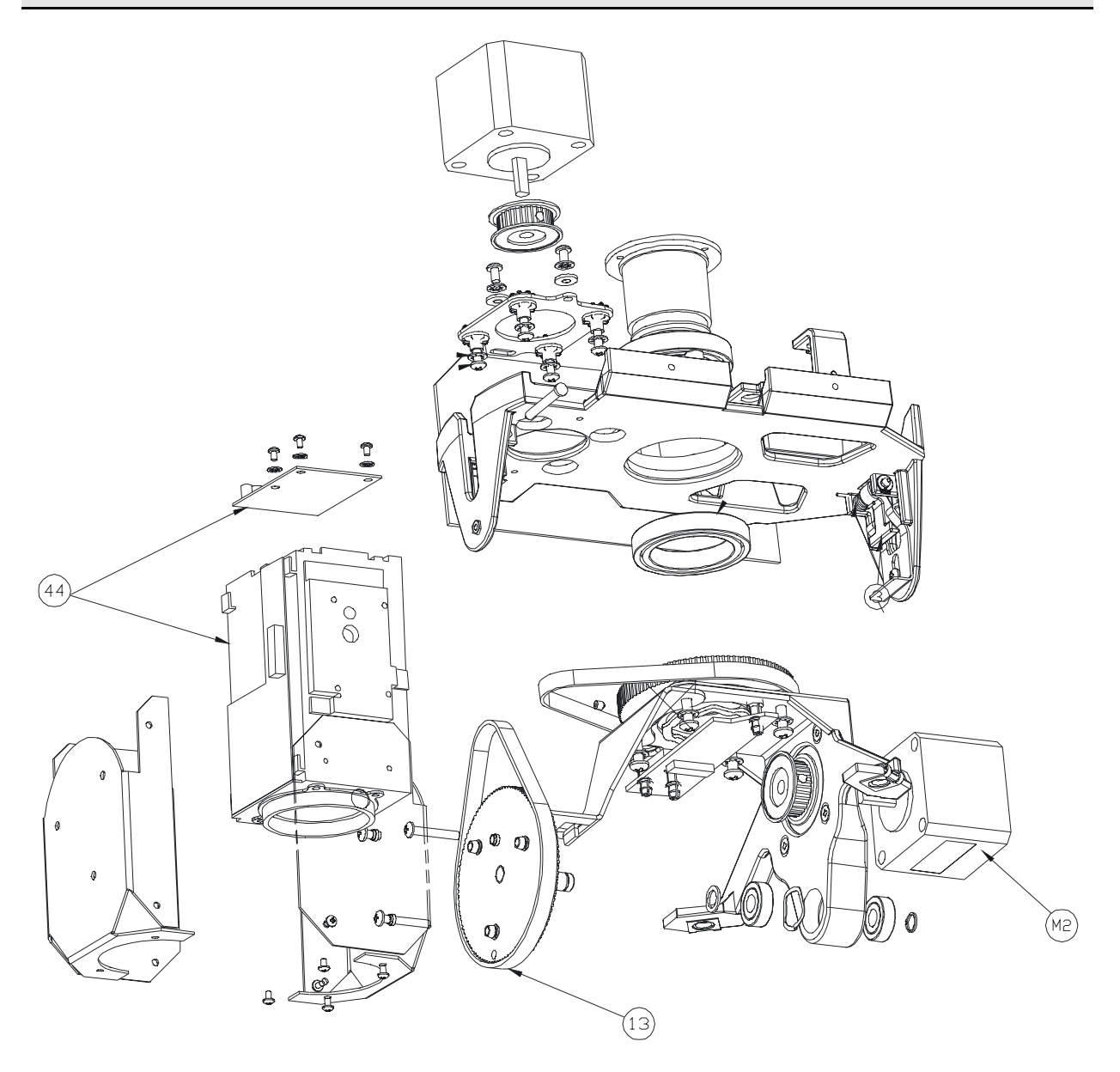
# **14.9 ULTRADOME KD6i SCAN, CONTINUED**

### **REPLACEMENT PARTS**

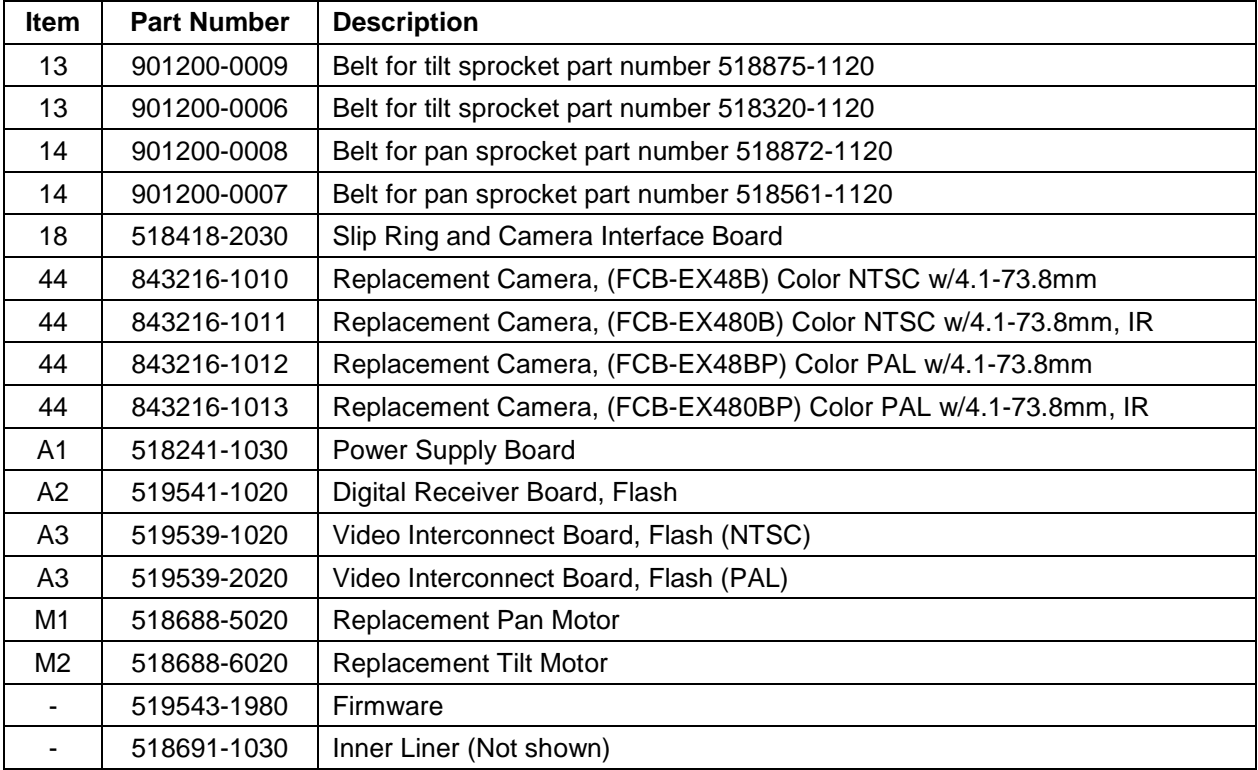

## **SECTION 15: SPECIFICATIONS**

## **15.1 BACK CAN / LOWER DOME MODULES**

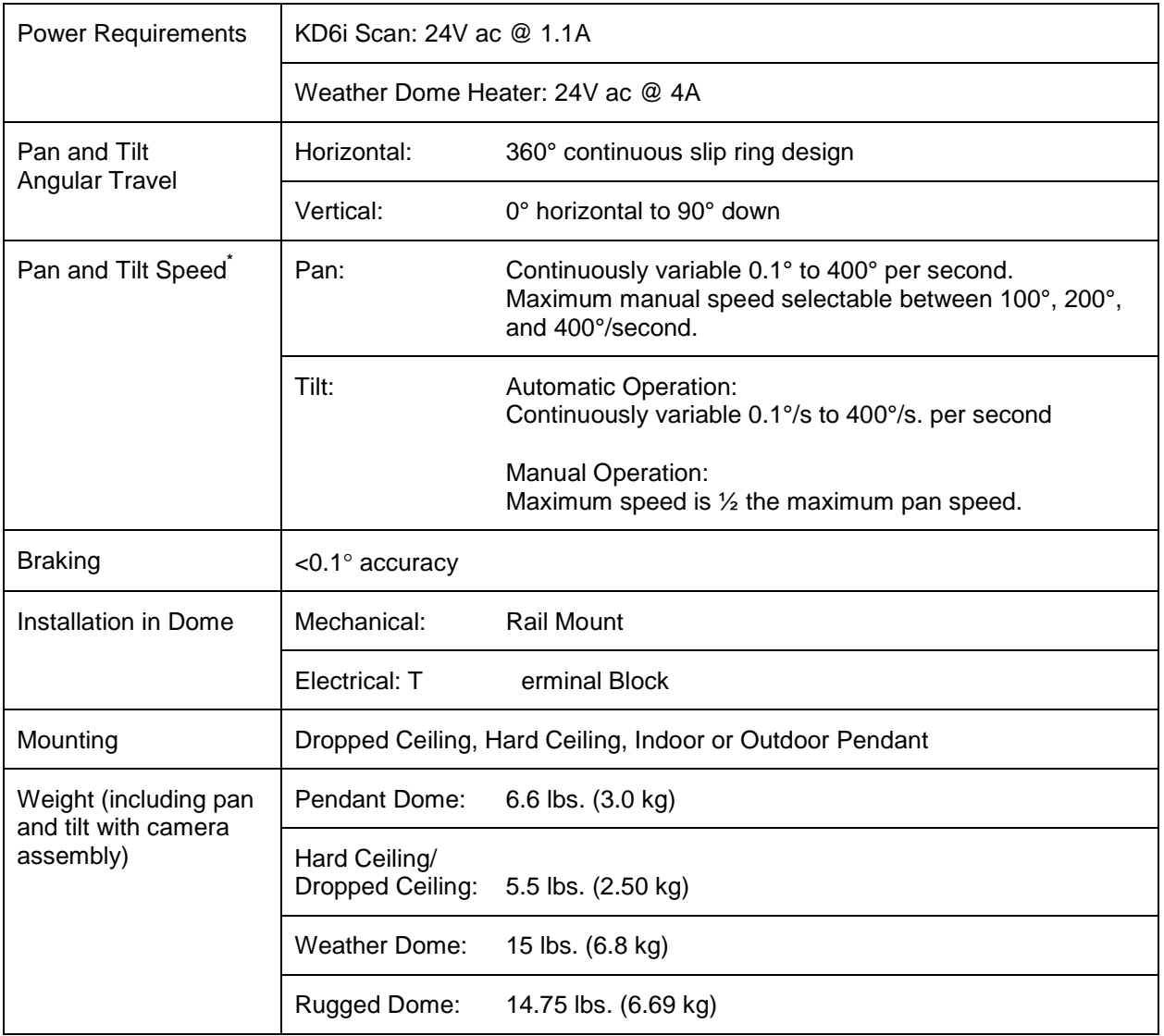

 \* Pan and tilt speeds may vary when used with a Maxpro or Pelco Control system. Refer to your Maxpro Control or Pelco Control Equipment manuals.

# **15.2 SCAN MODULE**

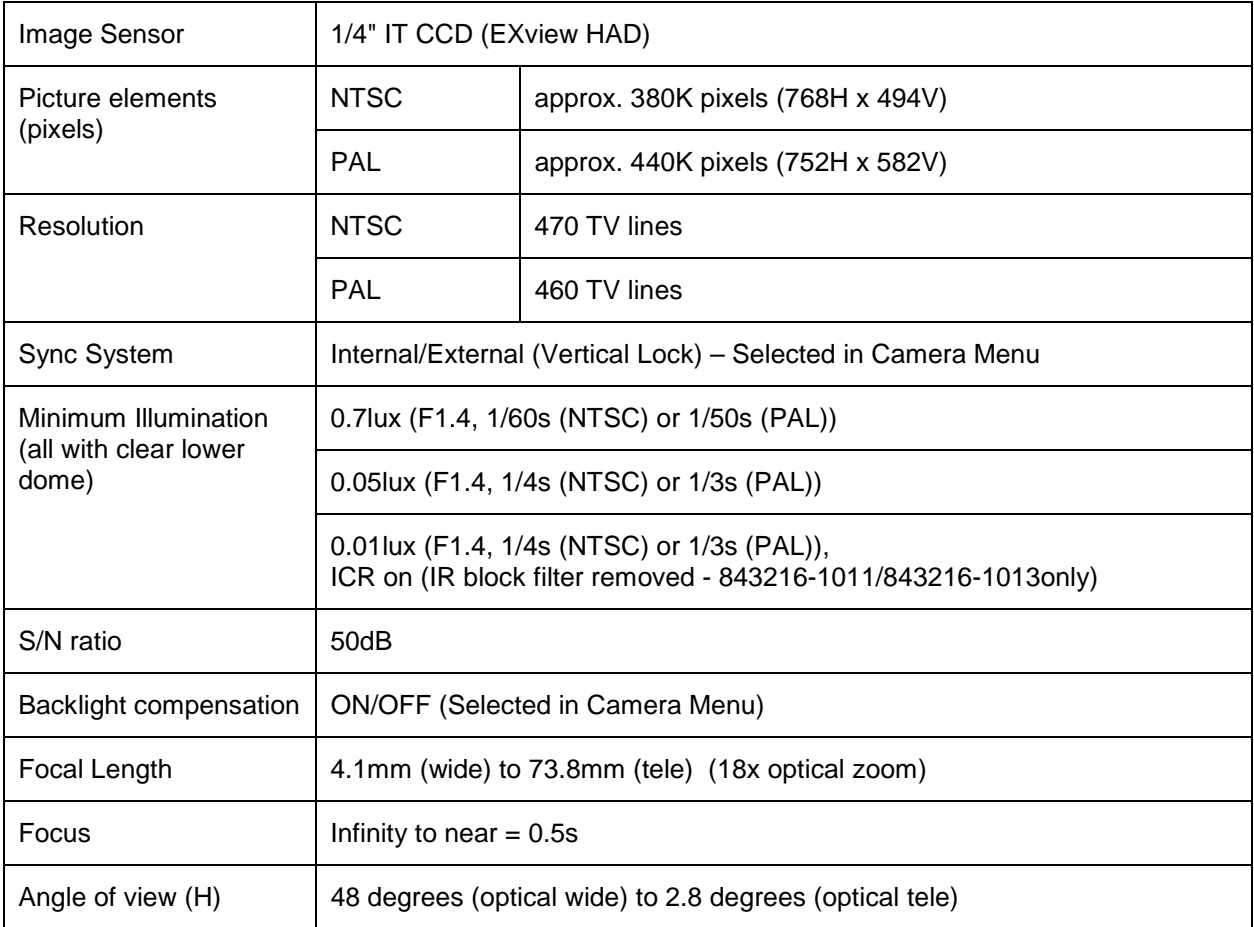

**Honeywell Video Systems (Head Office)**  171 Eileen Way Syosset, NY 11791, USA www.honeywellvideo.com TEL+1-516-921–6704

**Honeywell Security Australia Pty Ltd.**  Unit 5, Riverside Centre, 24-28 River Road West Parramatta, NSW 2150, Australia www.ademco.com.au TEL +61-2-8837-9300

**Honeywell Security Asia Pacific Ltd.**  Flat A, 16/F, CDW Building, 388 Castle Peak Road Tsuen Wan, N.T., Hong Kong www.ademco.com.hk TEL +853-2405-2323

**Honeywell Security France**  Parc Gutenberg, 13, Voie La Cardon 91120, Palaiseau, France www.ademco.fr TEL +33-1-6932-1090

**Honeywell Security Italia SpA** Via della Resistenza 53/59, 20090 Buccinasco Milan, Italy www.ademco.it TEL +39-02-457-1791

**Honeywell Security Espana** Calle Vivero, 5, 28040 Madrid, Spain www.ademco.es TEL +34-91-533-4706

**Honeywell Security House (Netherlands)**  Amperestraat 41 1446 TR Purmerend, Netherlands www.SecurityHouse.nl TEL +31-299-419-000

**Honeywell Video Systems UK Ltd.**  Aston Fields Road, Whitehouse Ind Est Runcorn, Cheshire, WA7 3DL, UK www.videocontrols.co.uk TEL +44-1928-754-000

**Honeywell Security South Africa**  Unit 6 Galaxy Park, Galaxy Avenue, Linbro Business Park P.O. Box 59904, Kengray, 2100, South Africa www.honeywell.co.za TEL +27-11-574-2500

**Honeywell Security Germany** Großenbaumer Weg 8

40472 Düsseldorf, Germany www.ultrak.com TEL +49-211-415-090

#### **Honeywell Security Poland**

Chmielewskiego 22a, 70-028 Szczecin, Polska www.ultrak.pl TEL +48-91-485-40-60

#### **Honeywell Security Czech Republic**

Havránkova 33, Brno Dolní Heršpice, 619 00, Czech Republic www.olympo.cz TEL +420-543-558-111

### **Honeywell Security Slovakia Republic**

Vajnorskà 142, 83104 Bratislava Slovakia www.olympo.cz TEL +421-2-444-54-660

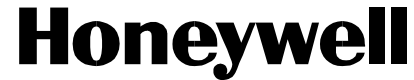

Video Systems **www.honeywellvideo.com** 1-800-796-CCTV

© 2004 Honeywell International Inc.

All rights reserved. No part of this publication may be reproduced by any means without written permission from Honeywell Video Systems. The information in this publication is believed to be accurate in all respects. However, Honeywell Video Systems cannot assume responsibility for any consequences resulting from the use thereof. The information contained herein is subject to change without notice. Revisions or new editions to this publication may be issued to incorporate such changes.